# **LAPORAN PRAKTIK KERJA LAPANGAN PADA PT. ASDP INDONESIA FERRY (PERSERO) KANTOR PUSAT DIREKTORAT KEUANGAN DIVISI AKUNTANSI**

**YOHANA MASIIKAH PUTRI AZMARY 8335151320**

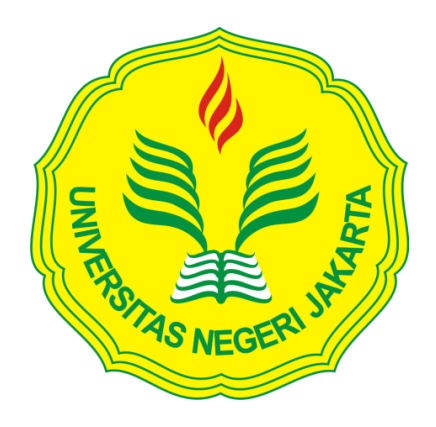

**Laporan Praktik Kerja Lapangan ini ditulis untuk memenuhi salah satu persyaratan mendapatkan Gelar Sarjana Ekonomi pada Fakultas Ekonomi Universitas Negeri Jakarta**

**PROGRAM STUDI S1 AKUNTANSI KONSENTRASI PAJAK UNIVERSITAS NEGERI JAKARTA 2019**

#### **LEMBAR PENGESAHAN**

Koordinator Program Studi S1 Akuntansi Universitas Negeri Jakarta

 $\ell u$ 

Dr. I Gusti Ketut Agung Ulupui, S.E., M.Si., Ak., CA NIP 196612131993032003

NAMA KETUA PENGUJI

**TANDA TANGAN** 

TANGGAL

Went

 $6/07/2019$ 

Dr. I Gusti Ketut Agung Ulupui, S.E., M.Si., Ak., CA NIP 196612131993032003

Penguji Ahli,

Unggul Purwohedi, S.E., M.Si., Ph.D NIP 197908142006041002

DOSEN PEMBIMBING,

Tri Hesti Utaminingtyas, S.E., M.SA NIP 197601072001122001

 $11/02/2019$ 

 $11/02/2019$ 

# **KATA PENGANTAR**

Puji syukur saya ucapkan kepada Allah SWT yang telah memberikat banyak kenikmatan sehingga saya dapat menyelesaikan penyusunan Laporan Praktik Kerja Lapangan (PKL) dengan tepat waktu.

Laporan PKL ini disusun untuk memebui persyaratan mendapat Gelar Sarjana Ekonomi pada Program Studi S1 Akuntansi Fakultas Ekonomi Universitas Negeri Jakarta. Laporan ini disusun berdasarkan hasil praktik yang telah di lakukan di PT. ASDP Indonesia Ferry Divisi Akuntansi pada Juli 2018 hingga September 2018. Selama proses penyusunan Laporan Praktek Kerja Lapangan, banyak pihak yang membantu, membimbing dan memberikan saran kepada saya. Oleh karena itu itu saya ingin mengucapkan terimakasih kepada:

- 1. Ibu dan Kakak serta keluarga atas segala doa dan dukungan yang sudah diberikan.
- 2. Bapak Dedi Purwana E. S., M.Bus. selaku Dekan Fakultas Ekonomi Universitas Negeri Jakarta.
- 3. Ibu Dr. I Gusti Ketut Agung Ulupui, SE., M.Si., Ak., CA selaku Koordinator Program Studi S1 Akuntansi Universitas Negeri Jakarta.
- 4. Seluruh Karyawan Divisi Akuntansi yang telah membantu dan membimbing selama PKL

5. Seluruh sahabat yang telah mendorong dan memberikan semangat selama penyusunan Laporan Praktik Kerja Lapangan.

Saya menyadari masih banyak kekurangan dalam penyusunan Laporan Praktik Kerja Lapangan. Oleh karena itu, saya berharap adanya kritik dan saran yang membangun dari pembaca demi perbaikan dimasa depan nantinya. Semoga laporan ini nantinya memberikan manfaat dan berdampak positif bagi semua pihak yang membaca laporan ini.

Jakarta, 14 Januari 2019

Pratikan

# **DAFTAR ISI**

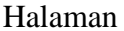

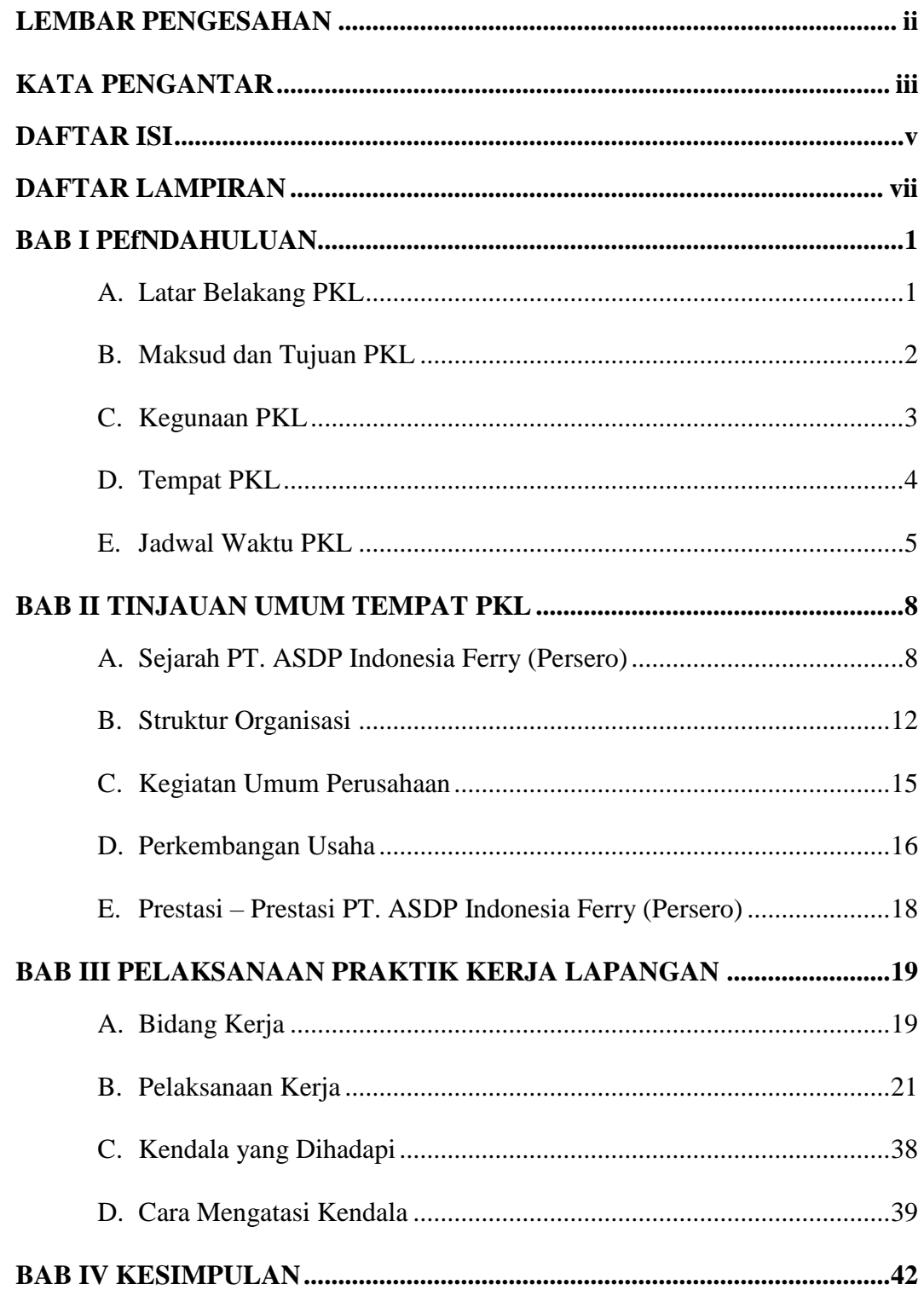

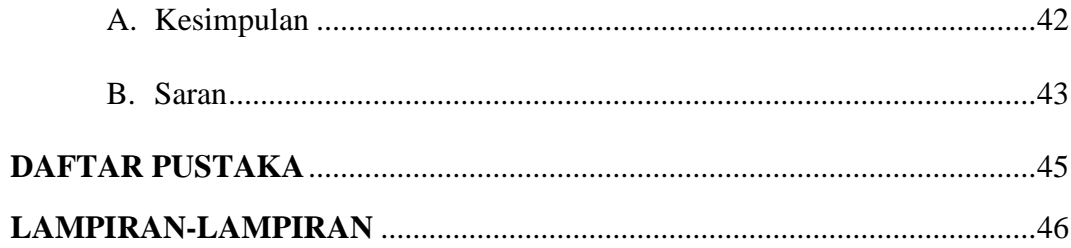

# **DAFTAR LAMPIRAN**

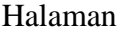

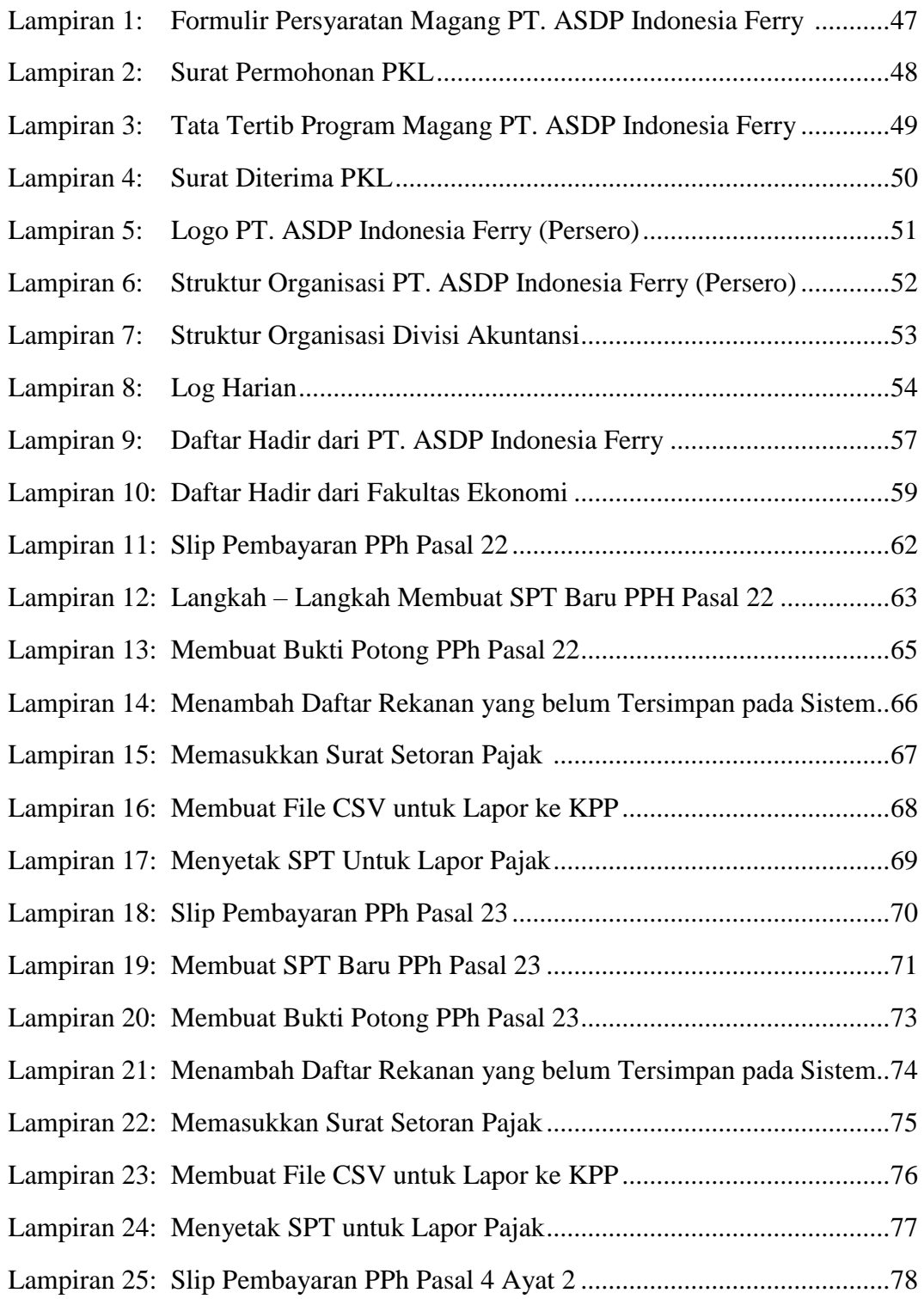

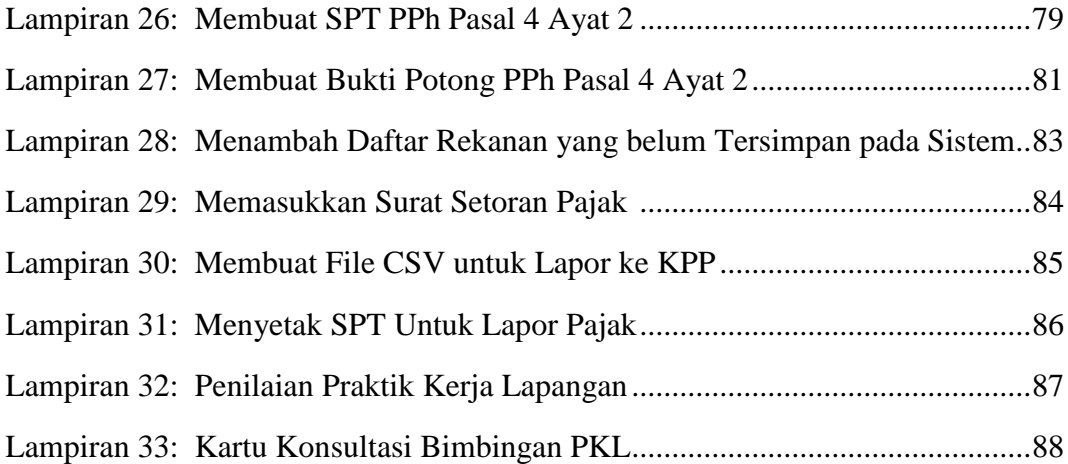

# **BAB I**

# **PENDAHULUAN**

#### **A. Latar Belakang Praktik Kerja Lapangan (PKL)**

PT. ASDP Indonesia Ferry adalah perusahaan Badan Usaha Milik Negara yang bergerak di bidang jasa angkutan penyeberangan dan pengelola pelabuhan penyeberangan untuk penumpang, kendaraan, dan barang jasa penyebrangan terbesar di Indonesia. Perusahaan tersebut adalah perusahaan yang bergerak dijasa penyeberangan kapal, dimana perusahaannya mengelola 35 pelabuhan penyeberangan di 17 kantor cabang operasionalnya. Pelabuhan-pelabuhan ini mendukung penyeberangan di 18 lintasan komersial dan 17 lintasan keperintisan. Keseluruhan jumlah dermaga yang dioperasikan sebanyak 75 unit yang terdiri dari 50 dermaga *movable bridge* (MB), 23 dermaga plengsengan dan 6 dermaga ponton.

Seiring dengan berjalannya program-program inovasi dalam berbisnis, PT. ASDP Indonesia Ferry akhirnya mampu meningkatkan kapasitas pelayanan dan menaikkan kinerja keuangan perusahaan menjadi lebih baik setiap tahunnya. Berdasarkan Skor Tingkat Kesehatan Perusahaan yang di keluarkan Kementerian BUMN, dalam 5 (lima) tahun terakhir ASDP Indonesia Ferry selalu masuk perusahaan kategori A (sehat), bahkan pada tahun 2010 masuk kategori AA.

Maka dari itu pratikan memilih PT. ASDP Indonesia Ferry (Persero) sebagai perusahaan tempat melaksanakan Praktik Kerja Lapangan untuk mengetahui bagaimana kinerja di PT. ASDP Indonesia Ferry (Persero). Pratikan ditempatkan pada Divisi Akuntansi dibawah Direktorat Keuangan.

#### **B. Maksud dan Tujuan PKL**

Maksud praktik kerja pada kegiatan PKL adalah:

- 1. Sebagai syarat memperoleh gelar Sarjana di Fakultas Ekonomi UNJ.
- 2. Memberikan gambaran sebelum memasuki dunia kerja.
- 3. Melakukan pekerjaan sesuai dengan latar belakang pendidikan pratikan.
- 4. Mempelajari bidang akuntansi terutama pada PT. ASDP Indonesia Ferry.

Tujuan praktik kerja sebagai berikut :

- 1. Meningkatkan pengetahuan dalam penerapan ilmu akuntansi yang sudah pratikan pelajari selama berkuliah.
- 2. Memperoleh pengalaman bekerja di PT. ASDP Indonesia Ferry yang sesuai dengan bidang akuntansi yang sudah dipelajari di bangku perkuliahan.
- 3. Menambah wawasan mengenai PT. ASDP Indonesia Ferry sebagai salah satu perusahaan BUMN di Indonesia.

4. Memunculkan sifat profesional dalam bekerja sehingga memunculan sifat disiplin, bertanggung jawab, dapat bekerjasama dalam tim dan ketepatan waktu dalam mengerjakan suatu pekerjaan.

## **C. Kegunaan PKL**

PKL memiliki kegunaan tidak hanya untuk pratikan, tetapi memiliki kegunaan bagi perusahaan dan Fakultas Ekonomi Program S1 Akuntansi UNJ.

- 1. Bagi Pratikan
	- a. Melatih keterampilan pratikan sesuai dengan pengetahuan bidang akuntansi yang sudah dipelajari selama di bangku perkuliahan.
	- b. Mengenal dinamika dan kondisi nyata di dunia kerja khususnya di PT. ASDP Indonesia Ferry
	- c. Salah satu syarat kelulusan bagi mahasiswa Strata 1 Fakultas Ekonomi Universitas Negeri Jakarta.
	- d. Meningkatkan pengetahuan dan pengalaman tentang dunia kerja.
	- e. Mengembangkan dan mengkombinasikan ilmu yang sudah di pelajari di bangku kuliah kemudian di kembangkan di dunia kerja.
- 2. Bagi Fakultas Ekonomi
	- a. Mempersiapkan lulusan Fakultas Ekonomi yang berkompeten, memiliki kemampuan yang sudah terlatih dan juga jiwa profesionalitas.
- b. Mengetahui kemampuan mahasiswa menyerap ilmu akuntansi yang didapat selama perkuliahan dan juga dunia kerja.
- c. Mendapatkan umpan balik untuk menyempurnakan kurikulum sehingga dapat menyesuaikan dengan perkembangan IPTEK.
- d. Menjalin hubungan baik antara Fakultas Ekonomi Universitas Negeri Jakarta dengan perusahaan tempat PKL di jalankan, agar lulusan Universitas Negeri Jakarta dapat dengan mudah mendapat pekerjaan setelah selesai menumpuh pendidikan di bangku perkuliahan.
- 3. Bagi PT. ASDP Indonesia Ferry
	- a. Menumbuhkan kerjasama saling menguntungkan antara pihak universitas dan perusahaan.
	- b. Memungkinkan perusahaan merekrut mahasiswa/mahasiswi Universitas Negeri Jakarta yang berkualitas
	- c. Realisasi dan adanya misi sebagai fungsi dan tanggung jawab dan kelembagaan sosial.

### **D. Tempat Pelaksanaan PKL**

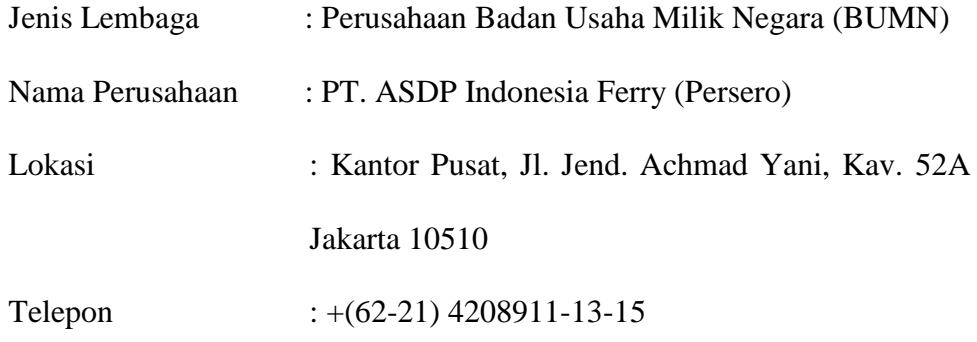

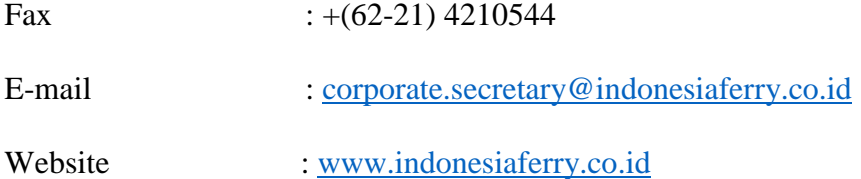

Penulis memilih PT. ASDP Indonesia Ferry (Persero) sebagai tempat melaksanakan PKL karena PT. ASDP Indonesia Ferry (Persero) adalah salah satu perusahaan BUMN yang memiliki 30 cabang anak perusahaan yang kredibel dan tentunya banyak manfaat dan ilmu akuntansi yang bisa pratikan ambil selama melaksanakan PKL .

### **E. Jadwal Waktu PKL**

1. Tahap Persiapan

Tahap persiapan adalah tahap pertama yang dilakukan dalam melaksanakan PKL. Pada tahap ini pratikan mempersiapkan segala yang diperlukan untuk mengajukan lamaran PKL di perusahaan yang dituju sebagai tempat pelaksanaan PKL. Sebelum melamar ke PT. ASDP Indonesia Ferry (Persero), pratikan menyiapkan serta mengurus administrasi yang di perlukan untuk melamar di tempat PKL yang dituju. Adapun persyaratan magang di PT. ASDP dapat dilihat pada **(Lampiran 1, Halaman 47)**. Pratikan mengambil Surat Permohonan Izin PKL dari fakultas dan pratikan mengisi Surat Permohonan Izin PKL pada tanggal 9 Juli 2018. Kemudian Surat Permohonan Izin PKL tersebut dibawa ke Biro Administrasi Akademik Kemahasiswaan (BAAK) untuk di ketik dan kemudian di legalisir. Dalam proses pengerjaanya diperlukan waktu 3 hari sehingga pada tanggal 12 Juli 2018 pratikan baru bisa mengambil Surat Permohonan Izin PKL tersebut. **(Lampiran 2, Halaman 48)**

2. Tahap Pelaksanaan

Waktu pelaksanaan PKL dilaksanakan kurang lebih 40 hari kerja atau selama 2 bulan. Pada tanggal 19 Juli 2018 pratikan dimohon untuk hadir dan melakukan presentasi maksud dan tujuan PKL. Pratikan melakukan presentasi didepan manager SDM dan staf SDM. Lalu ditanggal 20 Juli 2018, pratikan dimohon untuk kembali datang untuk pengenalan lingkungan kerja, staf, fungsi serta penempatan kerja. Selain itu pratikan juga diberi penjelasan tentang Tata Tertib Program Magang. Tata Tertib terdapat pada **(Lampiran 3, Halaman 49)**. Pratikan ditempatkan di Divisi Akuntansi. PKL dimulai pada periode 23 Juli 2018 hingga 21 September 2018. Pratikan mendapat surat diterima magang di PT. ASDP Indonesia Ferry (Persero). **(Lampiran 4, Halaman 50)**

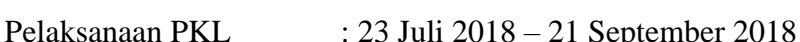

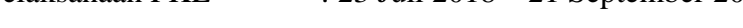

Durasi : 40 hari kerja

Waktu Pelaksanaan Magang

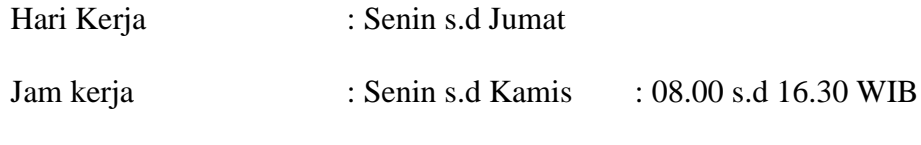

Jumat : 08.00 s.d 17.00 WIB

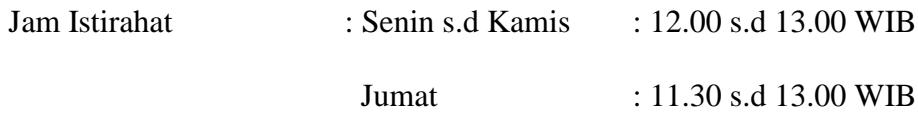

3. Tahap Pelaporan

Pada saat kegiatan PKL selesai, pratikan kembali melakukan presentasi laporan kegiatan yang dilakukan selama PKL dengan pihak SDM dan kemudian pratikan ditugaskan untuk membuat Peta Pelabuhan serta daftar kapal yang dimiliki PT. ASDP Indonesia Ferry (Persero) yang tersebar di 30 cabang perusahaan yang ada di Indonesia. Kemudian bentuk laporan yang akan di berikan ke kampus adalah, pratikan membuat laporan pekerjaan yang dilakukan selama PKL. Pembuatan laporan merupakan syarat bagi setiap Mahasiswa Program Studi S1 Akuntansi Fakultas Ekonomi Universitas Negeri Jakarta. Pratikan membuat laporan sesuai dengan buku pedoman PKL dan petunjuk dari dosen pembimbing. Penyusunan Laporan PKL dimulai disela sela waktu luang selama PKL sampai dengan Laporan PKL selesai disusun.

# **BAB II**

# **TINJAUAN UMUM TEMPAT PKL**

#### **A. Sejarah PT. ASDP Indonesia Ferry (Persero)**

Sebagai salah satu perusahaan milik negara yang juga berperan terhadap pembangunan infrastruktur negara, penunjang kedaulatan NKRI, dan penunjang bantuan tanggap darurat negara. PT. ASDP Indonesia Ferry (Persero) memiliki tekad untuk terus memajukan dan meningkatkan kinerja perusahaan serta pengabdian kepada Negara. Tanggal 27 Maret 1973, telah didirikan sebuah perusahaan dengan nama Proyek ASDP Ferry yang berada dibawah naungan Kementerian Perhubungan. Sejalan dengan perkembangan zaman, dan kebutuhan manusia semakin meningkat akan jasa penyebrangan, kehadiran ASDP dirasa sangat penting. Berdasarkan PP No. Tahun 1986 Proyek ASDP Ferry mengalami perubahan menjadi Perum ASDP dan selanjutnya pada tahun 1993 diresmikan menjadi PT. ASDP (Persero).

Peralihan status Perum ASDP menjadi perusahaan Perseroan menjadikan ASDP memiliki peran besar yang diharapkan mampu bersaing dengan perusahaan swasta maupun perusahaan milik negara lainnya tanpa meninggalkan fungsi sebagai penyedia jasa penyebrangan. Pada tahun 2008, PT. ASDP (Persero) mengalami perubahan identitas perusahaan menjadi PT. ASDP Indonesia Ferry (Persero). Transformasi ASDP menunjukan respon semakin positif dan terus berkembang dengan pesat.

Tepatnya pada tanggal 5 Agustus 2008, PT ASDP (Persero) melakukan penandatanganan Pakta Integritas yang menandai diberlakukan perubahan struktural Perseroan yang disaksikan oleh Deputi Bidang Usaha Logistik dan Pariwisata Kementerian Negara BUMN dan Wakil Ketua Komisi Pemberantasan Korupsi (KPK). Perubahan struktural ini diikuti juga dengan perubahan nama dan logo dari PT ASDP (Persero) menjadi PT ASDP Indonesia Ferry (Persero). Adapun perubahan ini merupakan bagian dari pelaksanaan program transformasi bisnis yang memiliki tujuan untuk menjadikan ASDP sebagai salah satu perusahaan BUMN yang dapat memberikan kontribusi bagi negara.

 PT. ASDP Indonesia Ferry memiliki logo bertuliskan "ASDP Indonesia Ferry". Logo dapat dilihat pada **(Lampiran 5, Halaman 51).** Terdapat bentuk berupa lengkung berwarna biru yang menyimbolkan makna:

- a. Modal bolak balik dari satu titik ke titik lainnya menyiratkan sifat dan bidang usaha PT. ASDP Indonesia Ferry (Persero)
- b. Bentuk logo gram (lengkung) merupakan abstraksi dari gelombang samudera sebagai perwujudan dari semangat PT. ASDP Indonesia Ferry (Persero) yang dinamis serta berwawasan ke masa depan, sekaligus memaknai kebangkitan Perseroan yang berkelanjutan
- c. Bentuk logo gram (lengkung) dengan kemiringan khusus ini juga menyiratkan makna dinamika yang tetap terpadu dan sinergis dalam optimalisasi pelayanan perusahaan. Memiliki arti luwes, ramah,tangguh, dan profesional

Tulisan 'ASDP' diambil dari jenis huruf *Frutiger Lowercase* yang memiliki sifat modern, teknologis, dan mantap. Tulisan 'asdp' ini juga merupakan akronim dari Aman, Selamat dan Profesional. Tulisan 'Indonesia Ferry' memberi makna informasi identitas perusahaan, dan merupakan tanda sebuah transformasi PT. ASDP Indonesia Ferry (Persero) menuju era yang baru. Tulisan "Indonesia Ferry" juga merupakan tanda bangkitnya semangat bahari dan kelautan Indonesia.

Sebagai perusahaan BUMN yang bergerak dibidang jasa transportasi laut, PT. ASDP Indonesia Ferry (Persero) memiliki visi dan misi serta nilai perusahaan yaitu:

1. Visi PT. ASDP Indonesia Ferry (Persero)

Menjadi perusahaan jasa pelabuhan dan penyeberangan yang terbaik dan terbesar di tingkat regional, serta mampu memberikan nilai tambah bagi *stakeholders*.

- 2. Misi PT. ASDP Indonesia Ferry (Persero)
	- a. Menyediakan prasarana pelabuhan dan sarana kapal penyeberangan yang tangguh sebagai pendukung dalam sistem logistik nasional.
	- b. Memiliki standar pelayanan internasional yang didukung oleh tenaga profesional dan manajemen bisnis *modern* serta tata kelola perusahaan yang baik.
- c. Menguasai pangsa pasar nasional dan memperluas jaringan operasional sampai ke tingkat regional untuk memaksimalkan pertumbuhan dan keuntungan.
- d. Memaksimalkan peran korporasi dan infrastruktur negara serta agen pembangunan.
- 3. Nilai Perusahaan

PT. ASDP Indonesia Ferry (Persero) menjalankan pelayanannya berdasarkan nilai-nilai inti perusahaan yang menjadi bangunan budaya perusahaan, yaitu :

a. Peduli

Memahami dan tanggap terhadap kebutuhan *stakeholder* dan lingkungan, termasuk mengantisipasi dinamika bisnis, berperilaku gesit, ramah, sopan serta lugas dalam pelayanan

b. Handal

Kesuksesan jangka panjang lebih penting daripada keuntungan jangka pendek, selalu berusaha mencapai keunggulan dalam berbagai aspek kinerja perusahaan dengan menempatkan kepuasan pelanggan sebagai prioritas utama

c. Tepercaya

Komitmen penuh terhadap pengelolaan perusahaan yang mencerminkan konsitensi antara prinsip dan perilaku Dengan motto "*We Bridge The Nation*" atau "Bangga Menyatukan Nusantara", insan ASDP senantiasa bekerja keras dan cerdas,

menjaga komitmen dan kebanggaan untuk melayani kepentingan pengguna jasa sekaligus kepentingan negara.

### **B. Struktur Organisasi**

1. Struktur Organisasi PT. ASDP Indonesia Ferry (Persero)

Struktur Organisasi PT. ASDP Indonesia Ferry (Persero) dapat dilihat pada **(Lampiran 6, Halaman 52).** Dalam menjalankan kegiatan usaha, seorang Direktur Utama dibantu oleh 5 (lima) Direktur dimana masing masing Direktur membawahi *Vice Preident* dan Manajer. Kelima Direktur tersebut memimpin satu Direktorat, yaitu:

a. Direktorat Perencanaan dan Pengembangan

Direktorat ini memiliki tugas yaitu menyiapkan rencana usaha baik jangka panjang atau jangka pendek dengan memperhatikan infrastruktur, pelayanan, fasilitas, dan pemasaran serta memonitoring keberlangsungan anak perusahaan yaitu IFRO (Indonesia Ferry Property) dengan tujuan untuk dapat mengembangan bisnis perusahaan.

b. Direktorat Teknik dan Fasilitas

Direktorat ini memiliki tugas menyelenggarakan pengelolaan dan pengendalian kegiatan dibagian Perencanaan Teknik dan Fasilitas diantaranya, fasilitas armada dan pelabuhan, pelayan fasilitas keselamatan, kesehatan serta lingkungan, pengadaan armada dan logistik.

## c. Direktur Komersial dan Pelayanan

Direktorat ini memiliki tugas bertanggung jawab terhadap terlaksananya kegiatan komersial, operasional serta pelayanan terhadap konsumen. Kemudian merumuskan startegi komersial bisnis untuk memperluas pangsa pasar. Memonitoring serta memantau kegiatan usaha di daerah regional.

### d. Direktur SDM dan Layanan Korporasi

Direktorat ini memiliki tugas bertanggung jawab terhadap pengembangan organisasi perusahaan serta kepemimpinan, pengelolaan serta pengembanga SDM, pengelolaan properti dan umum, pengadaan barang serta jasa, pembuatan kebijakan hukum dan kepatuhan.

## e. Direktur Keuangan dan TI (Teknologi Informasi)

Direktorat ini memiliki tugas bertanggung jawab atas perencanaan serta pengendalian keuangan, mengkoordinir, merencanakan, melaksanakan, dan mengevaluasi kegiatan pencataan yang berhubungan dengan keuangan, perpajakan serta pendapatan.

Selain dibantu oleh 5 (lima) Direktur, seorang Direktur Utama juga membawahi :

- a. Sekretaris Perusahaan
- b. Kepala SPI
- c. Manajemen Resiko dan QA
- d. Perencanaan Koporasi
- e. 4 (empat) Senior *Genera Manager* Regional
- 2. Struktur Organisasi Divisi Akuntansi

Gambar Struktur Organisasi Divisi Akuntasi dapat dilihat **(Lampiran 7, Halaman 53)**. PT. ASDP Indonesia Ferry (Persero) memiliki beberapa satuan kerja, salah satunya Divisi Akuntansi yang dipimpin oleh *Vice President* Divisi Akuntansi membawahi 3 sub divisi yang masing – masing sub divisi di pimpin oleh Manajer, yaitu:

a. Sub Divisi Laporan Keuangan

Sub Divisi Laporan Keuangan memiliki tugas yaitu:

- 1) Menganalisa konsolidasi Laporan Keuangan *Corporate*
- 2) Piutang Klaim Asuransi dan CKPN (Cadangan Kerugian Penurunan Nilai )
- 3) Memverifikasi Pos Neraca dan Pos Laba rugi yang sudah dikerjakan oleh masing masing kantor cabang
- b. Sub Divisi Pajak

Sub Divisi Pajak memiliki tuga memonitoring terlaksananya pelaporan dan pembayaran:

- 1) PPh Badan
- 2) PPh pasal 25
- 3) PPh pasal 21, pasal 22, pasal 23, Pasal 4 ayat 2,
- 4) PPN 1111
- 5) PPN 1107
- 6) Pajak Tangguhan
- 7) Penyusutan fiskal.
- c. Sub Divisi Akuntansi Biaya

Sub Divisi Akuntansi Biaya memiliki tugas yaitu:

- 1) Pengendalian Aset LR per segmen, LR per per cabang dan LR per kapal
- 2) Akuntansi Biaya
- 3) Bantuan Pemerintah yang belum ditetapkan statusnya

### **C. Kegiatan Umum Perusahaan**

Seiring dengan berjalannya program-program tranformasi bisnis dan dalam perannya sebagai penyedia jasa angkutan, sungai, danau dan penyeberangan, PT. ASDP Indonesia Ferry mampu meningkatkan kapasitas produksi layanannya dan meningkatkan kinerja keuangan perusahaan menjadi lebih baik setiap tahunnya. Dalam meningkatkan kinerja perusahaan terutama dibidang keuangan dan akuntansi, Divisi Akuntansi dan Divisi Keuangan memiliki keterkaitan pekerjaan. Dimana divisi keuangan yang memiliki tugas untuk mengkoordinir kas masuk dan kas keluar, melakukan pengendalian pengeluaran keuangan, melakukan penyelesaian piutang, melakukan penyusunan anggaran pendapatan dan biaya, melakukan penyusunan rencana dan realisasi arus kas, melakukan penyesuaian dan revisi pelaksanaan anggaran, melakukan pencatatan pendapatan dan produksi, melakukan evaluasi pelaksanaan kegiatan di bidang keuangan cabang.

Sementara di divisi akuntansi memiliki kegiatan yaitu, melakukan verifikasi atas laporan yang diterima dari cabang pada awal bulan dan dipertengahan bulan akan dilakukan konsolidasi terkait laporan perbulan yang diterima dari kantor cabang, kemudian menyelesaikan perpajakan, membuat nota nota tagihan dan kelengkapan bukti bukti pembayaran, melakukan evaluasi pelaksanaan kegiatan bidang akuntansi di kantor cabang dan juga di kantor pusat, menyusun rencana kerja bidang akuntansi di kantor cabang dan juga pusat, dan melakukan pelaporan pelaksanaan kegiatan kepada manajer.

### **D. Perkembangan Usaha**

- a. PT. ASDP Indonesia Ferry merupakan salah satu perusahaan milik negara yang bergerak di bidang jasa transportasi angkutan sungai, danau dan penyeberangan.
- b. Dalam upaya memenuhi kebutuhan seluruh pemangku kepentingan (*stakeholders*), baik pengguna jasa dan Negara, ASDP Indonesia Ferry memberikan layanan dan jasa di bidang :
	- 1) Angkutan sungai, danau dan penyeberangan untuk penumpang, kendaraan, barang dan hewan ternak.
- 2) Angkutan laut berjadwal untuk penumpang, kendaraan, barang dan hewan ternak.
- 3) Penyewaan (*charter*) kapal.
- 4) Kepelabuhanan angkutan sungai, danau dan penyeberangan.
- 5) Penyediaan dan pengusahaan jasa terminal, dermaga, dan fasilitas lainnya untuk kegiatan tambat kapal, naik turun penumpang dan kendaraan serta bongkar muat barang/ hewan.
- 6) Penyediaan dan pengusahaan kolam-kolam pelabuhan, perairan pelabuhan untuk menunjang kelancaran lalu lintas dan berlabuhnya kapal-kapal penyeberangan.
- 7) Penyediaan tenaga listrik, air tawar, bahan bakar minyak, instalasi limbah dan fasilitas lainnya untuk menunjang operasional kapal.
- 8) Penyediaan dan pemanfaatan tanah/lahan untuk berbagai bangunan, lahan parkir dan lapangan yang berhubungan dengan kepentingan dan kelancaran angkutan/pelabuhan.
- 9) Perdagangan dalam negeri, ekspor & impor dalam bidang alat / peralatan keselamatan kapal, mesin kapal laut, kapal laut, suku cadang kapal laut, minyak pelumas, jasa perawatan kapal.
- 10) Properti
- 11) Periklanan
- 12) Pergudangan
- 13) Perkantoran
- 14) Fasilitas pariwisata
- 15) Penyewaan dan pengusahaan sarana dan prasarana yang terkait dengan angkutan sungai, danau dan penyeberangan
- **E. Prestasi – Prestasi PT. ASDP Indonesia Ferry (Persero)**
	- a. PT ASDP Indonesia Ferry meraih penghargaan Infobank BUMN *Awards* Tahun 2016 kategori industri non-keuangan yang berpredikat "Sangat Bagus" atas kinerja keuangan selama tahun 2015.
	- b. PT ASDP Indonesia Ferry (Persero) meraih posisi *Silver Winner* dalam kategori *The Best of State Own Enterprise Inhouse Magazine* (InMA) 2017 untuk majalah internal Lintas Nusa edisi ke-23 tahun 2016.
	- c. Penghargaan dari Serikat Perusahaan Pers sebagai Perusahaan Penyedia Jasa Angkutan Penyeberangan Dengan Pelayanan Terbaik III (Ketiga) Tahun 2016 untuk kategori Perusahaan Besar dari
	- d. Kementerian Perhubungan Republik Indonesia.

## **BAB III**

# **PELAKSANAAN PRAKTIK KERJA LAPANGAN**

### **A. Bidang Kerja**

Pratikan melakukan PKL selama 40 hari kerja dimulai dari tanggal 23 Juli 2018 sampai dengan 21 September 2018 di PT. ASDP Indonesia Ferry. Divisi Akuntansi dipimpin oleh seorang *Vice* President yang membawahi dua Sub Divisi yaitu, Sub Divisi Laporan Keuangan dan Sub Divisi Pajak. Kedua Sub Divisi ini dipimpin oleh seorang Manajer. Pratikan dibawah arahan Manajer Pajak membantu mengerjakan beberapa tugas yang diberikan di Sub Divisi Pajak diantaranya yaitu:

- a. Membantu menyiapkan dokumen penyampaian SPT PPh Pasal 22, diantaranya yaitu :
	- 1) Membantu membuat Bukti Potong PPh Pasal 22
	- 2) Membantu membuat Surat Setoran Pajak PPh Pasal 22
	- 3) Membantu membuat File CSV PPh Pasal 22 untuk Lapor ke KPP
	- 4) Membantu menyetak SPT PPh Pasal 22
- b. Membantu menyiapkan dokumen penyampaian SPT PPh Pasal 23, diantaranya yaitu :
	- 1) Membantu membuat Bukti Potong PPh Pasal 23
	- 2) Membantu membuat Surat Setoran Pajak PPh Pasal 23
	- 3) Membantu membuat File CSV PPh Pasal 23 untuk Lapor ke KPP
- 4) Membantu menyetak SPT PPh Pasal 23
- c. Membantu menyiapkan dokumen penyampaian SPT PPh Pasal 4 ayat

2, diantaranya yaitu :

- 1) Membantu membuat Bukti Potong PPh Pasal 4 ayat 2
- 2) Membantu membuat Surat Setoran Pajak PPh Pasal 4 ayat 2
- 3) Membantu membuat File CSV PPh Pasal 4 ayat 2 untuk Lapor ke KPP
- 4) Membantu menyetak SPT PPh Pasal 4 ayat 2

Berikut pratikan lampirkan proses pembuatan dokumen untuk penyampaian SPT pada PPh Pasal 22, PPh Pasal 23 dan PPh Pasal 4 ayat

2.

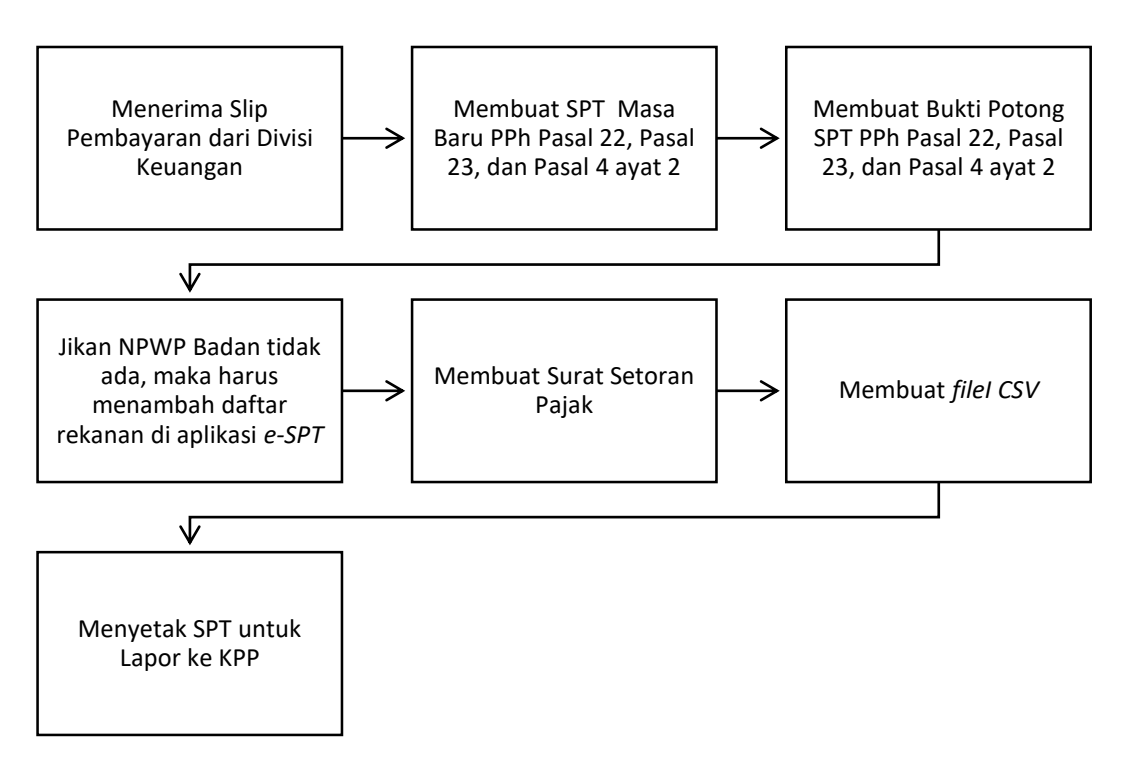

### **B. Pelaksanaan Kerja**

Ketika melaksanakan PKL hari pertama, pratikan ditemani dengan Vice President Bu Evi Wijayanti dan Manajer Bu Lili Sri Ambarwati memperkenalkan diri kepada seluruh anggota Divisi Akuntansi. Mulai dari staf sampai ke manajer yang ada di Divisi Akuntansi. Hal tersebut dilakukan agar ketika para staf di Divisi Akuntansi memerlukan bantuan pratikan, maka akan lebih mudah pratikan untuk mengerjakannya.

Setelah berkenalan pratikan di persilakan untuk memperlajari cara menginput slip pembayaran ke sistem *e-SPT* PPh di Divisi Akuntansi. Selama pratikan melaksanakan Pratik Kerja Lapangan, praktikan melakukan berbagai pekerjaan harian yang telah praktikan catat secara lengkap, datanya terdapat pada lembar "Log Harian PKL di PT. ASDP Indonesia Ferry (Persero) " **(Lampiran 8, Halaman 54).** Selain itu pratikan juga mengisi daftar hadir magang yang disedian oleh Divisi SDM, dapat di lihat pada **(Lampiran 9, Halaman 57)** dan juga daftar hadir magang yang didapat dari Fakultas Ekonomi, dapat dilihat pada **(Lampiran 10, Halaman 59)**. Berikut ini adalah penjabaran dari tugas yang praktikan lakukan selama kegiatan PKL:

a. Menyiapkan dokumen penyampaian SPT PPh Pasal 22,

Dalam hal ini pratikan membantu untuk pengisian *e-SPT* PPh Pasal 22 Masa Badan yang bekerjasama dengan PT. ASDP Indonesia Ferry. Pada contoh pelaporan PPh Pasal 22 yang pratikan lampirkan

pada laporan ini yaitu transaksi yang terdapat pada Slip pembayaran PPh Pasal 22. Gambar dapat dilihat pada **(Lampiran 11, Halaman 62)**. Transaksi yang dilakukan yaitu pelunasan pelumas KM. Camara Nusantara II dan KM. Camara Nusantara V. Pemungutan PPh Pasal 22 atas penjualan bahan bakar minyak, gas, dan pelumas, wajib disetor oleh pemungut ke kas negera melalui kantor pos, devisa bank, atau bank yang ditunjuk oleh Menteri Keuangan dengan menggunakan Surat Setoran Pajak. Slip pembayaran didapat dari Divisi Keuangan yang dikeluarkan oleh kasir. Slip pembayaran yang dikeluarkan harus diketahui dan di tanda tangani oleh *Vice President* Divisi Keuangan. Berikut adalah tahap – tahap pratikan membantu menyiapkan dokumen pelaporan PPH Pasal 22 :

1) Membuat Bukti Potong PPh Pasal 22

Sebelum membantu membuat bukti potong, terlebih dahulu pratikan harus membuat SPT Masa Baru. Berikut adalah langkah – langkah membuat SPT Masa Baru adalah sebagai berikut **(Lampiran 12, Halaman 63)** :

- a) Pratikan membuka sistem *e-SPT* PPh Pasal 22
- b) Ketika sistem *e-SPT* PPh Pasal 22 sudah terbuka, lalu akan muncul *connect to database* pilih "dbpph22". Setelah itu *log in* di sistem *e-SPT* PPh Pasal 22.
- c) Pilih *menu* Program pada bagian kiri atas
- d) Pilih buat SPT Baru
- e) Pilih Masa Pajak
- f) Pilih Tahun Pajaknya
- g) Kemudian pilih Buat

Setelah membuat SPT Masa Baru, tahapan berikutnya adalah membuat Bukti Potong. Berikut adalah langkah – langkah membuat Bukti Potong PPh Pasal 22 **(Lampiran 13, Halaman 65)**:

- a) Setelah membuat SPT masa yang akan dikerjakan, pilih menu SPT PPh
- b) Pilih bukti pungut PPh 22
- c) Kemudian pilih Bukti Pungut PPh pasal 22 (Atas Pembelian Barang Oleh Badan Tertentu Yang Ditunjuk)
- d) Masukkan NPWP rekanan yang sudah direkam dalam *e-SPT*
- e) Masukkan nomor bukti potong (misal : 53/PPH.22/VI/ASDP-18)
- f) Isi tanggal pemotongan yang disesuaikan dengan slip pembayaran
- g) Isi jumlah DPP (Harga) pada kolom/nomor ke 10 (BUMN Tertentu)
- h) Kemudian pilih Simpan

Terkadang ketika pratikan melakukan pembuatan bukti potong PPH Pasal 22, pratikan tidak menemukan data dan NPWP Perusahaan yang menjadi rekanan PT. ASDP Indonesia Ferry. Maka langkah – langkah menambah daftar rekanan yang belum tersimpan pada sistem adalah sebagai berikut **(Lampiran 14, Halaman 66)** :

- a) Pilih *Menu Utility*
- b) Pilih referensi
- c) Pilih Lawan Transaksi
- d) Kemudian pilih tambah
- e) Isi Data rekanan sesuai dengan Kartu NPWP yang diterima
- f) Pilih simpan
- g) Jika ingin merubah data rekanan, pilih rekanan yang akan di ubah datanya
- h) Kemudian pilih ubah dan isi sesuai dengan data baru yang diterima
- i) Kemudian pilih simpan
- 2) Membantu membuat Surat Setoran Pajak PPh Pasal 22

Setelah selesai membuat Bukti Potong, maka tahapan selanjutnya adalah membuat Surat Setoran Pajak. Langkah – langkah untuk memasukan Surat Setoran Pajak **(Lampiran 15, Halaman 67)** :

- a) Pilih menu SPT PPh
- b) Pilih Daftar Surat Setoran Pajak (SSP)/ Bukti Pemindahbukuan (PBK)
- c) Pilih Daftar Surat Setoran Pajak (SSP)
- d) Pilih Baru
- e) Pilih Kode Akun Pajak (KAP)
- f) Pilih Kode Jenis Setoran (KJS) yang disesuaikan dengan KJS yang terdapat di Ebilling
- g) Pilih Masa Pajak Tahun Pajak
- h) Masukkan NTPN (Nomor Transaksi Penerimaan Negara)
- i) Masukkan Jumlah Setoran Sesuai dengan Bukti Penerimaan Negara (BPN)
- j) Isi Tanggal Setor sesuai dengan BPN
- k) Pilih Simpan
- 3) Membantu membuat file CSV PPh Pasal 22

Tahapan berikutnya yaitu pratikan membantu membuat *file*  CSV. *File* CSV ini diperlukan untuk lapor ke KPP. Berikut adalah langkah – langkah membuat *file* CSV **(Lampiran 16, Halaman 68)** :

- a) Pilih menu SPT *Tools*
- b) Pilih Lapor Data SPT Ke KPP
- c) Pilih Masa dan Tahun Pajak
- d) Kemudian pilih Tampilkan Data
- e) Setelah muncul data pada sisi Data SPT, kemudian ceklist SPT tersebut
- f) Maka akan muncul jumlah PPh terutang dan Jumlah SSP yang telah dibayar
- *g)* Kemudian *Create File*
- 4) Membantu menyetak SPT PPh Pasal 22.

Tahapan terkahir yaitu pratikan membantu menyetak SPT. Berikut langkah – langkah menyetak SPT PPh Pasal 22 untuk Lapor Pajak **(Lampiran 17, Halaman 69)** :

- a) Pilih menu SPT *Tools*
- b) Pilih *Menu* Cetakan
- c) Pilih Masa Pajak / Tahun Pajak, maka data SPT akan otomatis muncul di daftar cetak
- d) Pastikan data kita isi sudah benar,
- e) Yang perlu di cetak adalah SPT Induk, Daftar Bukti potong, Dan Bukti potong
- f) Cetak 2 rangkap (1 untuk lapor, 1 untuk arsip)
- g) Jika sudah di ceklist data yang ingin di cetak,
- h) Ceklist Cetak langsung ke printer jika tidak ingin melihat *preview*-nya dan sudah yakin benar data yang sudah kita isi
- i) Kemudian pilih Cetak
- b. Membantu membuat dokumen penyampaian PPh Pasal 23

Yang harus pratikan ketahui dari PPh Pasal 23 adalah pajak yang dikenakan atas modal, penyerahan jasa atau hadiah dan penghargaan selain yang telah dipotong PPh Pasal 21. Pada umumnya, jenis penghasilan yang tertera pada PPh Pasal 23 terjadi saat adanya transaksi antara dua pihak, yaitu pihak yang menerima penghasilan atau penjual atau pemberi jasa akan dikenakan PPh pasal 23. Sedangkan pihak pemberi penghasilan atau pembeli atau penerima jasa akan memotong dan melaporkan PPh pasal 23 tersebut kepada kantor pajak. Disini PT. ASDP Indonesia Ferry bertindak sebagai pembeli atau penerima jasa sehingga nanti dalam pelaporan PT. ASDP Indonesia Ferry akan memotong dan melaporkan PPh Pasal 23 tersebut kepada kantor pajak.

Pada contoh transaksi yang terdapat pada Slip Pembayaran yaitu pembayaran *airtime* VMS 86 Kapal dan VMS *upgrade* 40 Kapal bulan Mei 2018. Transaksi ini masuk kedalam jasa pelayanan kepelabuhan pada PPh Pasal 23. Dalam ketentuan perpajak, pelaporan dan pemotongan terdapat 2 tarif yang berlaku pada PPh Pasal 23 yaitu tarif sebesar 15% untuk deviden, bunga (premium, diskonto, dan imbalan karena jaminan pengembalian utang), royalty, hadiah, penghargaan, bonus dan sejenisnya selain yang sudah dipotong PPh Pasal 21. Sedangkan tarif sebesar 2% untuk sewa dan penghasilan lain sehubungan dengan penggunaan harta, imbalan jasa (jasa teknik, jasa manajemen, jasa konstruksi dan jasa lain yang diatur berdasarkan Peraturan Menteri Keuangan serta dalam Wajib Pajak yang menerima atau memperoleh penghasilan yang tidak memiliki NPWP, besar

tarifnya pemotongan adalah lebih tinggi 100% daripada tarif tersebut. Sama seperti SPT PPh Pasal 22, untuk menginput ke sistem *e-SPT* PPh Pasal 23 diperlukan Slip Pembayaran yang dikeluarkan oleh Divisi Keuangan yang sudah di tanda tangani dan diketahui oleh *Vice President* Divisi Keuangan **(Lampiran 18, Halaman 70)**.

1) Membuat Bukti Potong PPh Pasal 22

Sebelum membantu membuat bukti potong, terlebih dahulu pratikan harus membuat SPT Masa Baru. Berikut adalah langkah – langkah membuat SPT Masa Baru **(Lampiran 19, Halaman 71)** :

- a) Kemudian pratikan membuka sistem *e-SPT* PPh Pasal 23
- b) Ketika sistem *e-SPT* PPh Pasal 23 sudah terbuka, lalu akan muncul *connect to database* pilih "dbpph23". Setelah itu *log in* di sistem *e-SPT* PPh Pasal 23.
- c) Pilih menu program pada bagian kiri atas
- d) Pilih buat SPT Baru
- e) Pilih Masa Pajak
- f) Pilih Tahun Pajaknya
- g) Kemudian pilih Buat

Setelah membuat SPT Masa Baru, tahapan berikutnya adalah membuat Bukti Potong. Berikut adalah langkah – langkah membuat bukti pungut PPh Pasal 23 **(Lampiran 20, Halaman 73)**:
- a) Setelah membuat SPT masa yang akan dikerjakan, pilih menu SPT PPh
- b) Pilih bukti pungut PPh 23
- c) Kemudian pilih Bukti Pungut PPh pasal 23 (Atas Pembelian Barang Oleh Badan Tertentu Yang Ditunjuk)
- d) Masukkan NPWP rekanan yang sudah direkam dalam *e-SPT*
- e) Masukkan nomor bukti potong (misal :

304/PPH.23/VI/ASDP-18)

- f) Isi tanggal pemotongan yang disesuaikan dengan slip pembayaran
- g) Isi jumlah DPP (Harga) pada kolom/nomor ke 10 (BUMN Tertentu)
- h) Kemudian pilih Simpan

Terkadang ketika pratikan melakukan pembuatan bukti potong PPH Pasal 23, pratikan tidak menemukan data dan NPWP Perusahaan yang menjadi rekanan PT. ASDP Indonesia Ferry. Maka langkah – langkah menambah daftar rekanan yang belum tersimpan pada sistem adalah sebagai berikut **(Lampiran 21, Halaman 74)** :

- a) Pilih Menu *Utility*
- b) Pilih referensi
- c) Pilih Lawan Transaksi
- d) Kemudian pilih tambah
- e) Isi Data rekanan sesuai dengan Kartu NPWP yang diterima
- f) Pilih simpan
- g) Jika ingin merubah data rekanan, pilih rekanan yang akan di ubah datanya
- h) Kemudian pilih ubah dan isi sesuai dengan data baru yang diterima
- i) Kemudian pilih simpan
- 2) Membantu membuat Surat Setoran Pajak PPh Pasal 23

Setelah selesai membuat Bukti Potong, maka tahapan selanjutnya adalah membuat Surat Setoran Pajak. Langkah – langkah untuk memasukan Surat Setoran Pajak **(Lampiran 22, Halaman 75)** :

- a) Pilih menu SPT PPh
- b) Pilih Daftar Surat Setoran Pajak (SSP)/ Bukti Pemindahbukuan (PBK)
- c) Pilih Daftar Surat Setoran Pajak (SSP)
- d) Pilih Baru
- e) Pilih Kode Akun Pajak (KAP)
- f) Pilih Kode Jenis Setoran (KJS) yang disesuaikan dengan KJS yang terdapat di *e-billing*
- g) Pilih Masa Pajak Tahun Pajak
- h) Masukkan NTPN (Nomor Transaksi Penerimaan Negara)
- i) Masukkan Jumlah Setoran Sesuai dengan Bukti Penerimaan Negara (BPN)
- j) Isi Tanggal Setor sesuai dengan BPN
- k) Pilih Simpan
- 3) Membantu membuat file CSV PPh Pasal 23

Tahapan berikutnya yaitu pratikan membantu membuat *file*  CSV. *File* CSV ini diperlukan untuk lapor ke KPP. Berikut adalah langkah – langkah membuat *file* CSV Langkah – langkah membuat file CSV untuk lapor ke KPP **(Lampiran 23, Halaman 76)** :

- a) Pilih menu SPT *Tools*
- b) Pilih Lapor Data SPT Ke KPP
- c) Pilih Masa dan Tahun Pajak
- d) Kemudian pilih Tampilkan Data
- e) Setelah muncul data pada sisi Data SPT, kemudian ceklish SPT tersebut
- f) Maka akan muncul jumlah PPh terutang dan Jumlah SSP yang telah dibayar
- g) Kemudian *Create File*
- 4) Membantu menyetak SPT PPh Pasal 23

Tahapan terkahir yaitu pratikan membantu menyetak SPT. Berikut langkah – langkah menyetak SPT PPh Pasal 23 untuk Lapor Pajak **(Lampiran 24, Halaman 77)** :

- a) Pilih menu SPT *Tools*
- b) Pilih Menu Cetakan
- c) Pilih Masa Pajak / Tahun Pajak, maka data SPT akan otomatis muncul di daftar cetak
- d) Pastikan data kita isi sudah benar,
- e) Yang perlu di cetak adalah SPT Induk, Daftar Bukti potong, Dan Bukti potong
- f) Cetak 2 rangkap (1 untuk lapor, 1 untuk arsip)
- g) Jika sudah di *checklist* data yang ingin di cetak,
- h) Ceklish Cetak langsung ke printer jika tidak ingin melihat previewnya dan sudah yakin benar data yang sudah kita isi
- i) Kemudian pilih Cetak
- c. Membantu membuat dokumen penyampaian PPh Pasal 4 ayat 2

PPh Pasal 4 ayat 2 sering disebut juga PPh final adalah pajak yang dikenakan pada wajib pajak badan maupun wajib pajak pribadi atas beberapa jenis penghasilan yang perusahaan dapatkan dan pemotongan pajaknya bersifat final. PPh Pasal 4 ayat 2 dapat dipungut jika, penghasilan berupa bunga deposito dan tabungan lainnya, seperti bunga obligasi dan surat utang negara dan bunga pinjaman yang dibayarkan oleh koperasi kepada anggota orang pribadi, lalu penghasilan berupa hadiah undian, penghasilan dari transaksi saham dan sekuritas lainnya, transaksi derivatif yang diperdagangkan dibursa, dan transaksi penjualan saham atau pengalihan penyertaan modal pada perusahaan pasangan yang diterima oleh perusahaan modal ventura, penghasilan dari transaksi pengalihan harta berupa tanah dan/atau bangunan, usaha jasa konstuksi, usaha *real estate* dan persewaan tanah dan/atau bangunan dan yang terakhir penghasilan tertentu lainnya yang diatur berdasarkan Peraturan Pemerintah.

Transaksi yang biasa digunakan di PT. ASDP Indonesia Ferry adalah penghasilan dari transaksi pengalihan harta berupa tanah dan/atau bangunan, usaha jasa konstuksi, usaha *real estate* dan persewaan tanah dan/atau bangunan. Tarif yang digunakan pada pelaksanaan jasa konstruksi adalah jika memiliki kualifikasi usaha kecil maka dikenakan tariff 2%, jika tidak memiliki kualifikasi tarif yang dikenakan 3%, selain itu dikenakan tarif 4%. Untuk perencanaan atau pengawasan jika memiliki kualifikasi usaha maka dikenakan tarif 4% dan jika tidak memiliki kualifikasi maka dikenakan tarif 6%. Contoh yang pratikan lampiran pada Slip Pembayaran adalah pembayaran termin I (40%) pekerjaan rahbilitas *breasthing dolphin* dermaga V Pelabuhan Merak. Untuk menginput ke sistem *e-SPT* PPh Pasal 4 ayat 2 diperlukan Slip Pembayaran yang dikeluarkan oleh Divisi Keuangan yang sudah di tanda tangani dan diketahui oleh Direktur Utama dan Direktur Keuangan **(Lampiran 25, Halaman 78)**.

1) Membuat Bukti Potong PPh Pasal 4 ayat 2

Sebelum membantu membuat bukti potong, terlebih dahulu pratikan harus membuat SPT Masa Baru. Berikut adalah langkah – langkah membuat SPT Masa Baru adalah sebagai berikut Langkah – langkah membuat SPT Masa Baru adalah sebagai berikut **(Lampiran 26, Halaman 79)** :

- a) Pratikan membuka sistem *e-SPT* PPh Pasal 4 ayat 2
- b) Ketika sistem *e-SPT* PPh Pasal 4 ayat 2 sudah terbuka, lalu akan muncul *connect to database* pilih "dbpph42". Setelah itu *log in* di sistem *e-SPT* PPh Pasal 23.
- c) Pilih menu *program* pada bagian kiri atas
- d) Pilih buat SPT Baru
- e) Pilih Masa Pajak
- f) Pilih Tahun Pajaknya
- g) Kemudian pilih Buat

Setelah membuat SPT Masa Baru, tahapan berikutnya adalah membuat Bukti Potong. Berikut adalah langkah – langkah membuat Bukti Potong PPh Pasal 4 ayat 2 **(Lampiran 27, Halaman 81)**:

- a) Setelah membuat SPT masa yang akan dikerjakan, pilih menu SPT PPh
- b) Pilih Daftar Bukti Pemotongan/Pemungutan PPH Final Pasal 4 Ayat (2)
- c) Berikut adalah tampilan daftar bukti potong pph pasal 4 ayat 2
- d) Jika kita sudah membuat bukti potong dapat diubah atau dicetak melalui menu ini
- e) Untuk membuat baru maka pilih Baru
- f) Pilih jenis penghasilan yang akan dibuat bukti potongnya
- g) Transaksi yang sering dilakukan di PT ASDP adalah penghasilan atas sewa tanah dan bangunan dan penghasilan dari usaha jasa konstruksi
- h) Masukkan nomor bukti potong (misal : 15/PPH.04.(2)/VI/ASDP-18)
- i) Isi tanggal pemotongan yang disesuaikan dengan slip pembayaran
- j) Masukkan NPWP rekanan yang sudah direkam dalam *e-SPT*
- k) Isi jumlah DPP (Harga) pada jenis jasa konstruksinya
- l) Kemudian pilih Simpan

Terkadang ketika pratikan melakukan pembuatan bukti potong PPH Pasal 4 ayat 2, pratikan tidak menemukan data dan NPWP Perusahaan yang menjadi rekanan PT. ASDP Indonesia Ferry. Maka langkah – langkah menambah daftar rekanan yang belum tersimpan pada sistem adalah sebagai berikut **(Lampiran 28, Halaman 83)** :

a) Pilih Menu *Utility*

- b) Pilih referensi
- c) Pilih Lawan Transaksi
- d) Kemudian pilih tambah
- e) Isi Data rekanan sesuai dengan Kartu NPWP yang diterima
- f) Pilih simpan
- g) Jika ingin merubah data rekanan, pilih rekanan yang akan di ubah datanya
- h) Kemudian pilih ubah dan isi sesuai dengan data baru yang diterima
- i) Kemudian pilih simpan
- 2) Membantu membuat Surat Setoran Pajak PPh Pasal 4 ayat 2

Setelah selesai membuat Bukti Potong, maka tahapan selanjutnya adalah membuat Surat Setoran Pajak. Langkah – langkah untuk memasukan Surat Setoran Pajak **(Lampiran 29, Halaman 84)** :

- a) Pilih menu SPT PPh
- b) Pilih Daftar Surat Setoran Pajak (SSP)/ Bukti Pemindahbukuan (PBK)
- c) Pilih Daftar Surat Setoran Pajak (SSP)
- d) Pilih Baru
- e) Pilih Kode Akun Pajak (KAP)
- f) Pilih Kode Jenis Setoran (KJS) yang disesuaikan dengan KJS yang terdapat di Ebilling
- g) Pilih Masa Pajak Tahun Pajak
- h) Masukkan NTPN (Nomor Transaksi Penerimaan Negara)
- i) Masukkan Jumlah Setoran Sesuai dengan Bukti Penerimaan Negara (BPN)
- j) Isi Tanggal Setor sesuai dengan BPN
- k) Pilih Simpan
- 3) Membantu membuat file CSV PPh Pasal 4 ayat 2

Tahapan berikutnya yaitu pratikan membantu membuat *file*  CSV. *File* CSV ini diperlukan untuk lapor ke KPP. Berikut adalah langkah – langkah membuat *file* CSV **(Lampiran 30, Halaman 85)** :

- a) Pilih menu SPT *Tools*
- b) Pilih Lapor Data SPT Ke KPP
- c) Pilih Masa dan Tahun Pajak
- d) Kemudian pilih Tampilkan Data
- e) Setelah muncul data pada sisi Data SPT, kemudian ceklish SPT tersebut
- f) Maka akan muncul jumlah PPh terutang dan Jumlah SSP yang telah dibayar
- g) Kemudian *Create File*

4) Membantu menyetak SPT PPh Pasal 4 ayat 2

Tahapan terkahir yaitu pratikan membantu menyetak SPT. Berikut langkah – langkah menyetak SPT PPh Pasal 4 ayat 2 untuk Lapor Pajak Langkah – langkah menyetak SPT PPh Pasal 4 ayat 2 untuk Lapor Pajak **(Lampiran 31, Halaman 86)** :

- a) Pilih menu SPT *Tools*
- b) Pilih Menu Cetakan
- c) Pilih Masa Pajak / Tahun Pajak, maka data SPT akan otomatis muncul di daftar cetak
- d) Pastikan data kita isi sudah benar,
- e) Yang perlu di cetak adalah SPT Induk, Daftar Bukti potong, Dan Bukti potong
- f) Cetak 2 rangkap (1 untuk lapor, 1 untuk arsip)
- g) Jika sudah di *checklist* data yang ingin di cetak,
- h) *Checklist* Cetak langsung ke printer jika tidak ingin melihat *preview-*nya dan sudah yakin benar data yang sudah kita isi
- i) Kemudian pilih Cetak

### **C. Kendala yang Dihadapi**

Selama menjalani PKL, banyak hal yang praktikan dapatkan, termasuk kendala yang praktikan temui di tempat praktik kerja. Kendala tersebut terjadi karena ketidaksiapan praktikan dalam menghadapi masalah, sehingga dibutuhkan waktu ekstra dalam menyelesaikan pekerjaan. Kendala adalah sebagai berikut:

- 1. Kurangnya kemampuan pratikan menggunakan aplikasi *e-SPT*. Selama menjalani PKL pratikan diharuskan untuk dapat memperlajari dan memahami cara menggunakan aplikasi *e-SPT*. Pada awalnya pratikan diajarkan secara langsung cara menggunakan aplikasi *e-SPT*, kemudian pratikan diberikan *file* SOP cara menggunakan aplikasi *e-SPT*. Maka dari itu dibutuhkan waktu beberapa hari untuk memperlajari aplikasi *e-SPT*.
- 2. Pratikan kurang memahami hal hal apa saja yang termasuk dalam objek pajak PPh Pasal 22, PPh Pasal 23, dan PPh Pasal 4 ayat 2. Maka dari itu pratikan harus membaca lagi buku yang berhubungan dengan PPh Pasal 22, PPh Pasal 23 dan Pasal 4 ayat 2 untuk memperlajari objek pajak apa saja yang termasuk pajak penghasilan tersebut.
- 3. Sistem data server Divisi Akuntansi tidak dapat diakses. Ketika pratikan ingin mengerjakan rekap daftar Perusahaan Wajib Pungut harus membuka *file* di data *server* Divisi Akuntansi. Apabila ketika data server Divisi Akuntansi tidak dapat diakses maka, pratikan tidak dapat mengerjakan rekap tersebut.

### **D. Cara Mengatasi Kendala**

Hambatan yang praktikan hadapi tidak membuat praktikan menjadi kurang baik dalam bekerja. Justru hal ini menjadi cambukan bagi diri praktikan untuk menghadapi kendala-kendala tersebut. Karena diperlukan usaha besar untuk mencapai tujuan besar yang ingin kita capai. Berikut cara yang paktikan lakukan dalam menghadapi kendala yang praktikan temui di lapangan:

1. Kurangnya kemampuan pratikan menggunakan aplikasi *e-SPT*

Pratikan melakukan *learning by doing*, ketika pratikan mengerjakan penginputan ke dalam aplikasi *e-SPT*, pratikan juga belajar dan mengingat langkah langkah dalam penginputan SPT kedalam aplikasi *e-SPT*. Pratikan diberikan *file* SOP cara menggunakan aplikasi *e-SPT*..Sehingga pratikan tidak memerlukan waktu yang lama untuk mempelajari aplikasi *e-SPT*.

2. Kurang memahami hal hal apa saja yang termasuk dalam objek pajak PPh Pasal 22, PPh Pasal 23, dan PPh Pasal 4 ayat 2.

Disela waktu luang pratikan membaca buku atau membuka website pajak untuk mempelajari objek pajak apa saja yang termasuk dalam PPh Pasal 22, PPh Pasal 23, dan PPh Pasal 4 ayat 2. Tidak hanya tentang objek pajak, tetapi juga mempelajari keseluruhan tentang PPh Pasal 22, PPh Pasal 23 dan PPh Pasal 4 ayat 2

3. Mengatasi Sistem data server Divisi Akuntansi tidak dapat diakses.

Ketika data server Divisi Akuntansi tidak dapat di akses, maka pratikan tidak dapat mengerjakan pekerjaan. Yang dilakukan pratikan selama data server diperbaiki oleh teknisi IT adalah menunggu dan

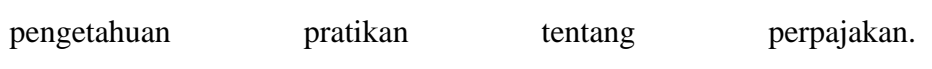

## **BAB IV**

# **PENUTUP**

### **A. Kesimpulan**

Pratek Kerja Lapangan dapat membantu mahasiswa mengimplementasikan ilmu yang telah didapatkan selama di bangku perkuliahan dan melaksanakannya dalam dunia kerja. Dalam pelaksanaan PKL di PT. ASDP Indonesia Ferry, praktikan mendapatkan banyak pengalaman dan ilmu pengetahuan dalam penyesuaian diri dengan lingkungan kerja yang sesungguhnya. Dengan adanya PKL, praktikan diminta agar dapat disiplin waktu, lebih cepat memahami cara kerja, dapat bersikap mandiri, dapat bekerja dengan tim, serta lebih bertanggung jawab dalam melaksanakan atas segala tugas yang diberikan.

Dalam melaksanakan PKL di PT. ASDP Indonesia Ferry, suasana kerja dalam perusahaan tersebut sudah baik, semua tertata dengan baik. Komunikasi yang dibangun antara para karyawan berjalan dengan baik dikarenakan kerjasama yang baik antara satu sama lain.

Selama melaksanakan PKL, praktikan dapat mengambil beberapa kesimpulan yaitu:

1. Pratikan mengetahui layanan dan jasa apa saja yang diberikan PT. ASDP Indonesia Ferry.

- 2. Pratikan mengetahui alur koordinasi terkait pekerjaan dilakukan, serta mengetahui *job description* masing – masing karyawan di Divisi Akuntansi, sehingga memudahkan pratikan ketika ingin menanyakan terkait pekerjaan yang tidak diketahui pratikan.
- 3. Praktikan mengetahui cara mengoperasikan secara langsung aplikasi *e-SPT* PPh Pasal 22, Pasal 23, Pasal 4 ayat 2 menggunakan user pegawai divisi Akuntansi yang sudah di izinkan untuk digunakan oleh praktikan.
- 4. Pratikan mengetahui bagaimana cara mengisi *e-SPT* PPh Pasal 22, Pasal 23 dan Pasal 4 ayat 2.
- 5. Pratikan mengetahui cara memasukan Surat Setoran Pajak untuk PPh Pasal 22, PPh Pasal 23 dan PPh Pasal 4 ayat 2.
- 6. Pratikan mengetahui cara membuat file CSV untuk lapor ke KPP
- 7. Pratikan mengetahui cara menyetak SPT PPh Pasal 22, PPh Pasal 23 dan PPh Pasal 4 ayat 2 pada sistem *e-SPT*

### **B. Saran**

Adapun beberapa saran yang harus diperhatikan dalam pelaksanaan Program Praktik Kerja Lapangan adalah sebagai berikut :

1. Bagi Praktikan yang akan melakukan Praktik Kerja Lapangan Bagi Praktikan selanjutnya, akan lebih baik jika dapat mempelajari mengenai perusahaan atau lembaga yang akan dipilih untuk melakukan Praktik Kerja Lapangan. Praktikan dapat mempelajari Standar Operasional Prosedur yang lebih baik kedepannya. Kemudian Mengerjakan tugas semaksimal mungkin agar karyawan di perusahaan tempat pratikan melakukan PKL memilik rasa *respect*  terhadap pratikan, serta bersikap ramah serta sopan santun terhadap karyawan yang ada di perusahaan tempat pratikan melaksanakan PKL.

2. Bagi Fakultas Ekonomi Universitas Negeri Jakarta

Bagi Universitas Negeri Jakarta khususnya Fakultas Ekonomi akan lebih baik jika mengarahkan mahasiswa untuk memilih dosen pembimbing dari awal atau khususnya Prodi S1 Akuntansi sudah menentukan dosen pembimbing untuk mahasiswa selama mencari tempat PKL dan melaksanakan PKL.

3. Bagi Perusahaan

Bagi pihak perusahaan khususnya di Divisi Akuntansi diharapkan dapat memberikan bimbingan yang lebih mendalam serta memberikan pratikan secara keseluruhan agar Praktikan dapat mengerti menggunakan aplikasi *e-SPT*.

## **DAFTAR PUSTAKA**

\_\_\_\_\_\_. *Annual Report PT. ASDP Indonesia Ferry (Persero)*. PT. ASDP Indonesia Ferry (Persero). 2016.

\_\_\_\_\_\_. *Company Profile PT. ASDP Indonesia Ferry (Persero)*. PT. ASDP Indonesia Ferry (Persero). 2016.

- FE, UNJ. 2012. *Pedoman Praktik Kerja Lapangan*. Jakarta : Fakultas Ekonomi Universitas Negeri Jakarta
- Mardiasmo, 2011, *Perpajakan.* Edisi Revisi 2011. Yogyakarta : Penerbit Andi
- *Online* Pajak. PPh Pasal 22 (Pajak Penghasilan 22) : [www.online](http://www.online-pajak.com/pph-pajak-penghasilan-pasal-22)[pajak.com/pph-pajak-penghasilan-pasal-22](http://www.online-pajak.com/pph-pajak-penghasilan-pasal-22) (Diakses pada 15 November 2018)
- *Online* Pajak. PPh Pasal 23 (Pajak Penghasilan 23) : [www.online](http://www.online-pajak.com/pph-pajak-penghasilan-pasal-23)[pajak.com/pph-pajak-penghasilan-pasal-23](http://www.online-pajak.com/pph-pajak-penghasilan-pasal-23) (Diakses pada 15 November 2018)
- *Online* Pajak. PPh Pasal 4 ayat 2 (Pajak Penghasilan Pasal 4 Ayat 2) : [www.online-pajak.com/pajak-penghasilan-pph-pasal-4-ayat-2](http://www.online-pajak.com/pajak-penghasilan-pph-pasal-4-ayat-2-a) [a](http://www.online-pajak.com/pajak-penghasilan-pph-pasal-4-ayat-2-a) (Diakses pada 15 November 2018)

# **LAMPIRAN – LAMPIRAN**

# **Lampiran 1 : Formulir Persyaratan Magang PT. ASDP Indonesia Ferry**

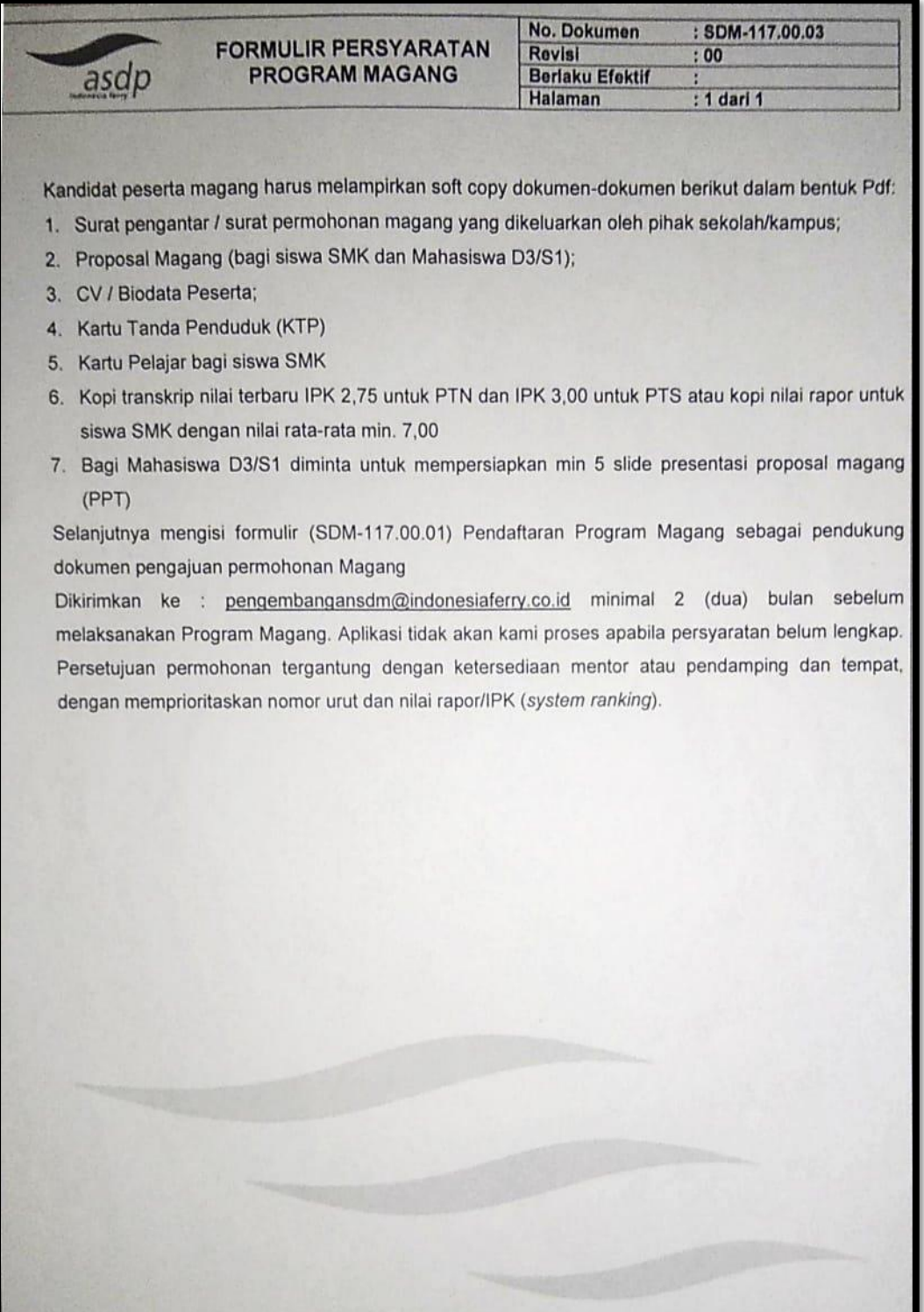

**Lampiran 2 : Surat Permohonan PKL**

KEMENTERIAN RISET, TEKNOLOGI , DAN PENDIDIKAN TINGGI UNIVERSITAS NEGERI JAKARTA UNIVERSITAS NEGERI JAKARTA<br>
Kampus Universitas Negeri Jakarta, Jalan Rawamangun Muka, Jakarta 13220<br>
Telepon/Faximile : Rektor : (021) 4893854, PRI : 4895130, PR II : 4893918, PR III : 4892926, PR IV : 4893982<br>
Bagian UHT Laman: www.unj.ac.id leade Nomor : 1646/UN39.12/KM/2018 10 Juli 2018 Lamp. : Permohonan Izin Praktek Kerja Lapangan  $H$ al Yth. Vice President SDM dan Umum<br>PT. ASDP Indonesia Ferry<br>JI. Jenderal Ahmad Yani Kav.52A Cempaka Putih Jakarta Pusat Kami mohon kesediaan Saudara untuk dapat menerima Mahasiswa Universitas Negeri Jakarta: : Yohana Masiikah Putri Azmary<br>: 8335151320<br>: Akuntansi<br>: Ekonomi Universitas Negeri Jak<br>: 081318684945 Nama Nomor Registrasi Program Studi Ekonomi Universitas Negeri Jakarta Fakultas No. Telp/HP Untuk melaksanakan Praktek Kerja Lapangan yang diperlukan dalam rangka memenuhi tugas mata kuliah pada bulan 16 Juli s.d. 14 September 2018. Atas perhatian dan kerjasama Saudara, kami sampaikan terima kasih. Kepala Biro Akademik, Kemahasiswaan, dan Hubungan Masyarakat Wore Sasmoyo, SH<br>NIP. 19630403 198510 2 001 Tembusan: 1. Dekan Fakultas Ekonomi 2. Koordinator Akuntansi

### **Lampiran 3 : Tata Tertib Program Magang PT. ASDP Indonesia Ferry**

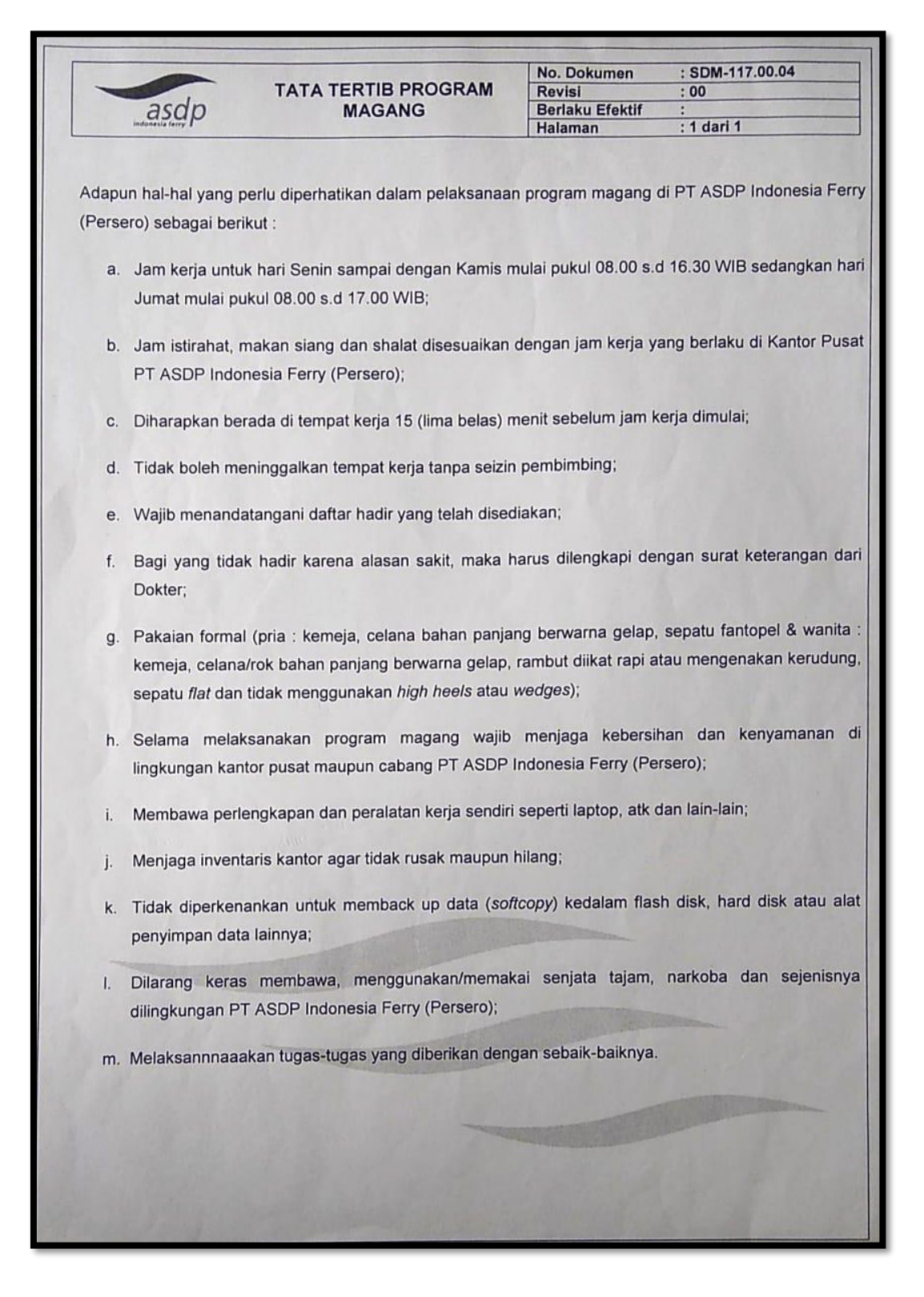

**Lampiran 4 : Surat Diterima PKL** 

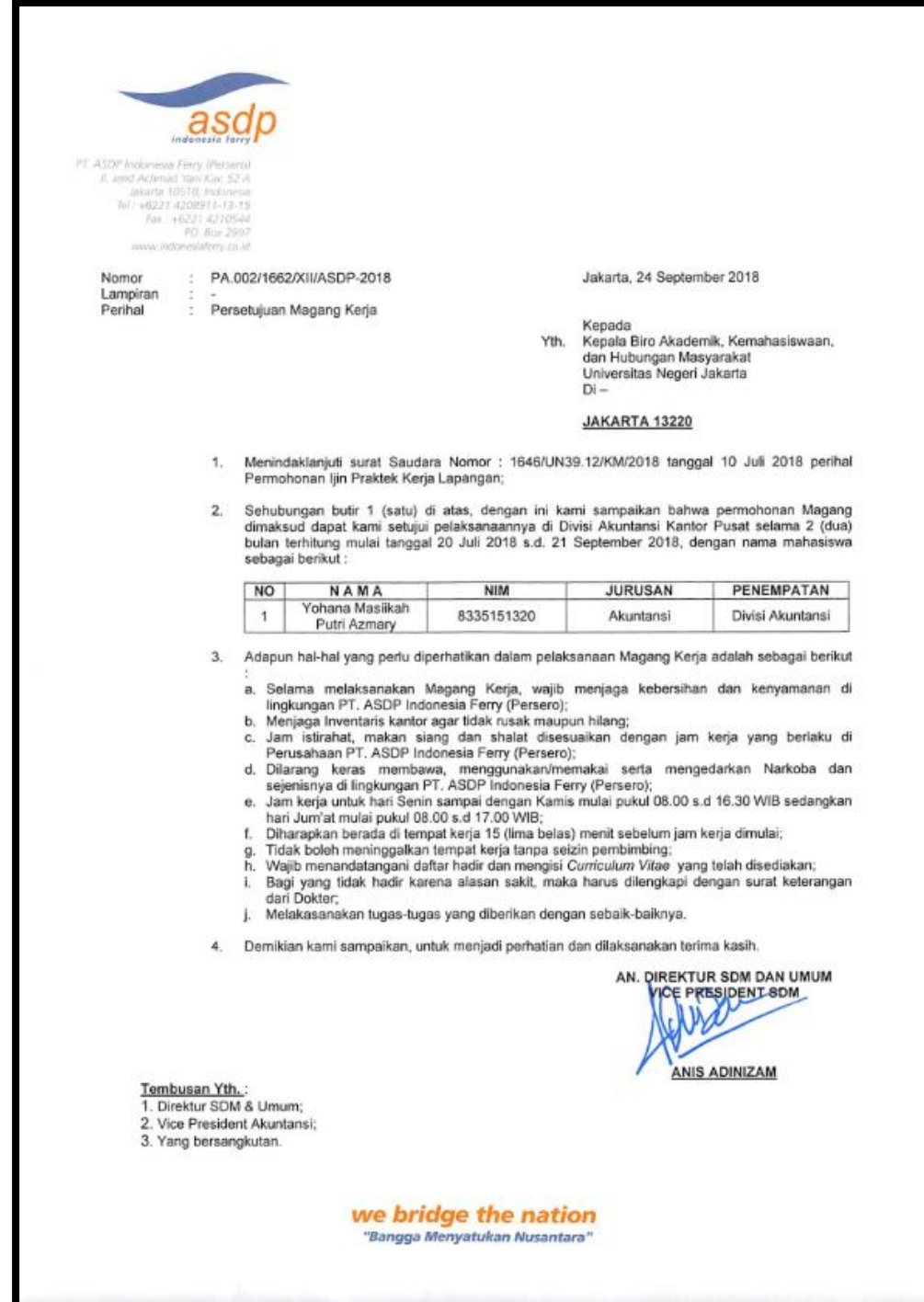

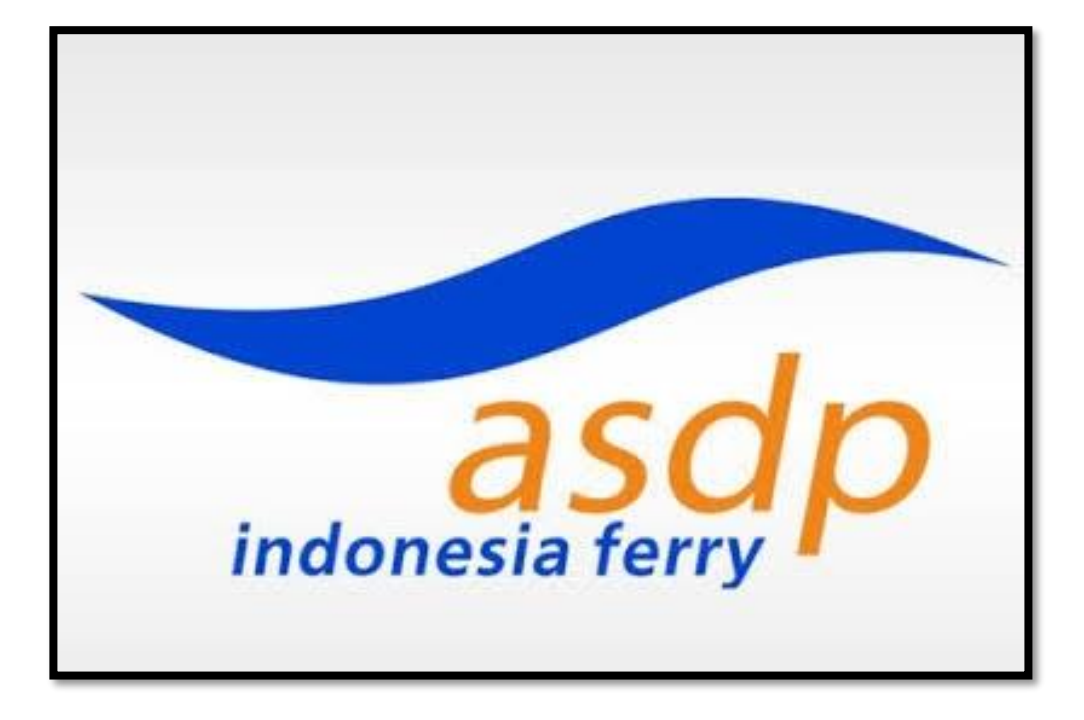

**Lampiran 5: Logo PT. ASDP Indonesia Ferry (Persero)**

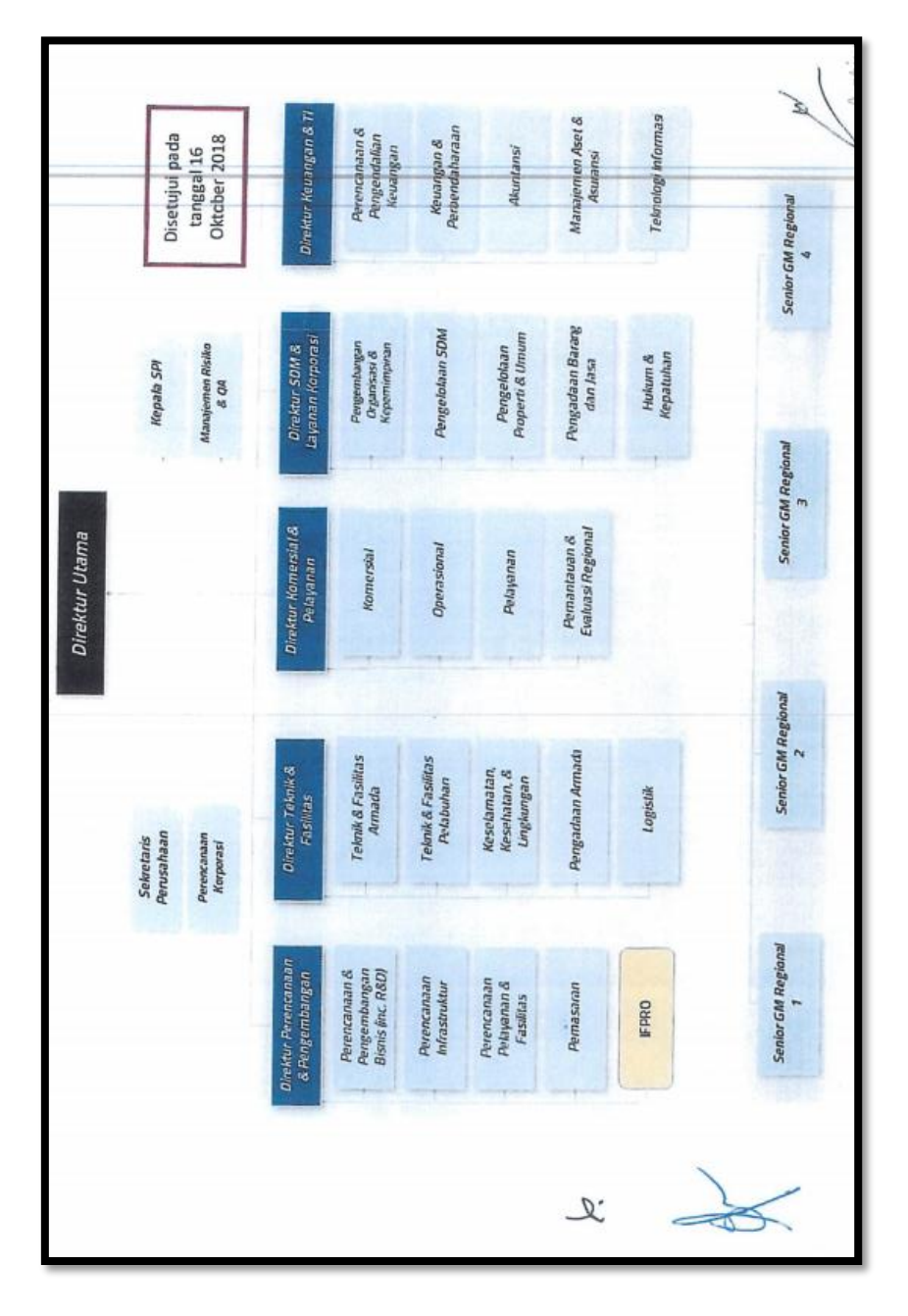

**Lampiran 6: Struktur Organisasi PT. ASDP Indonesia Ferry (Persero)**

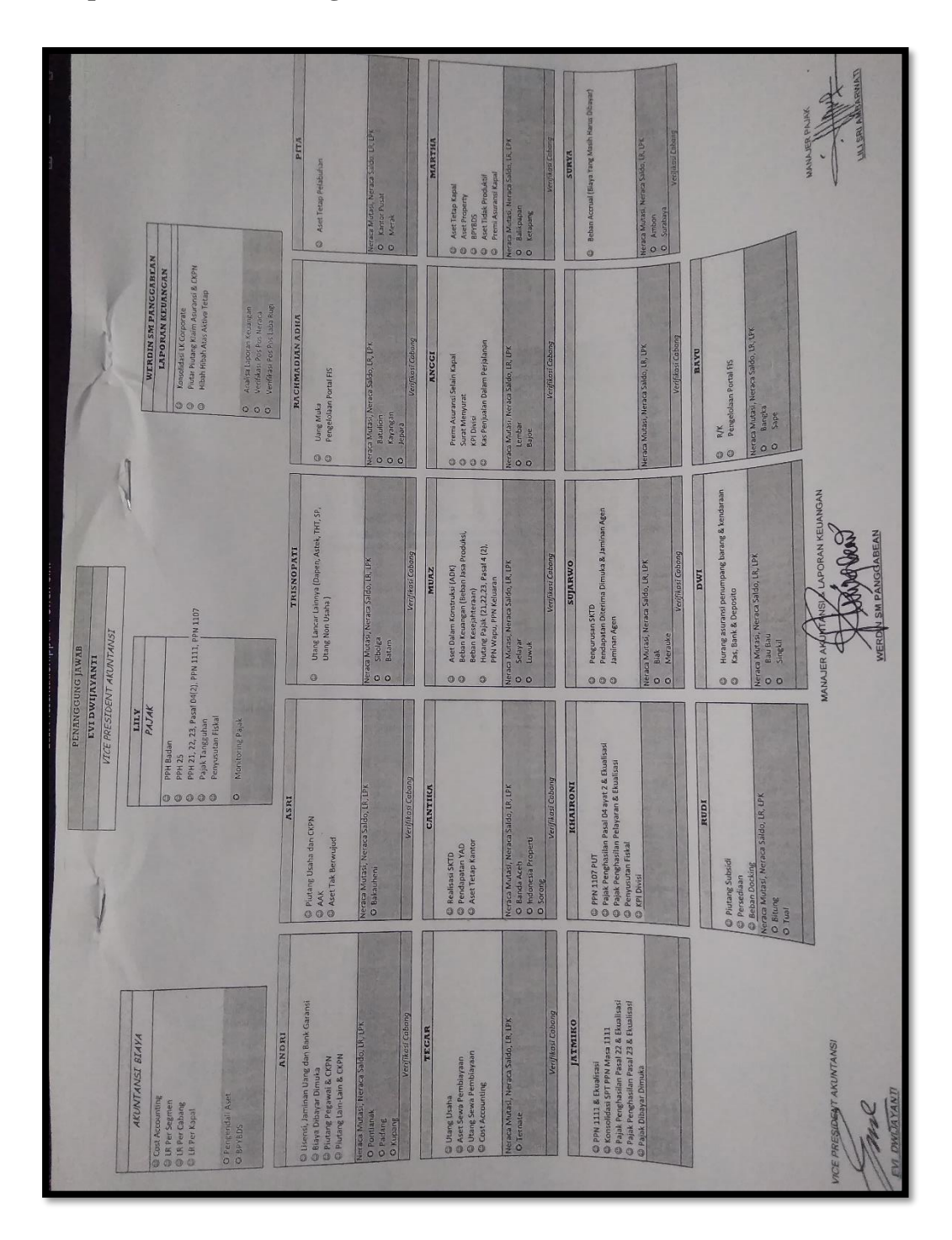

**Lampiran 7: Struktur Organisasi Divisi Akuntansi**

### **Lampiran 8 : Log Harian**

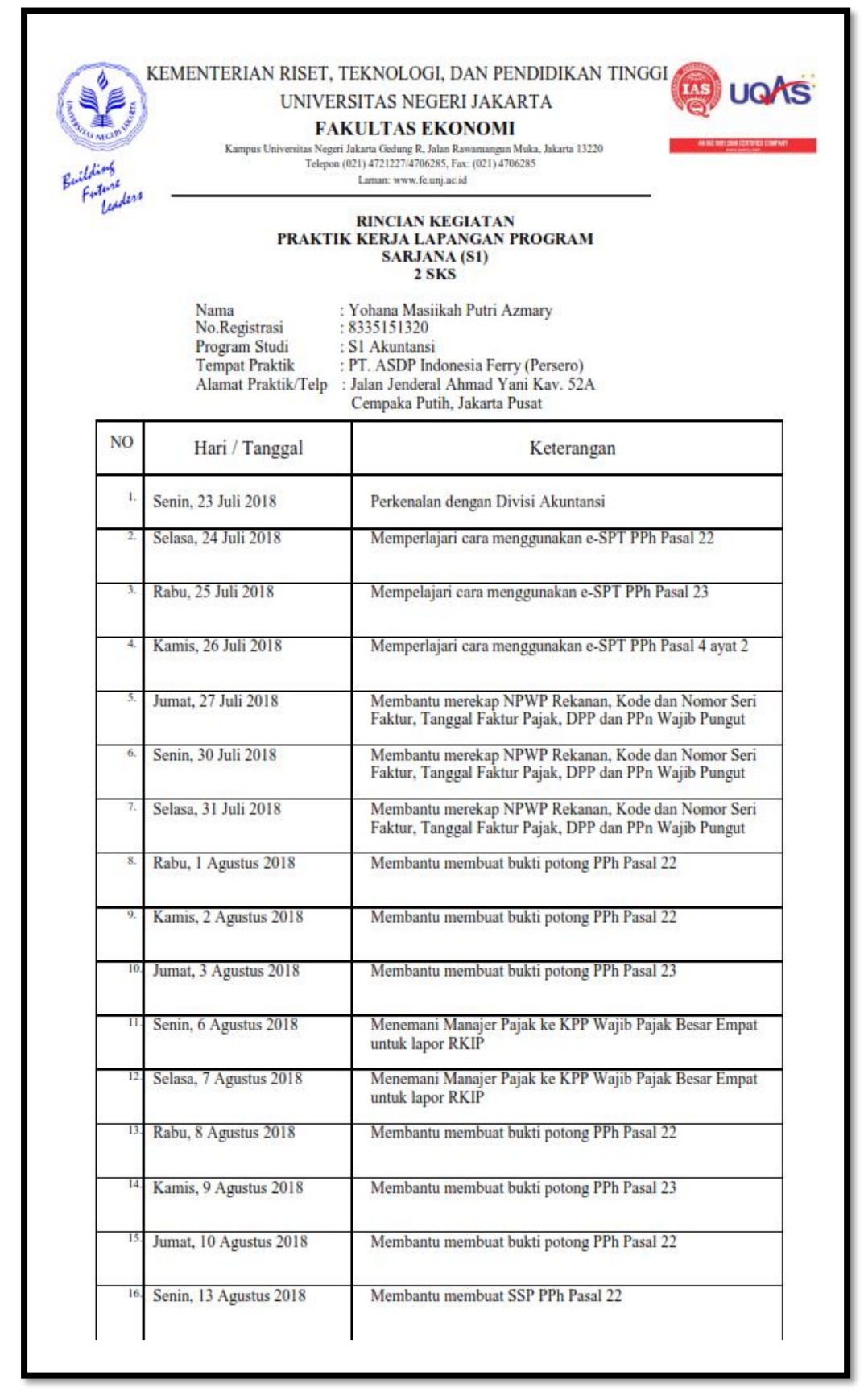

### KEMENTERIAN RISET, TEKNOLOGI, DAN PENDIDIKAN TINGGI UNIVERSITAS NEGERI JAKARTA **FAKULTAS EKONOMI**

۵

Building<br>Building<br>Future

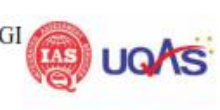

 $\label{eq:Kampus}$  Kampus Universitas Negeri Jakarta Gedung R. Jalan Rawamangun Muka, Jakarta 13220 Telepon (021) 4721227/4706285, Fax: (021) 4706285 Laman: www.fe.unj.ac.id

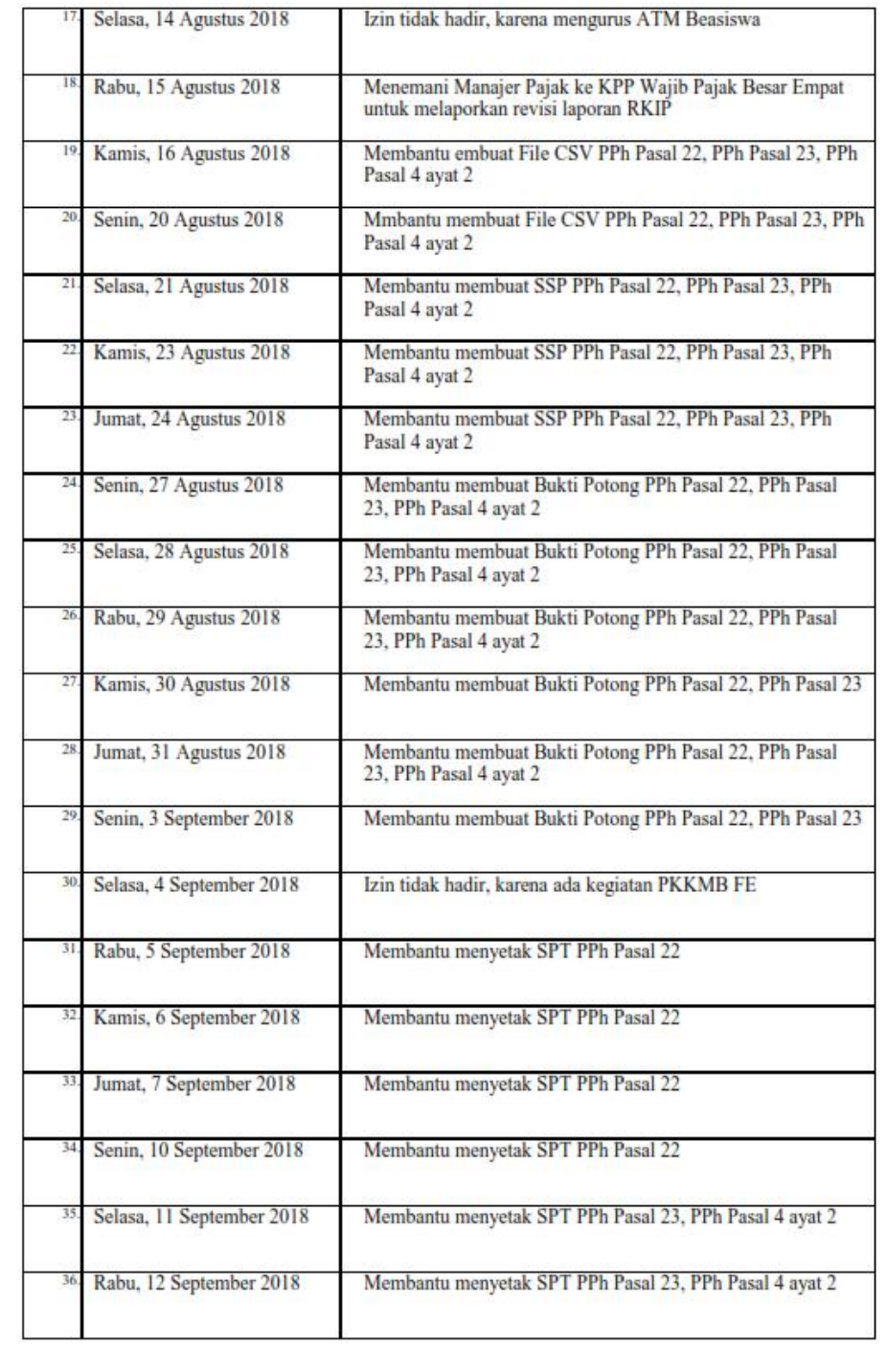

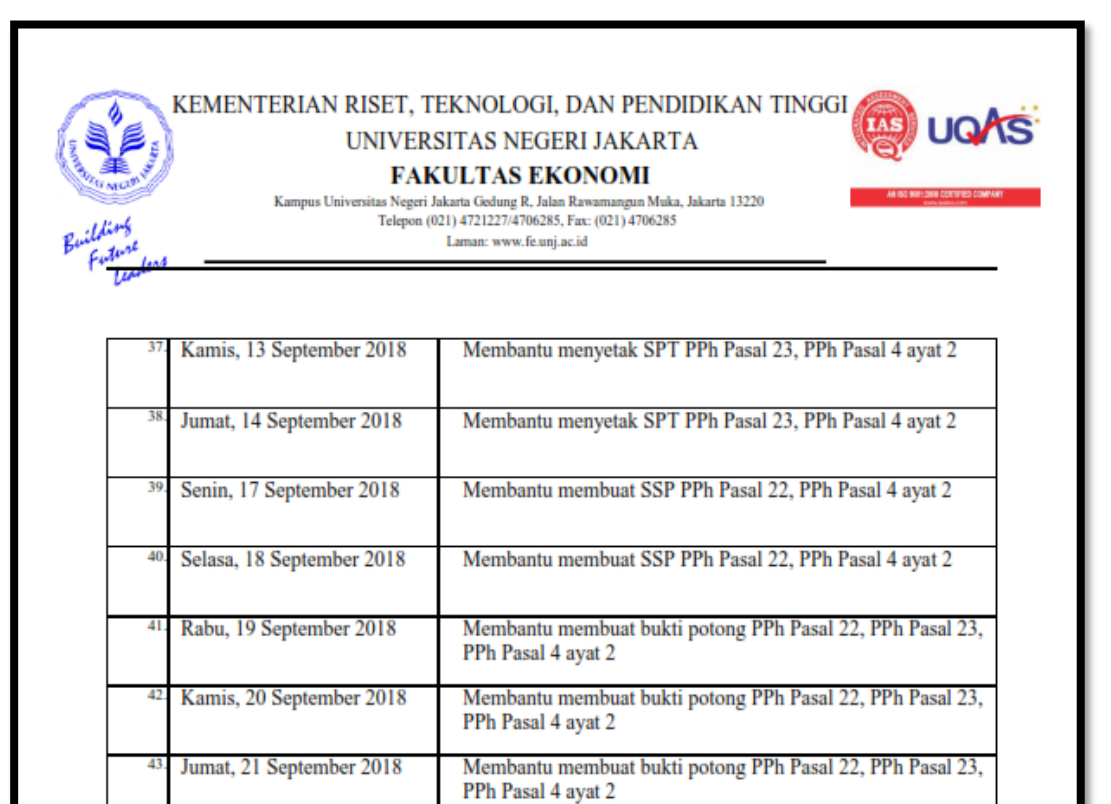

### 

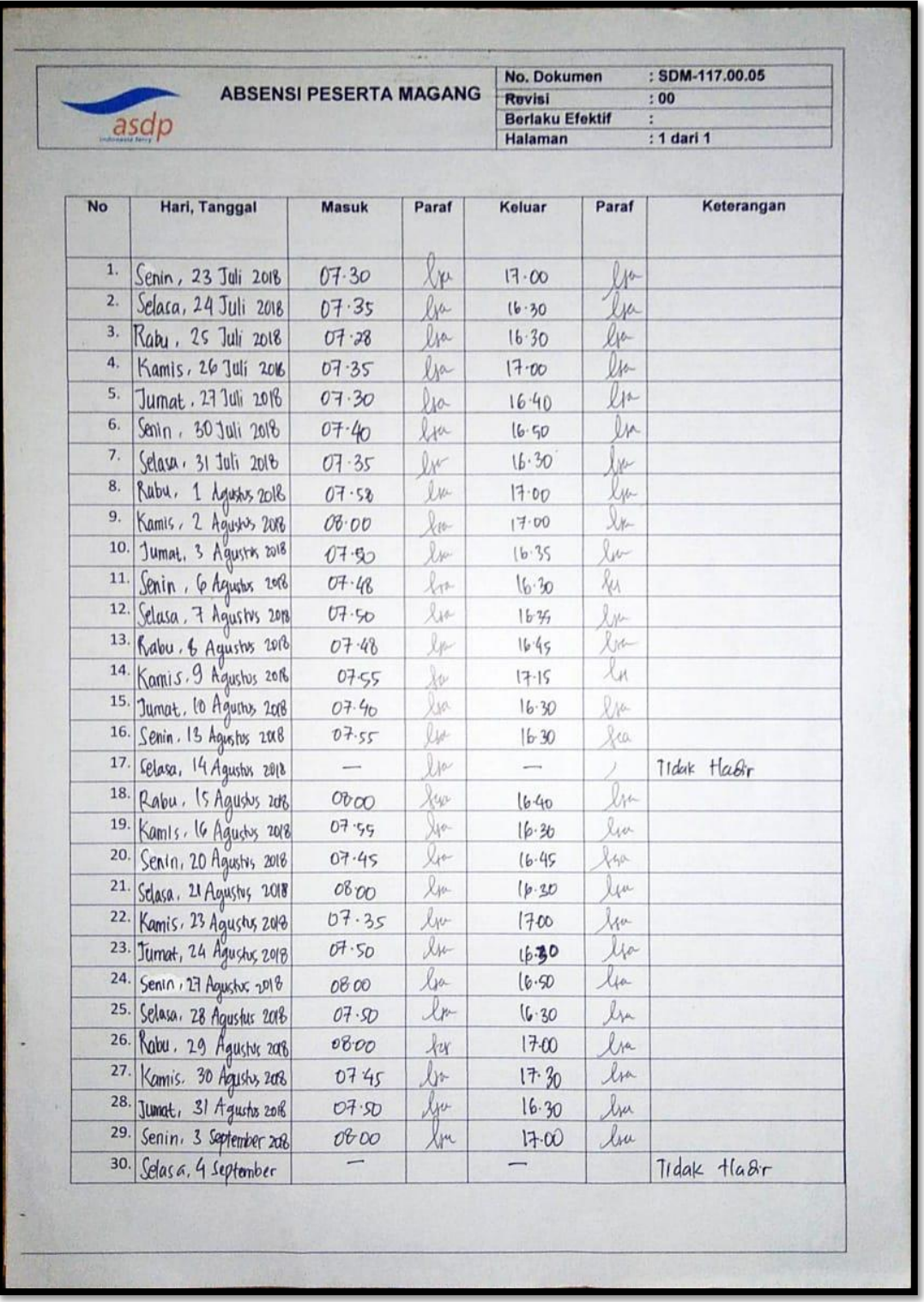

# **Lampiran 9: Daftar Hadir dari PT. ASDP Indonesia Ferry**

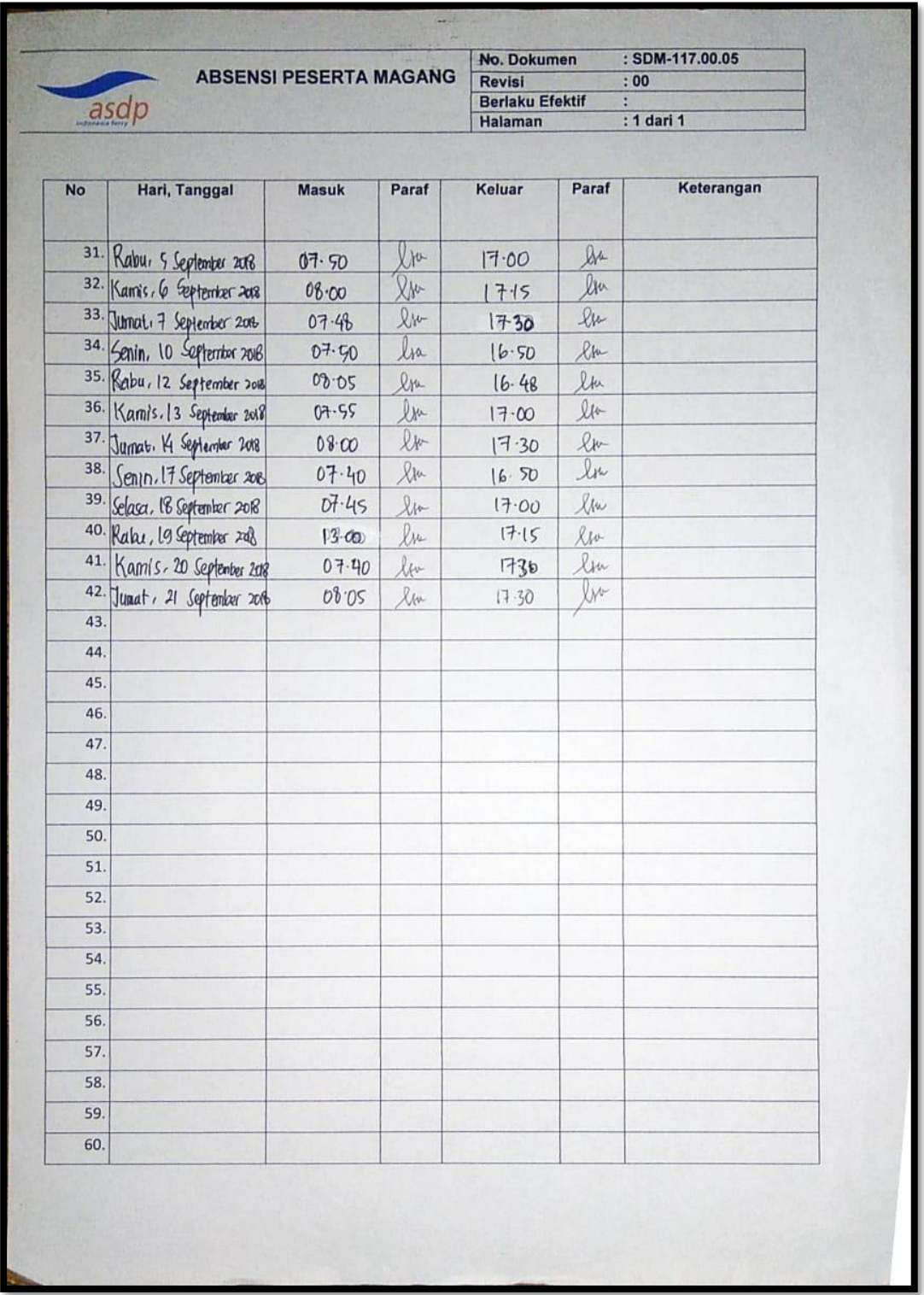

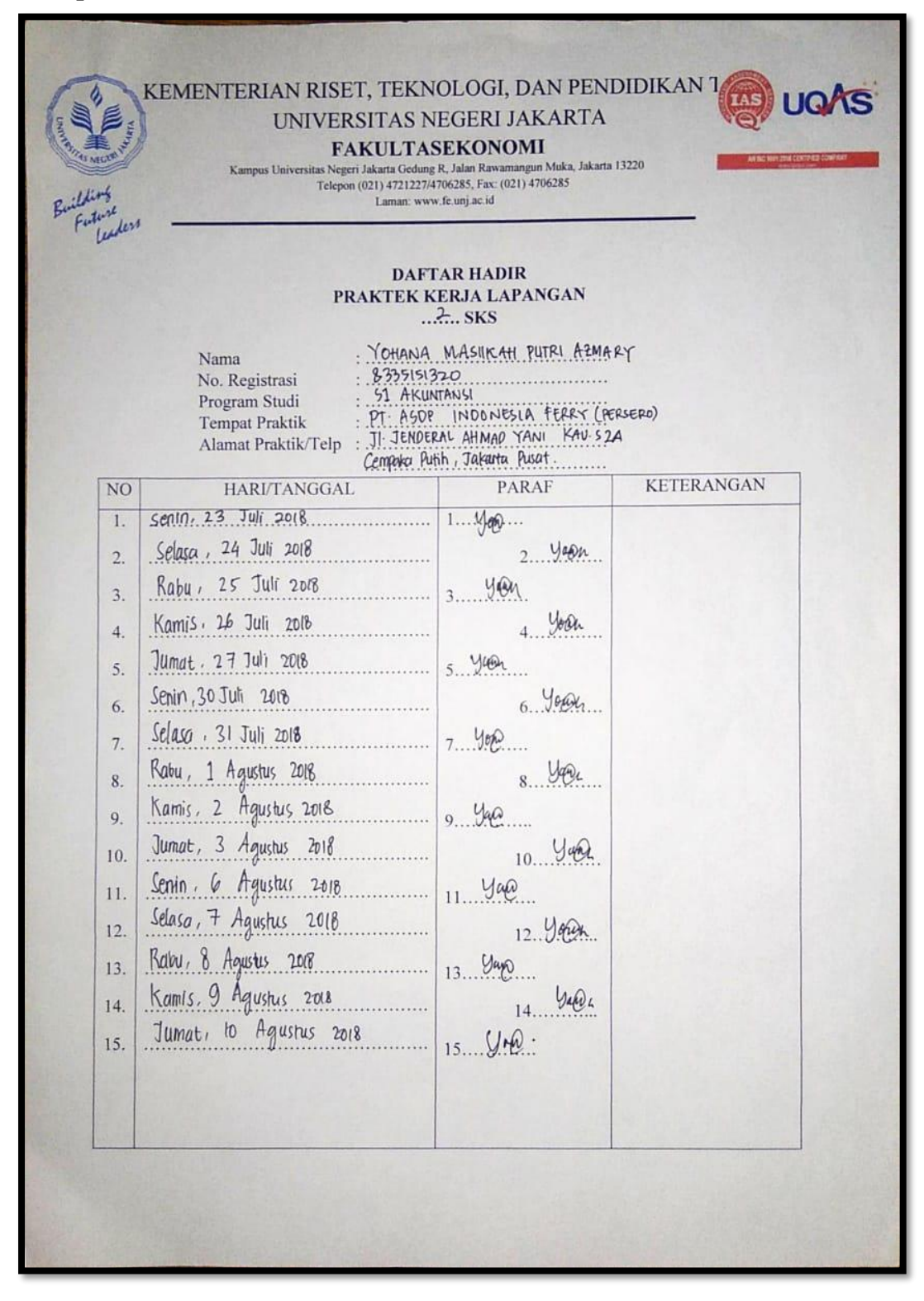

### **Lampiran 10: Daftar Hadir dari Fakultas Ekonomi**

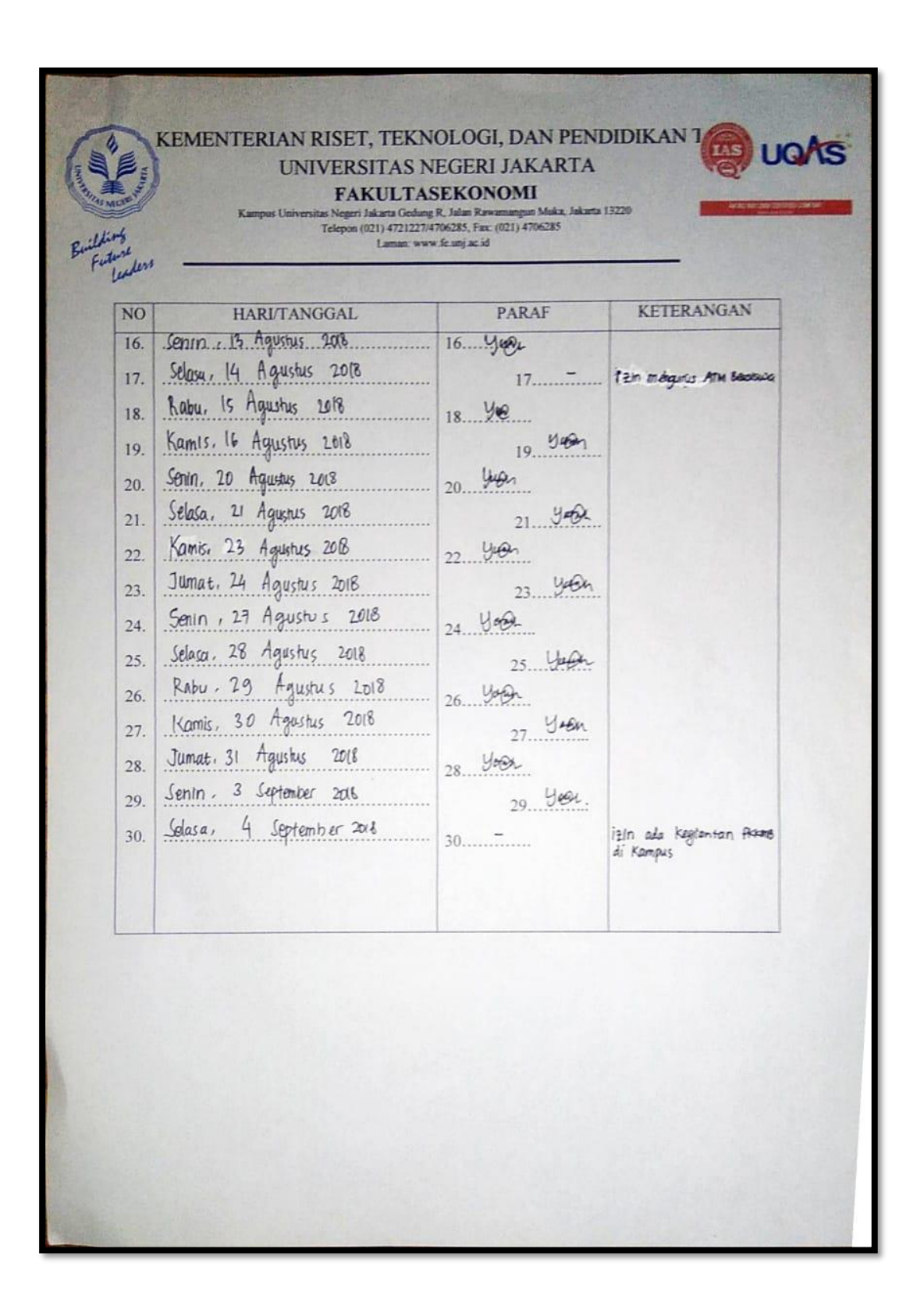

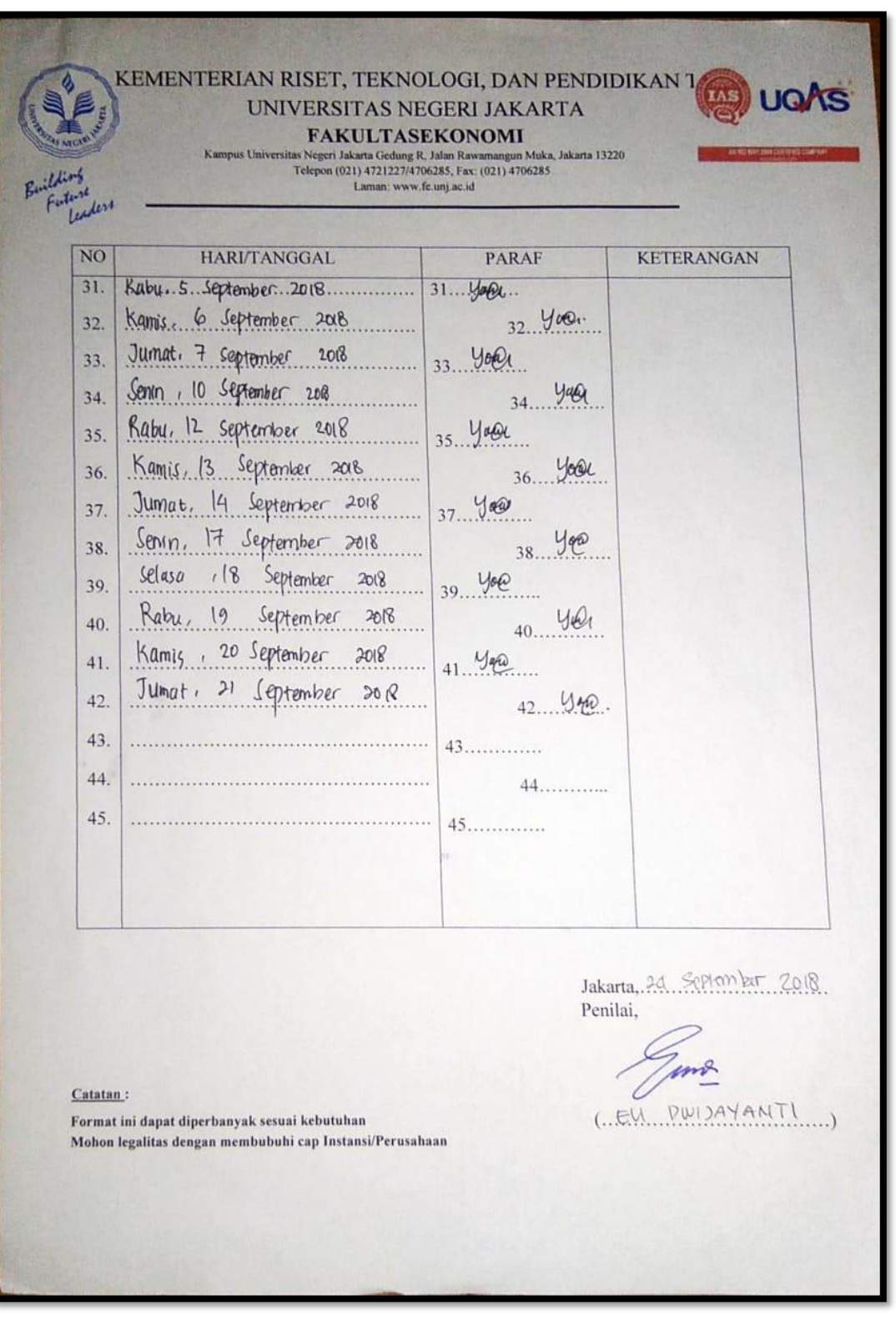

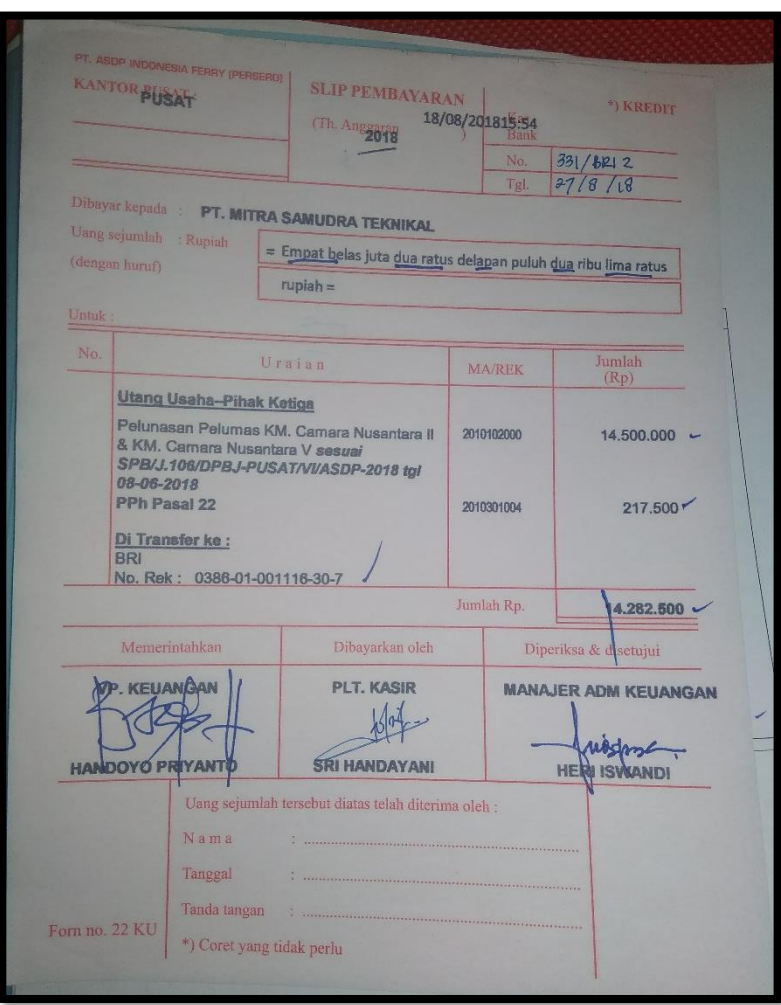

**Lampiran 11 : Slip Pembayaran PPh Pasal 22**

# **Lampiran 12: Langkah – Langkah Membuat SPT Baru PPh Pasal 22**

a) Membuka Aplikasi *e-SPT* PPh Pasal 22

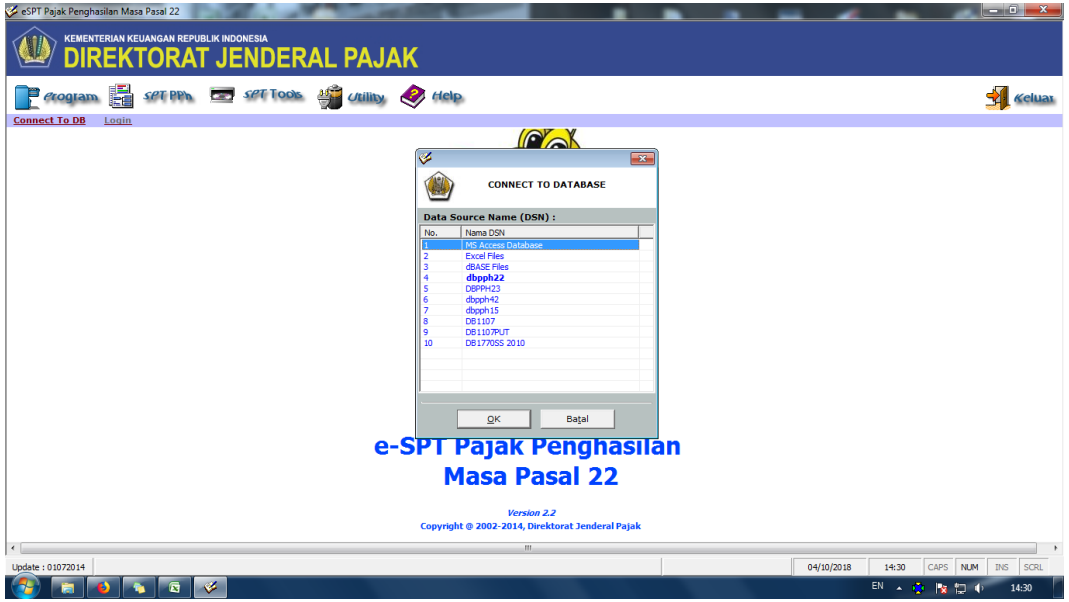

b) *Log in* ke aplikasi *e-SPT* PPh Pasal 22

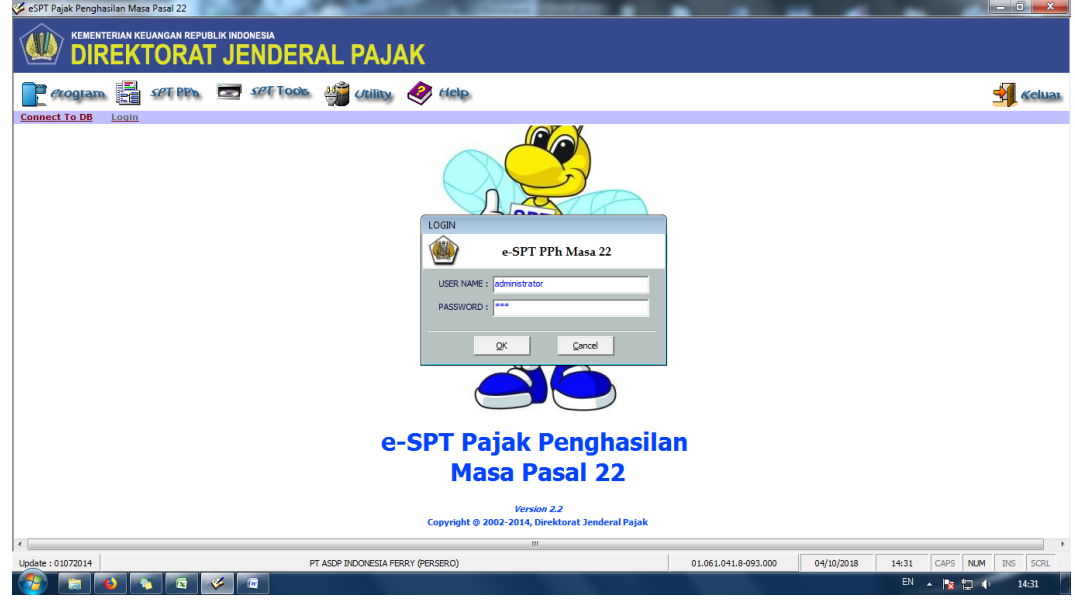

c) Buat SPT Baru

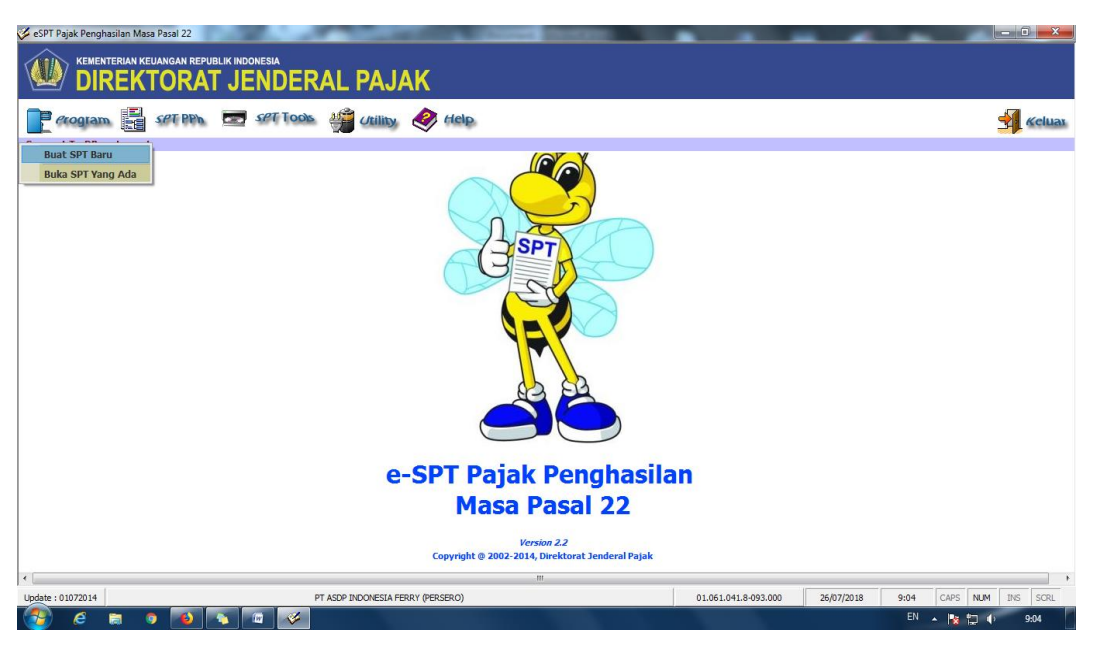

d) Pilih Masa Pajak dan Tahun

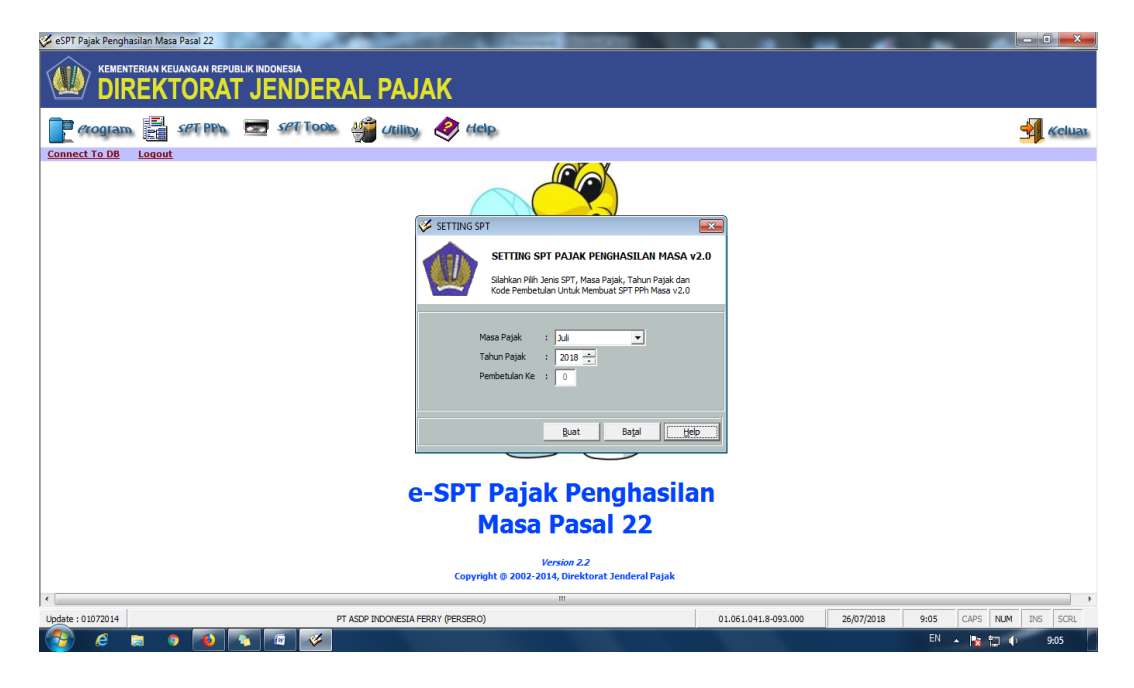
#### **Lampiran 13: Membuat Bukti Potong Pph Pasal 22**

a. Pilih menu SPT PPh. Pilih bukti pungut PPh 22. Kemudian pilih Bukti Pungut PPh pasal 22 (Atas Pembelian Barang Oleh Badan Tertentu Yang Ditunjuk)

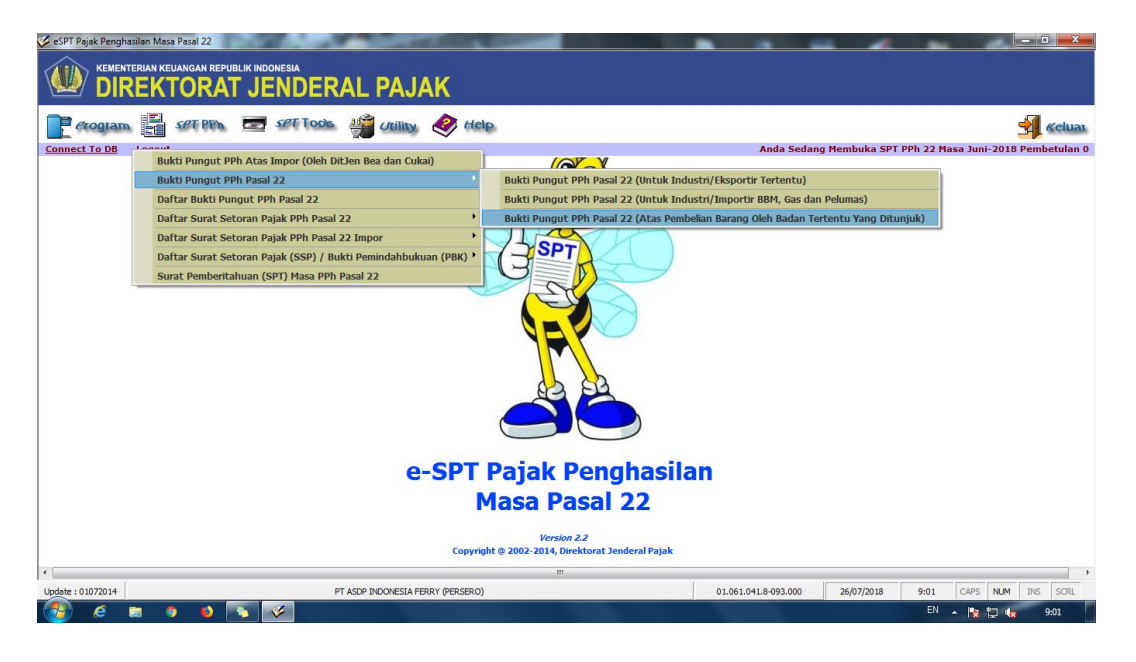

b. Masukkan NPWP rekanan yang sudah direkam dalam *e-SPT*. Masukkan nomor bukti potong (misal : 53/PPH.22/VI/ASDP-18). Isi tanggal pemotongan yang disesuaikan dengan slip pembayaran. Isi jumlah DPP (Harga) pada kolom/nomor ke 10 (BUMN Tertentu). Kemudian pilih Simpan.

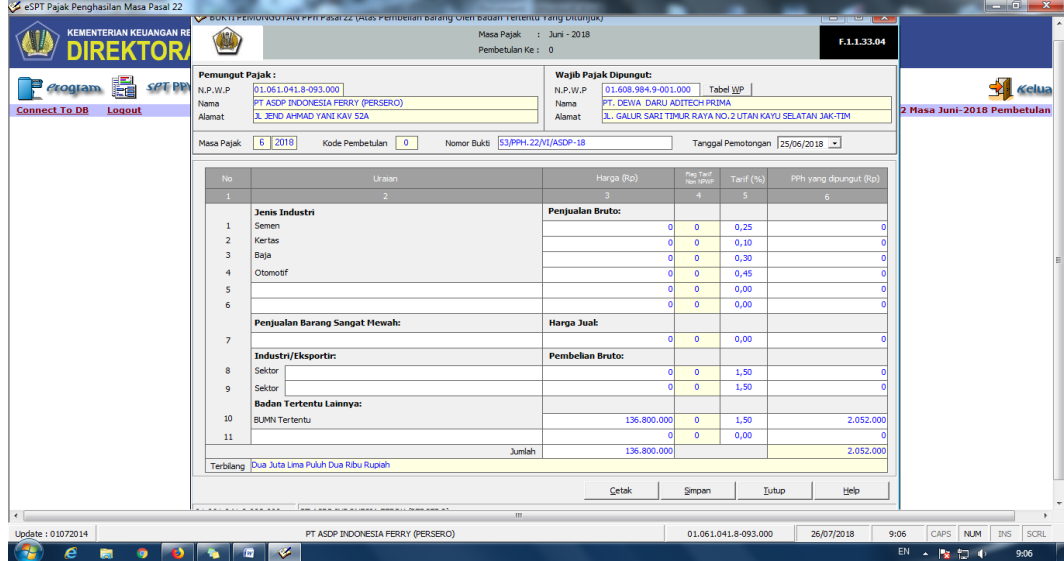

# **Lampiran 14: Menambah daftar rekanan yang belum tersimpan pada sistem**

a. Pilih Menu *Utility*. Pilih referensi. Pilih Lawan Transaksi

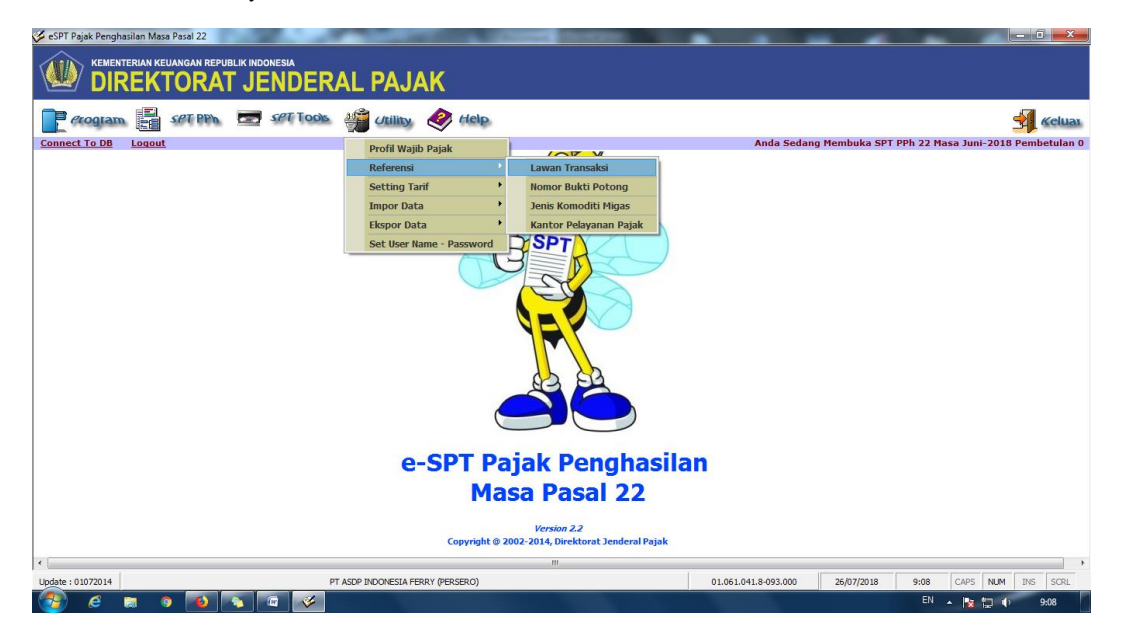

b. Kemudian pilih tambah. Isi Data rekanan sesuai dengan Kartu NPWP yang diterima. Pilih simpan. Jika ingin merubah data rekanan, pilih rekanan yang akan di ubah datanya. Kemudian pilih ubah dan isi sesuai dengan data baru yang diterima. Kemudian pilih simpan

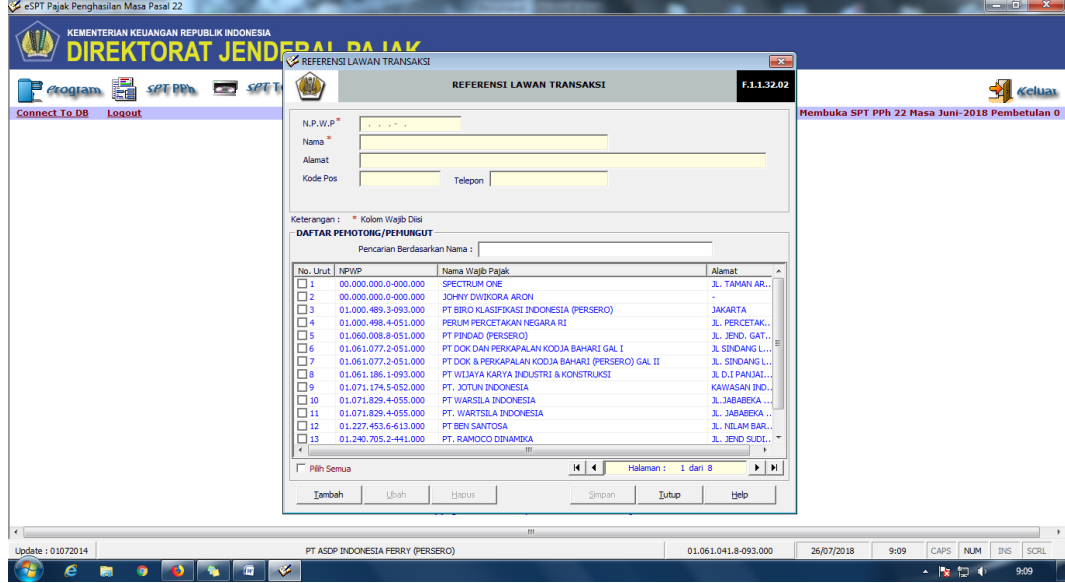

#### **Lampiran 15: Memasukan Surat Setoran Pajak**

a. Pilih menu SPT PPh. Pilih Daftar Surat Setoran Pajak (SSP)/ Bukti Pemindahbukuan (PBK). Pilih Daftar Surat Setoran Pajak (SSP)

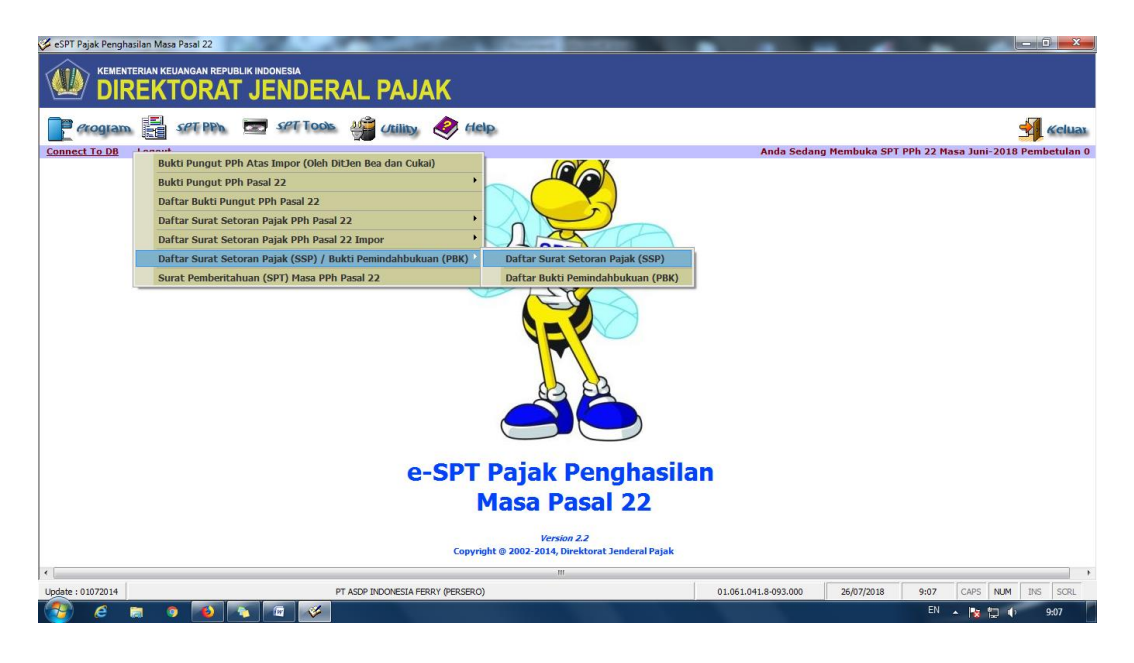

c. Ini adalah tampilan SPT Induk PPh 22. Jika Bukti Pungut dan SSP sudah diinput makan lampiran akan terceklish sendiri sesuai dengan data yang sudah kita masukkan. Jangan lupa untuk merubah tanggal lapor sesuai dengan tanggal saat kita akan lapor SPT. Kemudian Pilih Simpan jika semua data sudah sesuai dan benar. Jika ingin melihat dalam format PDF dapat memilih menu cetak

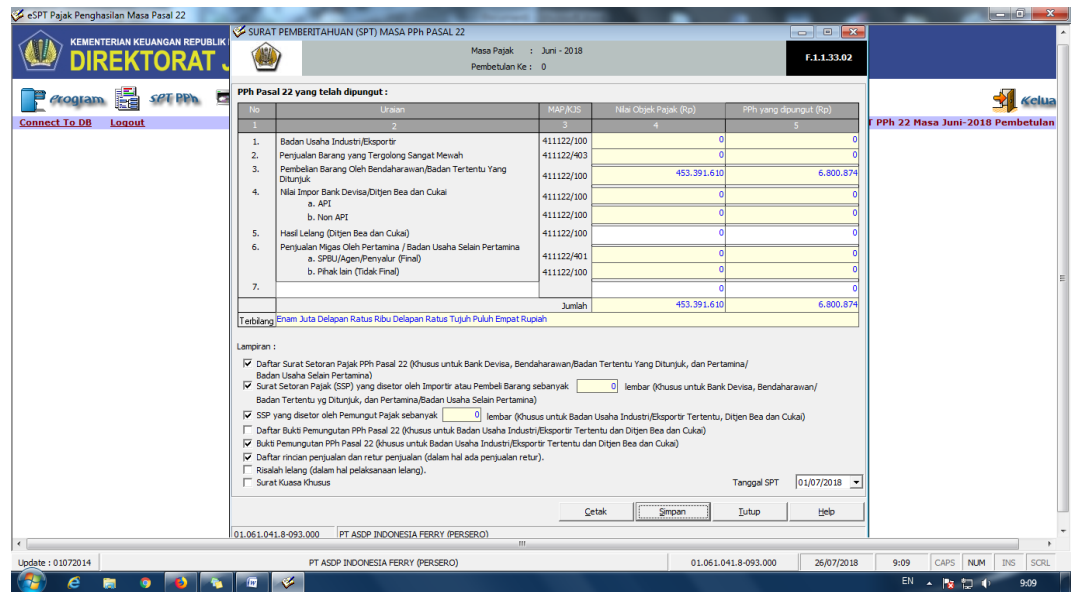

# **Lampiran 16: Membuat File CSV untuk Lapor ke KPP**

a. Pilih menu SPT Tools. Pilih Lapor Data SPT Ke KPP

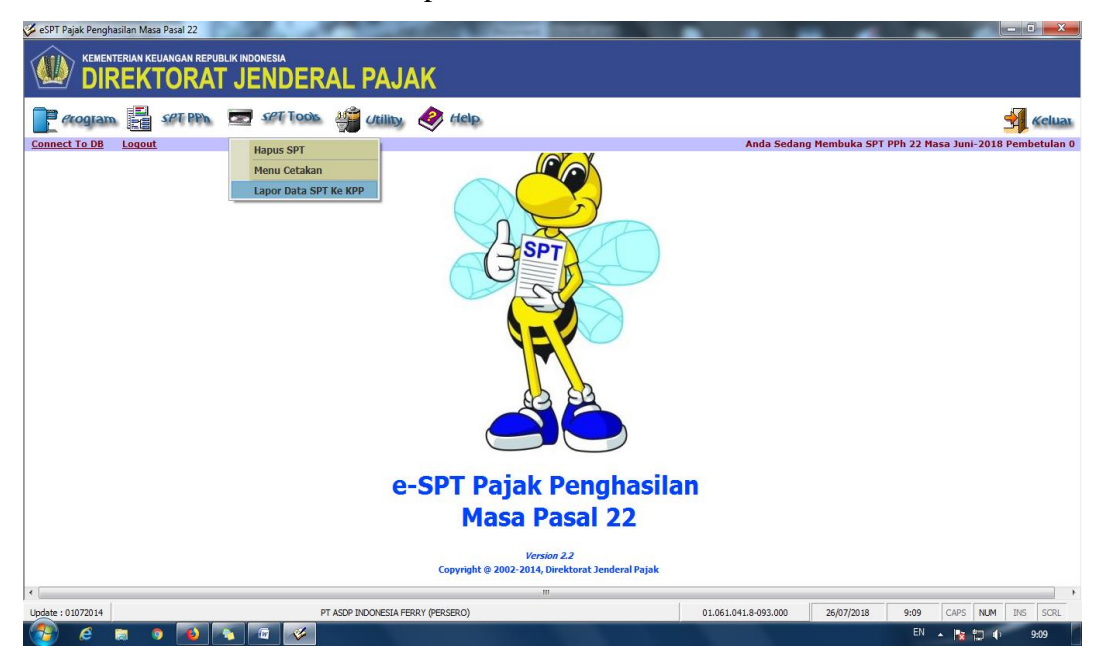

b. Pilih Masa dan Tahun Pajak. Kemudian pilih Tampilkan Data. Setelah muncul data pada sisi Data SPT, kemudian ceklish SPT tersebut. Maka akan muncul jumlah PPh terutang dan Jumlah SSP yang telah dibayar. Kemudian Create File

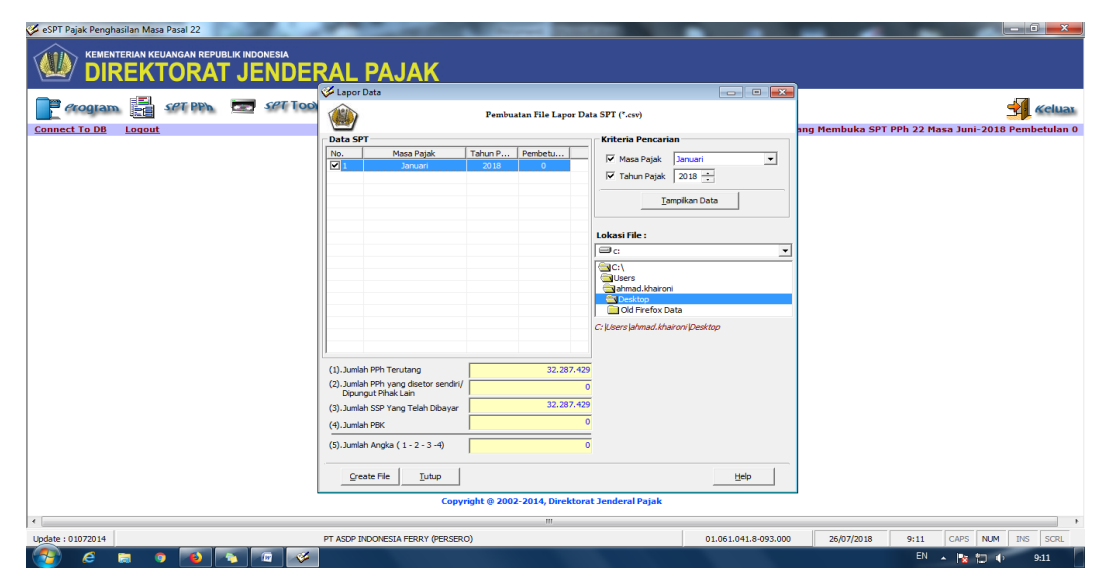

#### **Lampiran 17: Menyetak SPT Untuk Lapor Pajak**

a. Pilih menu SPT Tools. Pilih Menu Cetakan

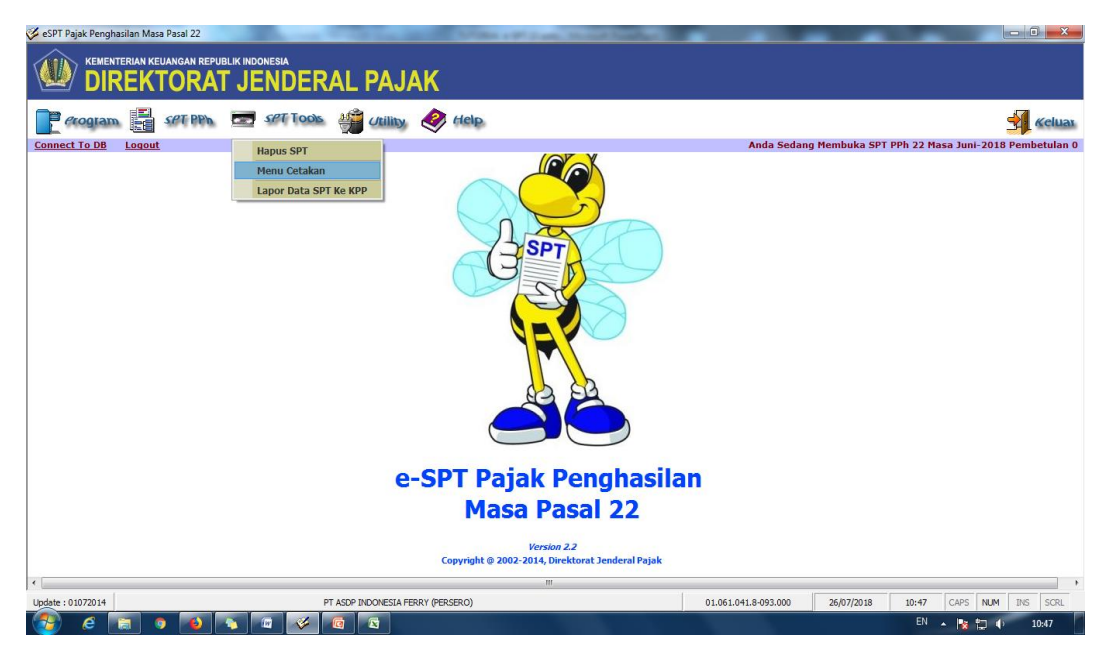

b. Pilih Masa Pajak / Tahun Pajak, maka data SPT akan otomatis muncul di daftar cetak. Pastikan data kita isi sudah benar. Yang perlu di cetak adalah SPT Induk, Daftar Bukti Pungut, Dan Bukti Pungut. Cetak 2 rangkap (1 untuk lapor, 1 untuk arsip). Jika sudah di ceklish data yang ingin di cetak. Ceklish Cetak langsung ke printer jika tidak ingin melihat previewnya dan sudah yakin benar data yang sudah kita isi. Kemudian pilih Cetak

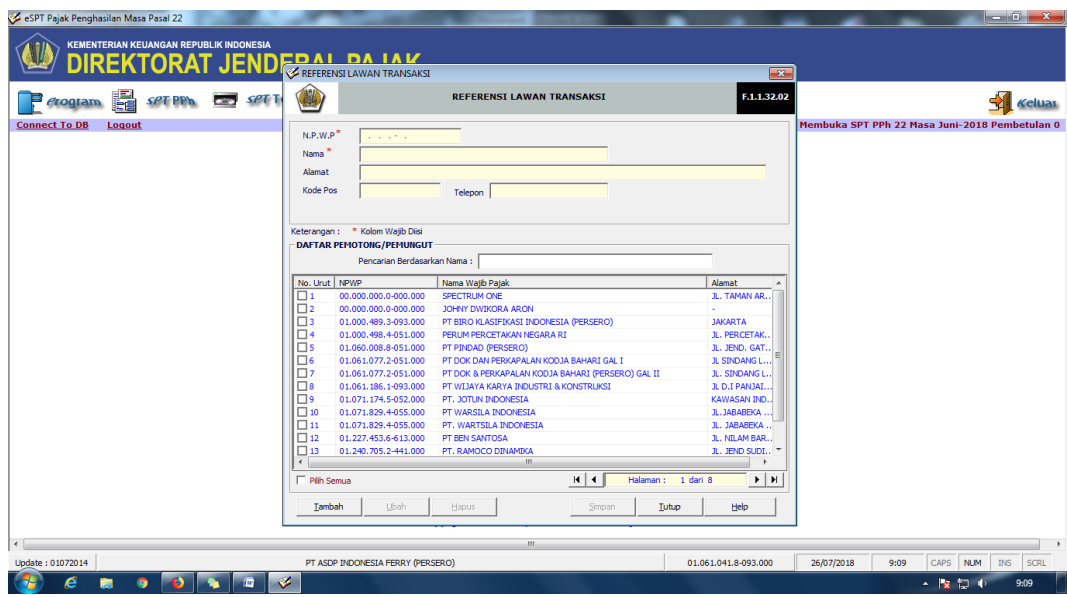

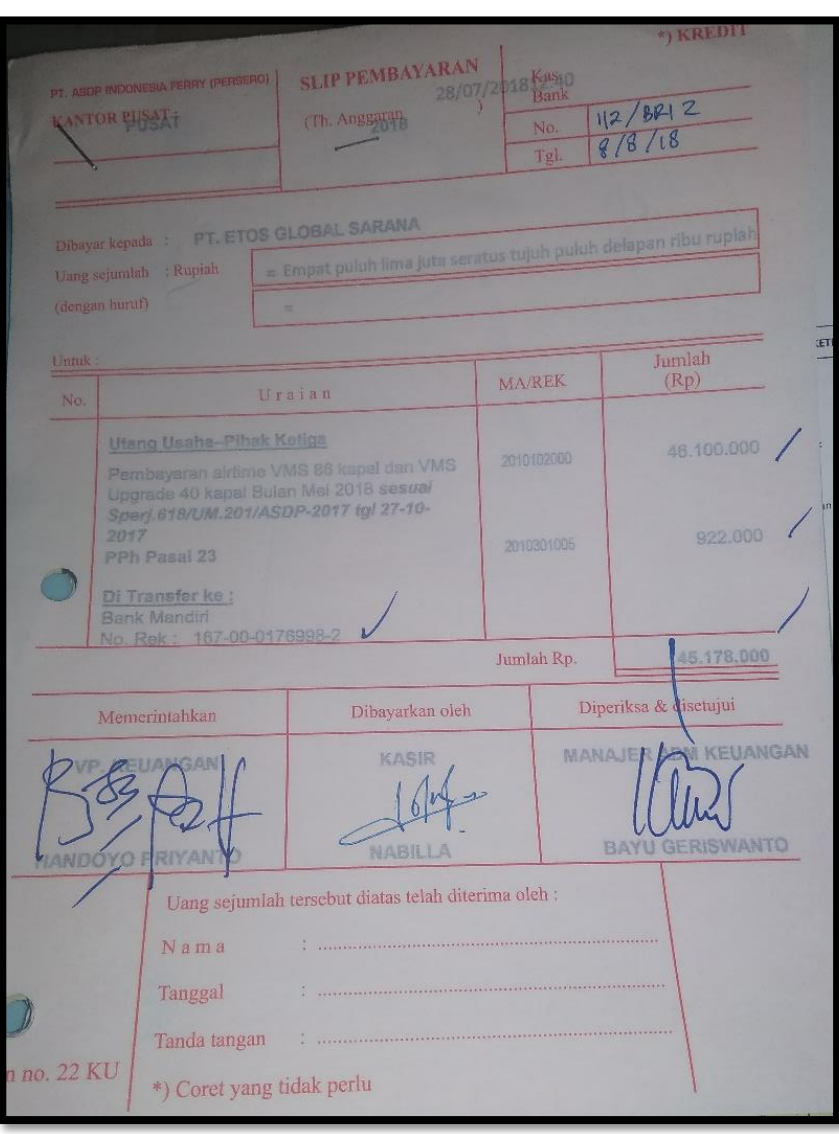

**Lampiran 18: Slip Pembayaran PPh Pasal 23**

# **Lampiran 19: Langkah – Langkah Membuat SPT Baru PPh Pasal 23**

a. Membuka Aplikasi *e-SPT* PPh Pasal 23

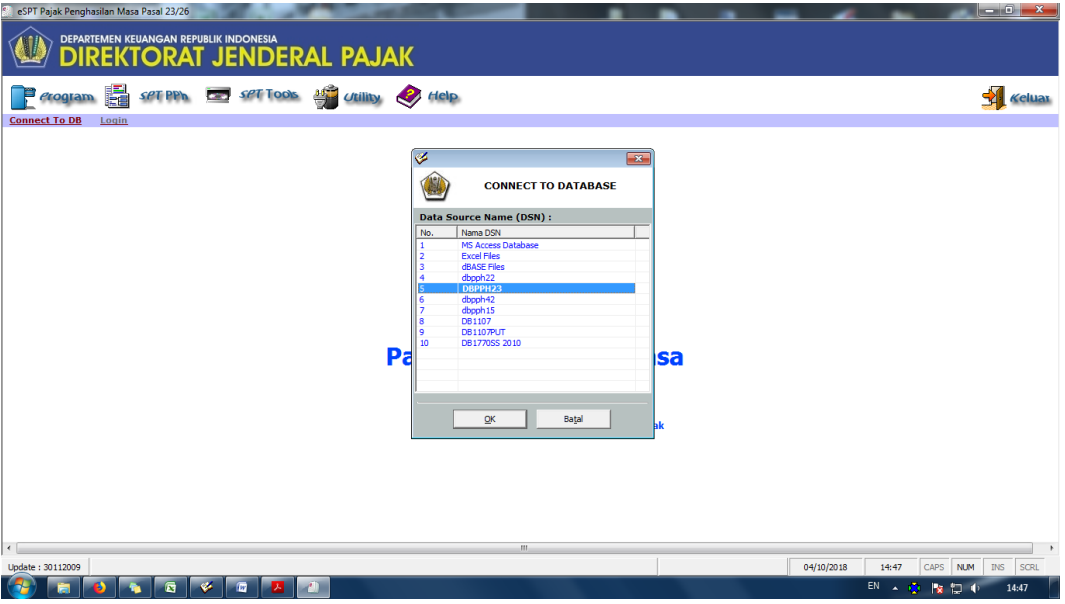

b. *Log in* ke aplikasi *e-SPT* PPh Pasal 23

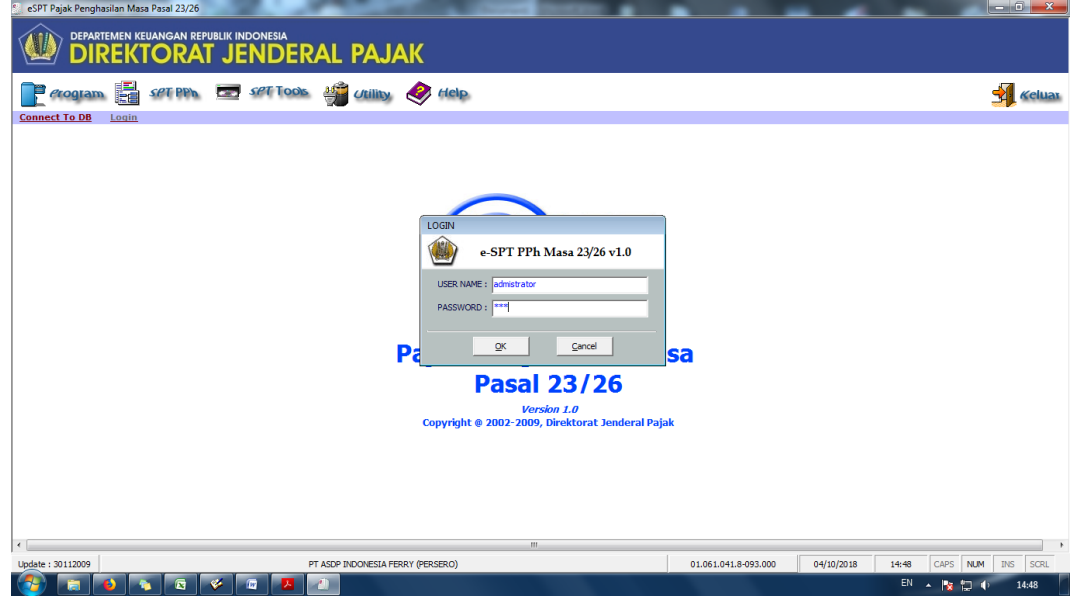

c. Buat SPT Baru

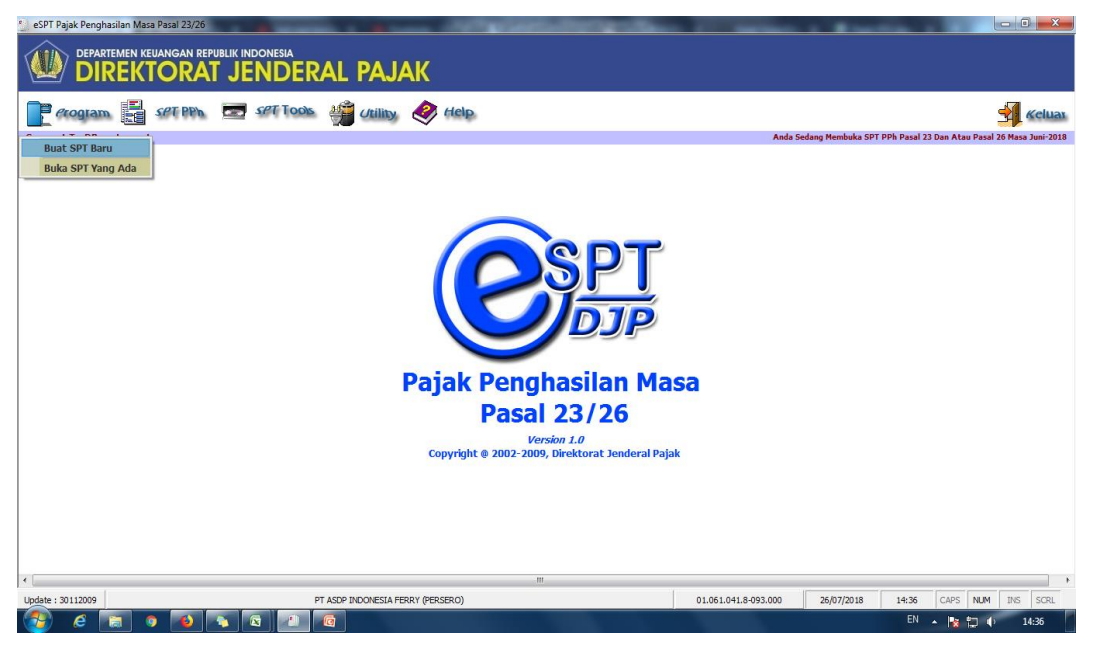

d. Pilih Masa Pajak dan Tahun

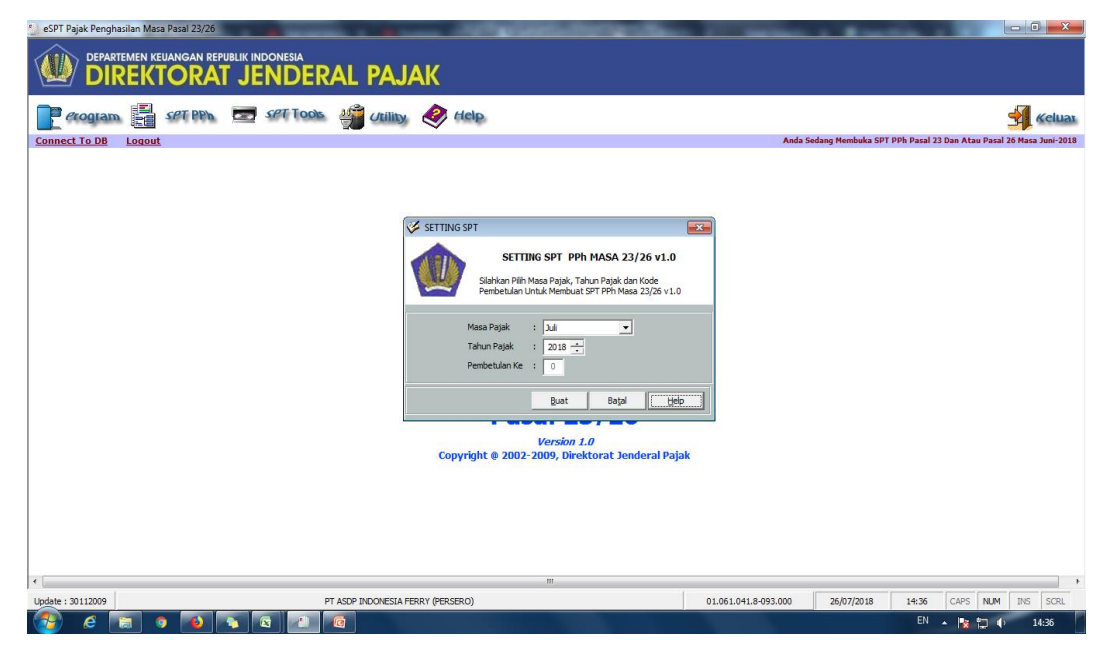

# **Lampiran 20: Langkah – langkah membuat bukti potong PPh Pasal 23**

a. Pilih menu SPT PPh. Pilih bukti potong PPh 23

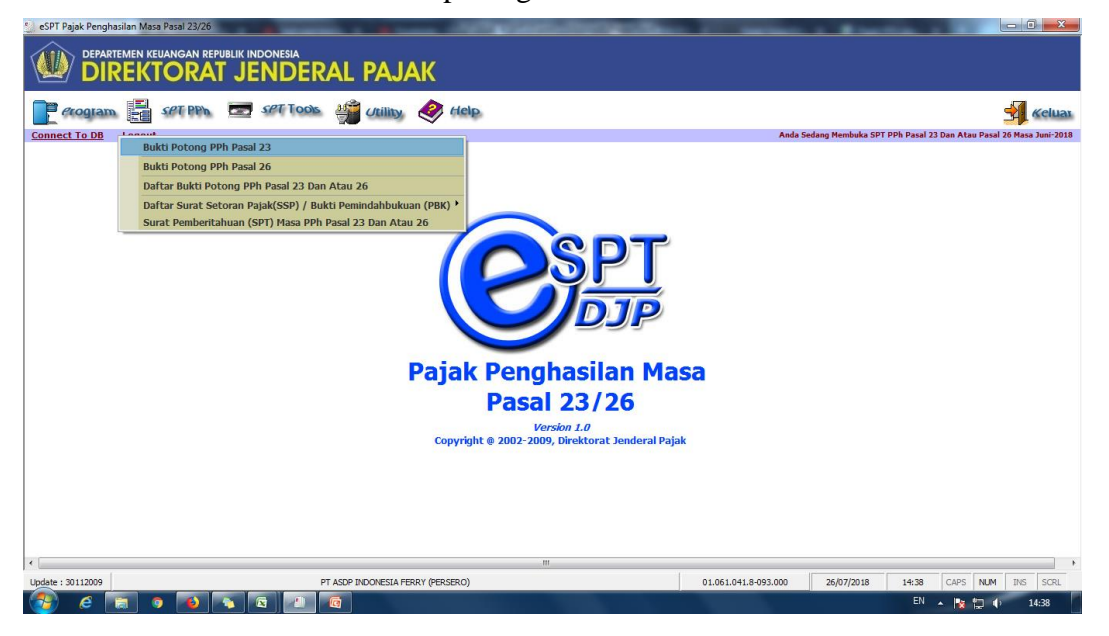

b. Masukkan NPWP rekanan yang sudah direkam dalam *e-SPT*. Masukkan nomor bukti potong (misal : 304/PPH.23/VI/ASDP-18). Isi tanggal pemotongan yang disesuaikan dengan slip pembayaran. Isi jumlah DPP (Harga) pada kolom berdasarkan sewa/ jenis jasa yang bayarkan. Kemudian pilih Simpan

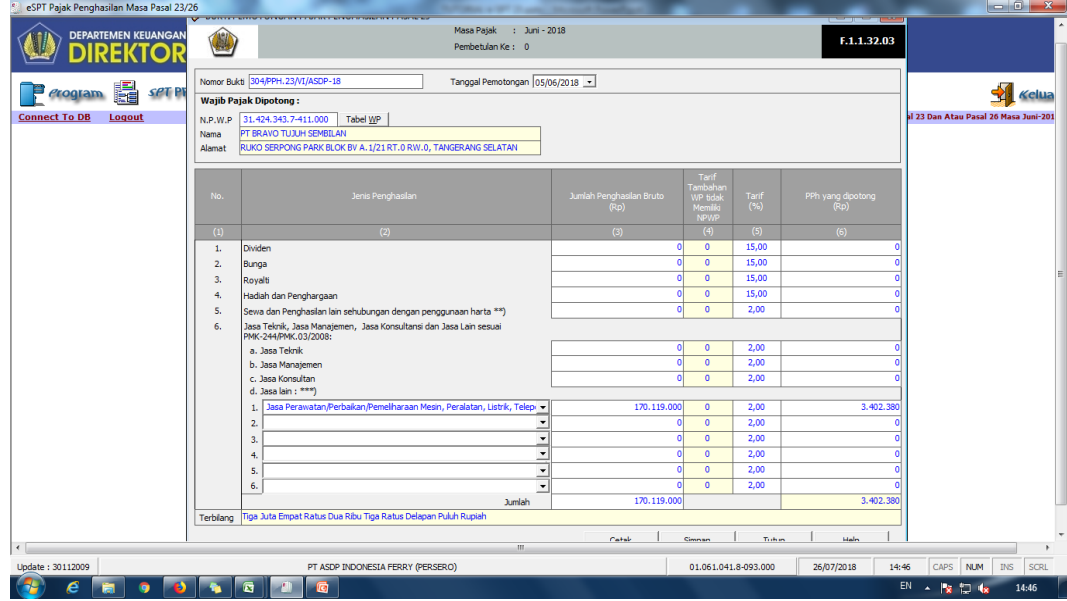

**Lampiran 21: Langkah – langkah menambah daftar rekanan yang belum tersimpan pada sistem**

c. Pilih Menu *Utility*. Pilih referensi. Pilih Lawan Transaksi

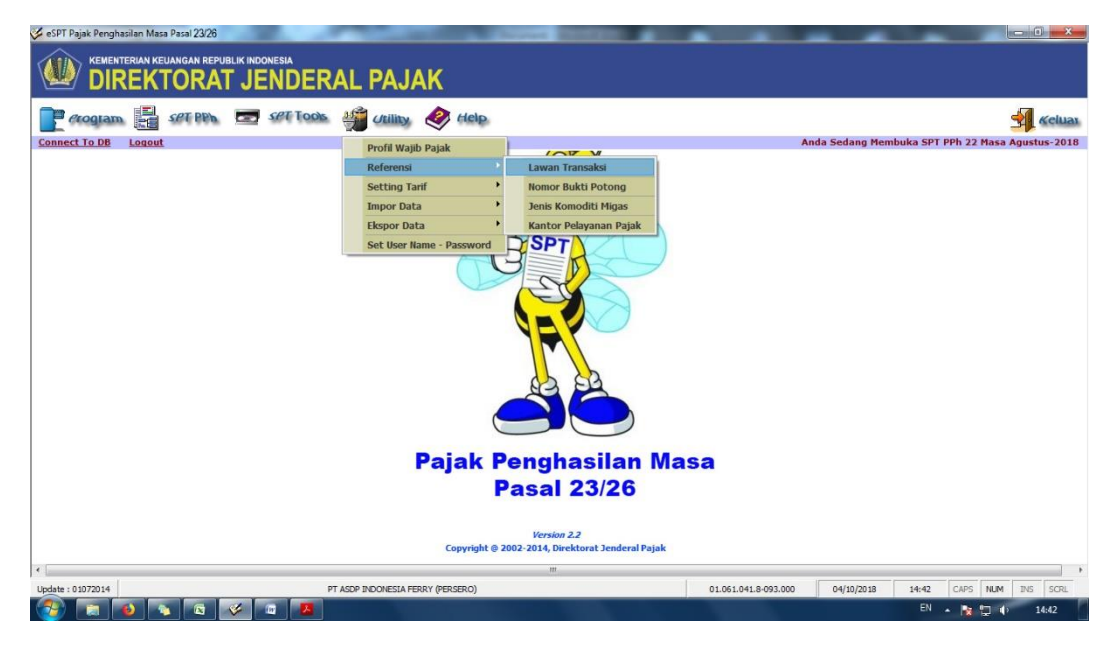

d. Kemudian pilih tambah. Isi Data rekanan sesuai dengan Kartu NPWP yang diterima. Pilih simpan. Jika ingin merubah data rekanan, pilih rekanan yang akan di ubah datanya. Kemudian pilih ubah dan isi sesuai dengan data baru yang diterima. Kemudian pilih simpan

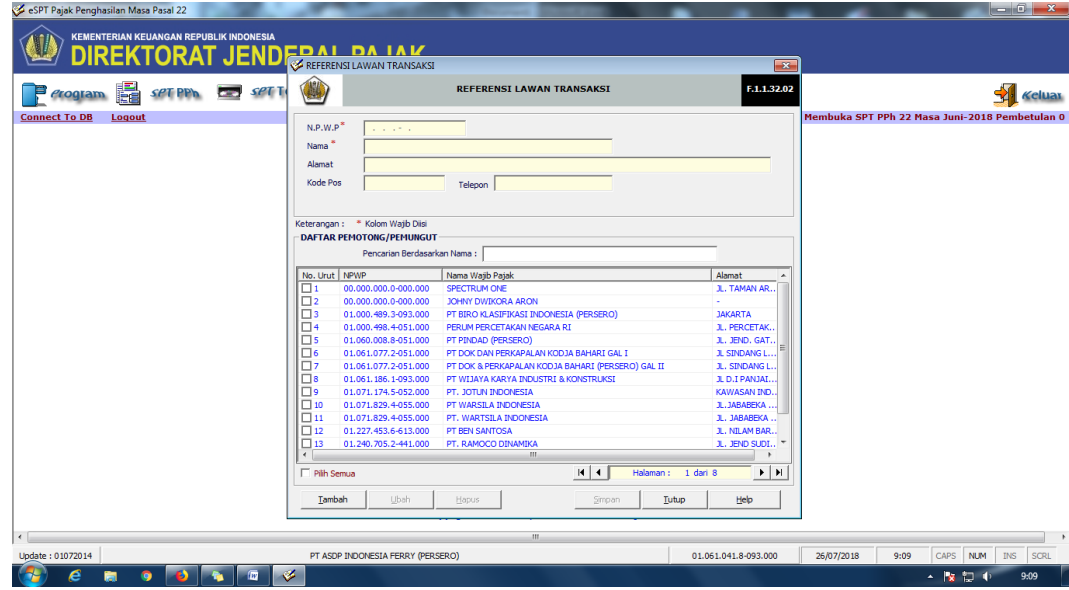

#### **Lampiran 22: Langkah – langkah untuk memasukan Surat Setoran Pajak**

a. Pilih menu SPT PPh. Pilih Daftar Surat Setoran Pajak (SSP)/ Bukti Pemindahbukuan (PBK). Pilih Daftar Surat Setoran Pajak (SSP)

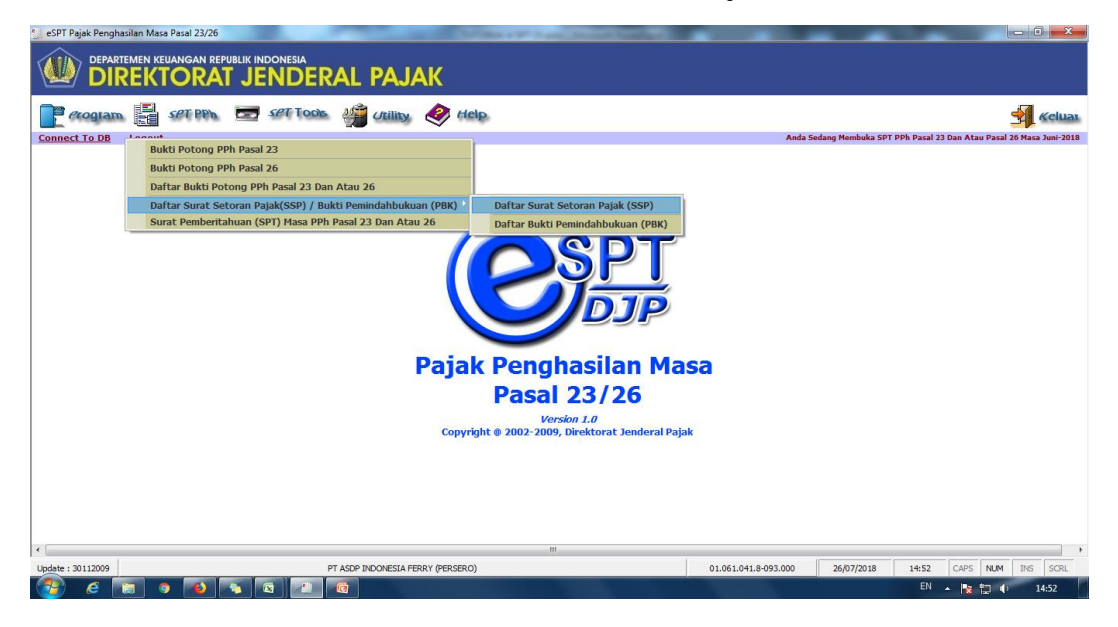

b. Pilih Baru. Kode Akun Pajak (MAP) biasanya akan terisi otomatis, jadi tidak perlu diubah. Pilih Kode Jenis Setoran (KJS) yang disesuaikan dengan KJS yang terdapat di E-billing. Masukkan NTPN (Nomor Transaksi Penerimaan Negara). Masukkan Jumlah Setoran Sesuai dengan Bukti Penerimaan Negara (BPN). Isi Tanggal Setor sesuai dengan BPN. Pilih Simpan

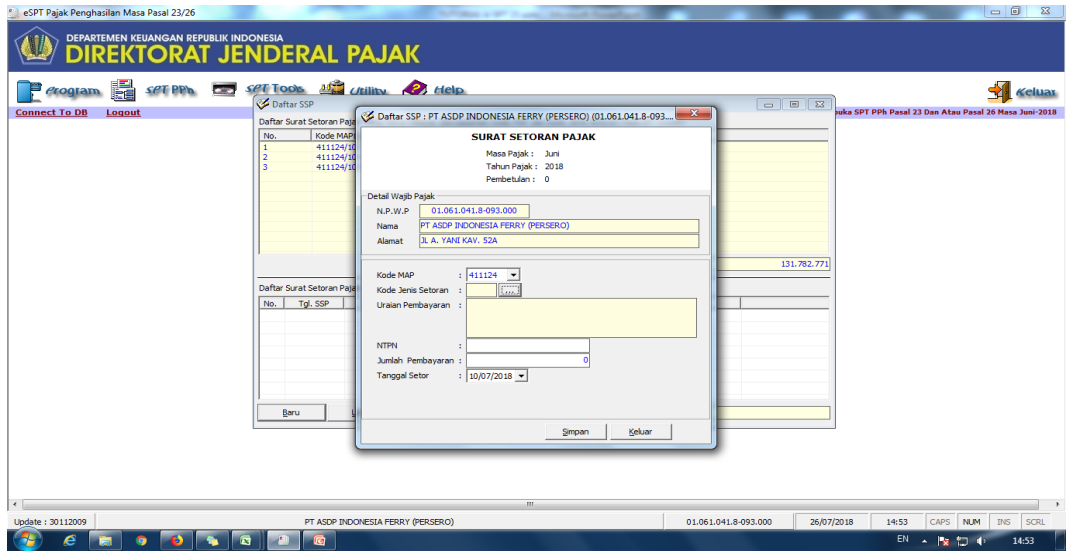

#### **Lampiran 23: Membuat File CSV untuk Lapor ke KPP**

a. Pilih menu SPT Tools. Pilih Lapor Data SPT Ke KPP

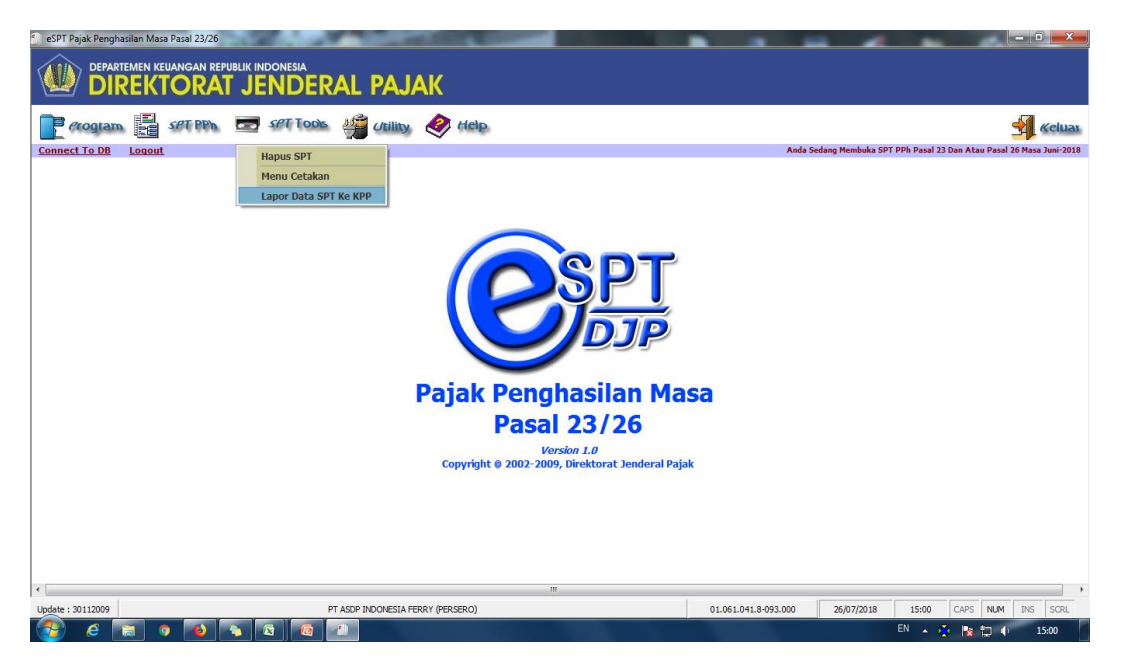

b. Pilih Masa dan Tahun Pajak. Kemudian pilih Tampilkan Data. Setelah muncul data pada sisi Data SPT, kemudian ceklish SPT tersebut. Maka akan muncul jumlah PPh terutang dan Jumlah SSP yang telah dibayar. Kemudian Create File

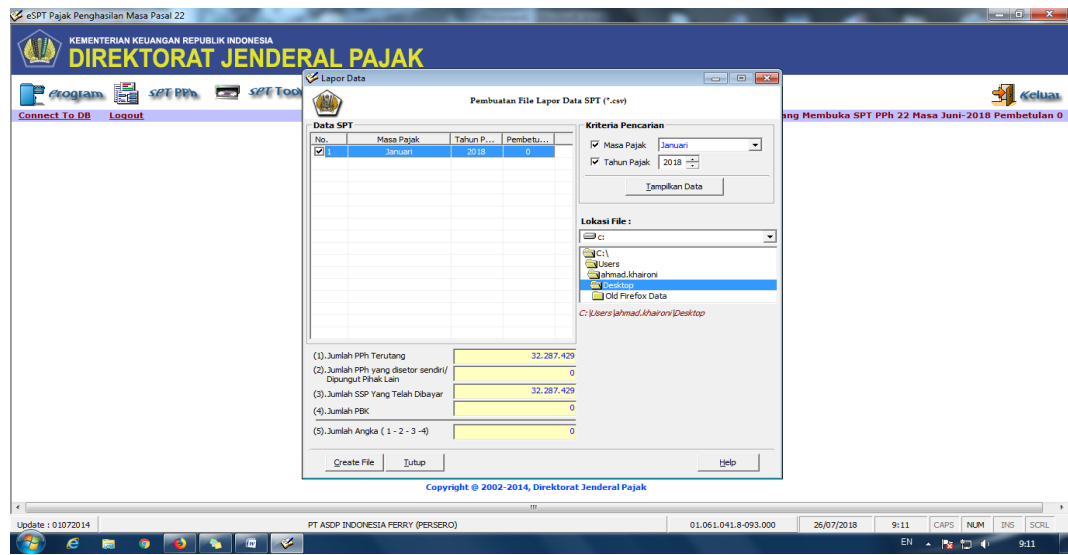

# **Lampiran 24: Langkah – Langkah Menyetak SPT Untuk Lapor Pajak**

a. Pilih menu SPT Tools. Pilih Menu Cetakan

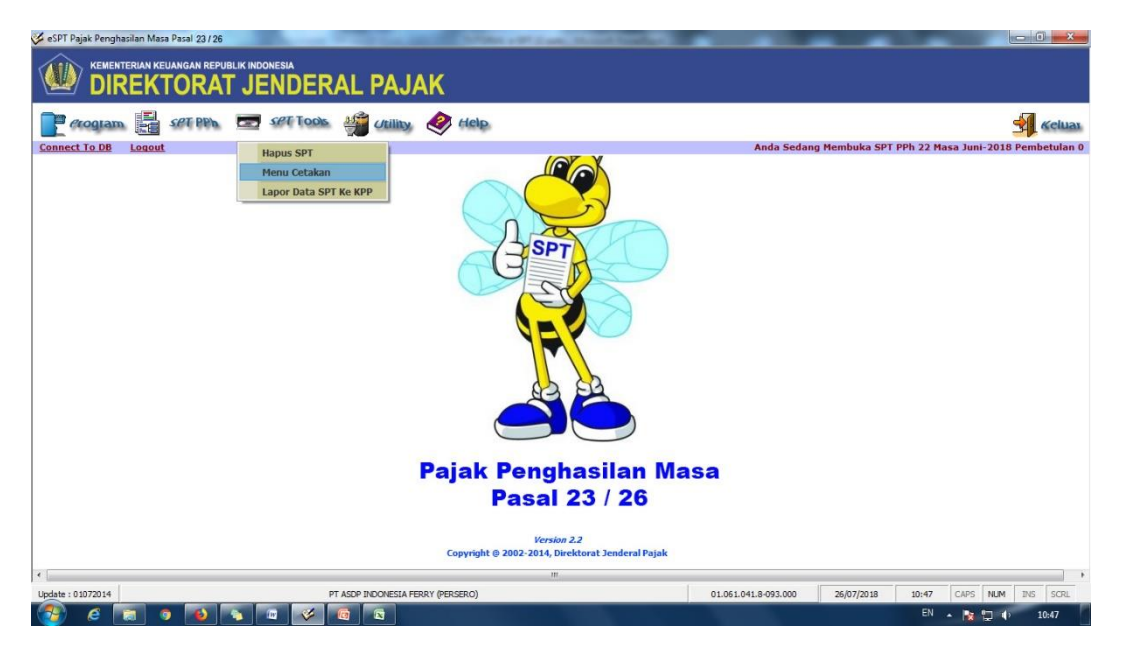

b. Pilih Masa Pajak / Tahun Pajak, maka data SPT akan otomatis muncul di daftar cetak. Pastikan data kita isi sudah benar. Yang perlu di cetak adalah SPT Induk, Daftar Bukti potong, Dan Bukti potong. Cetak 2 rangkap (1 untuk lapor, 1 untuk arsip). Jika sudah di ceklish data yang ingin di cetak. Ceklish Cetak langsung ke printer jika tidak ingin melihat previewnya dan sudah yakin benar data yang sudah kita isi. Kemudian pilih Cetak

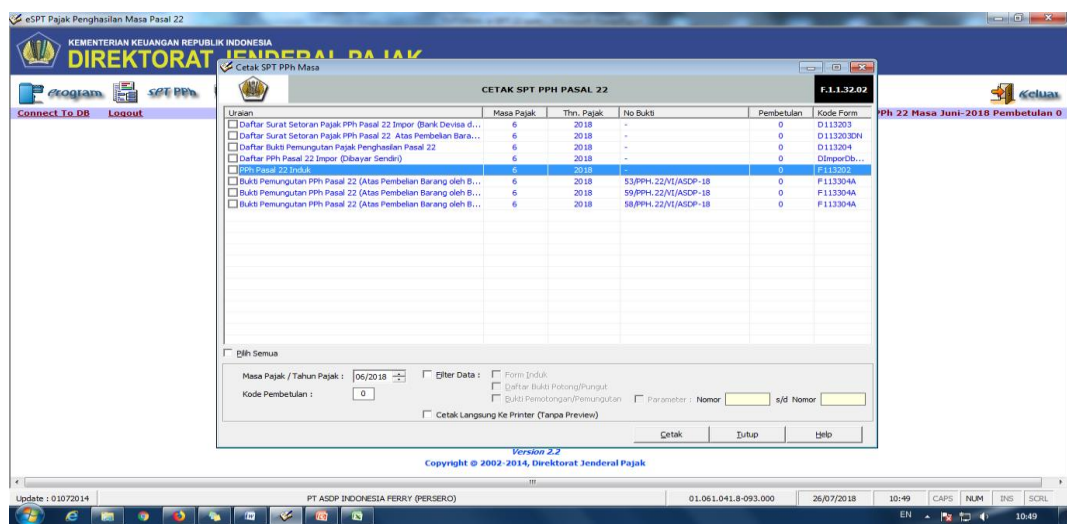

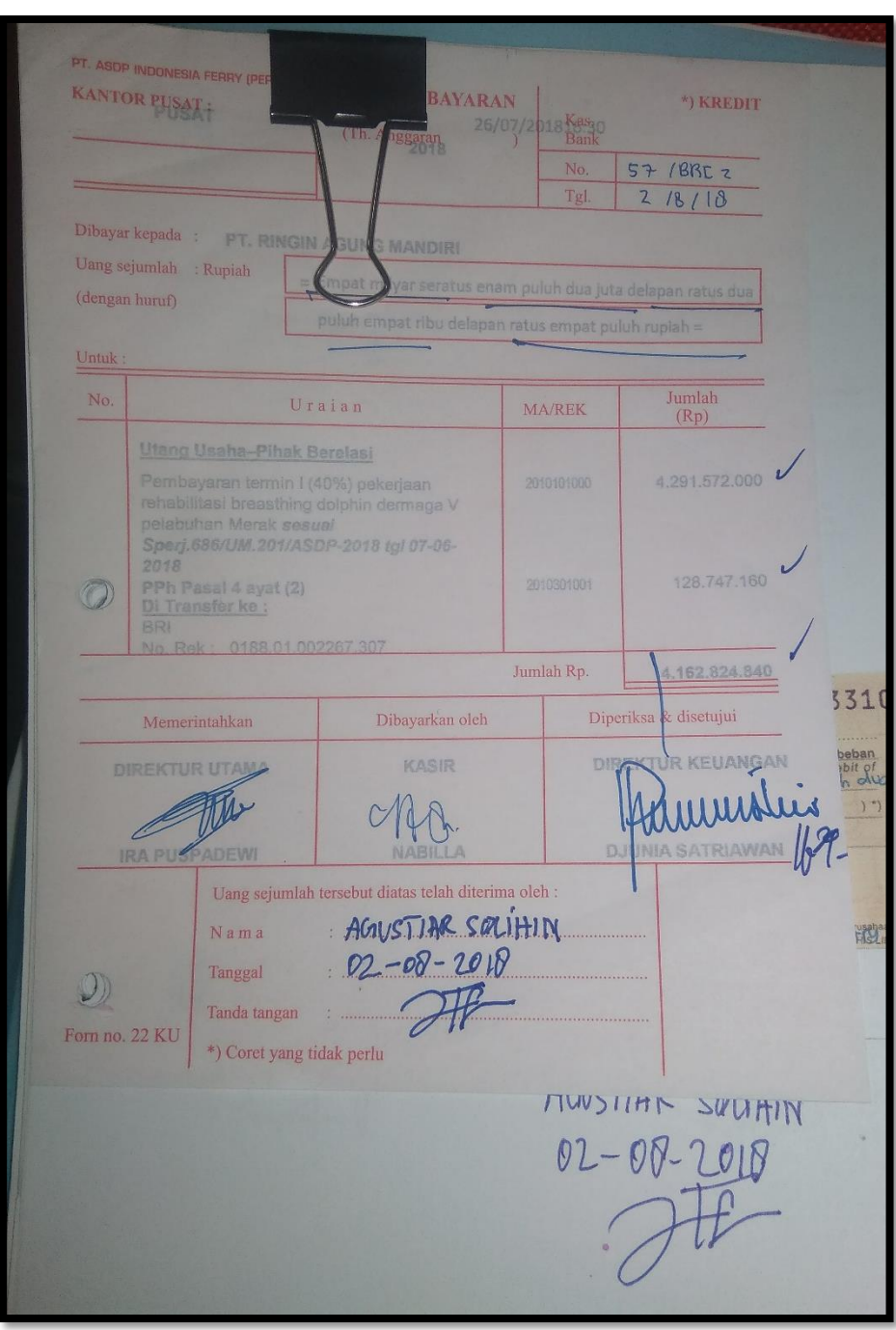

# **Lampiran 25: Slip Pembayaran PPh Pasal 4 ayat 2**

# **Lampiran 26: Langkah – Langkah Membuat SPT Baru PPh Pasal 4 ayat 2**

**a.** Membuka Aplikasi *e-SPT* PPh Pasal 4 ayat 2

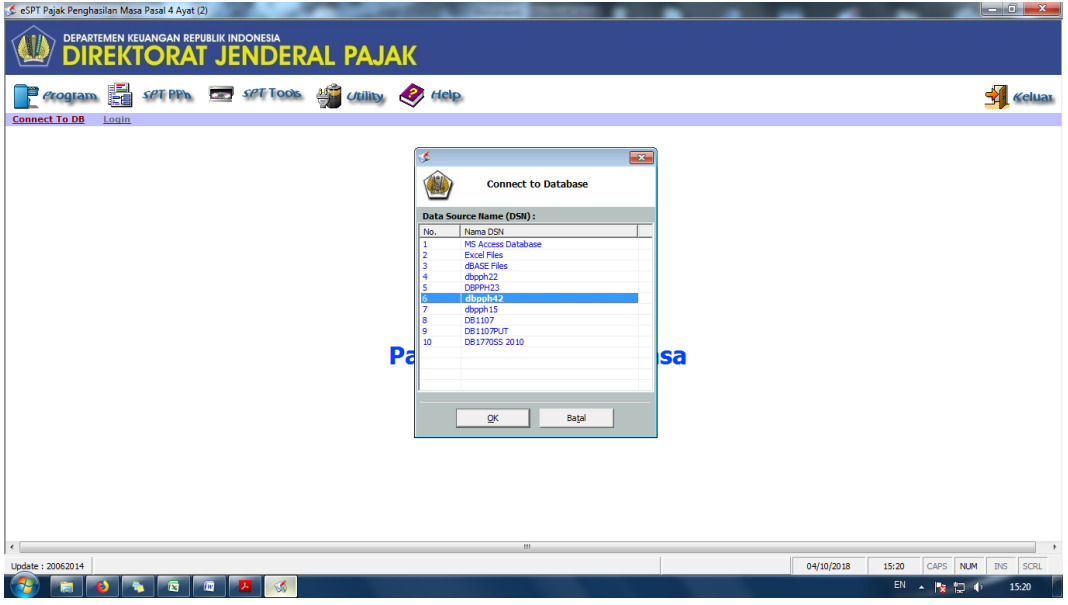

b. *Log in* ke aplikasi *e-SPT* PPh Pasal 4 ayat 2

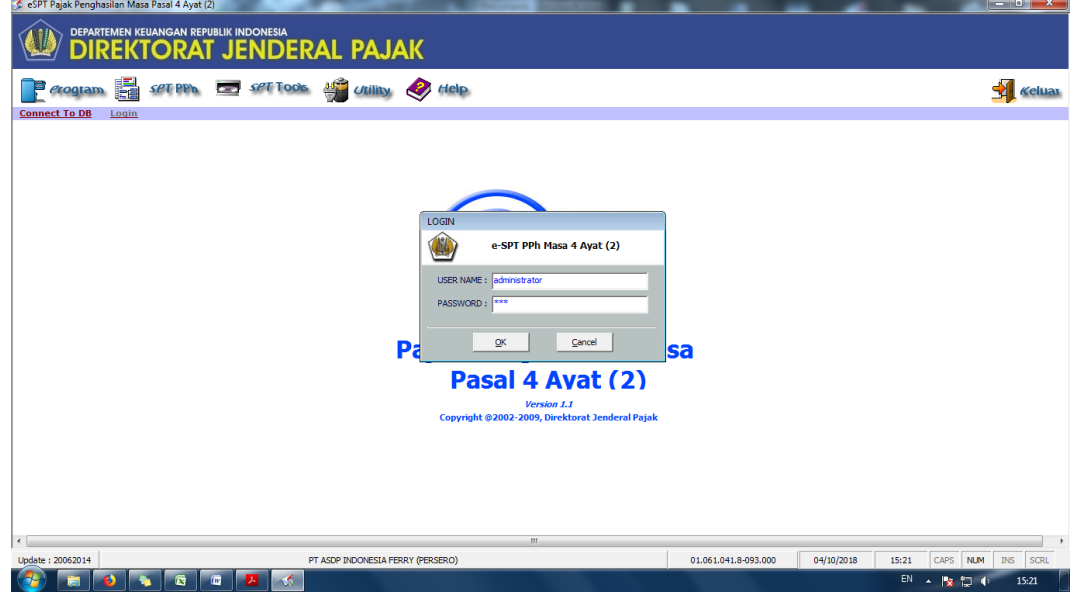

c. Buat SPT Baru

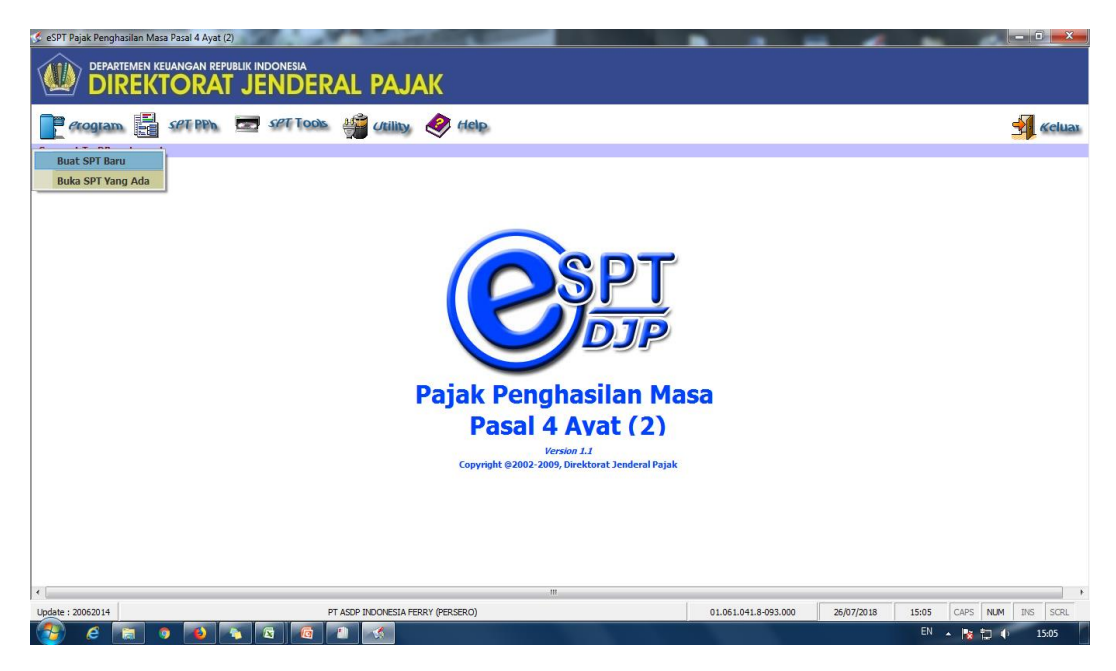

d. Pilih Masa Pajak dan Tahun

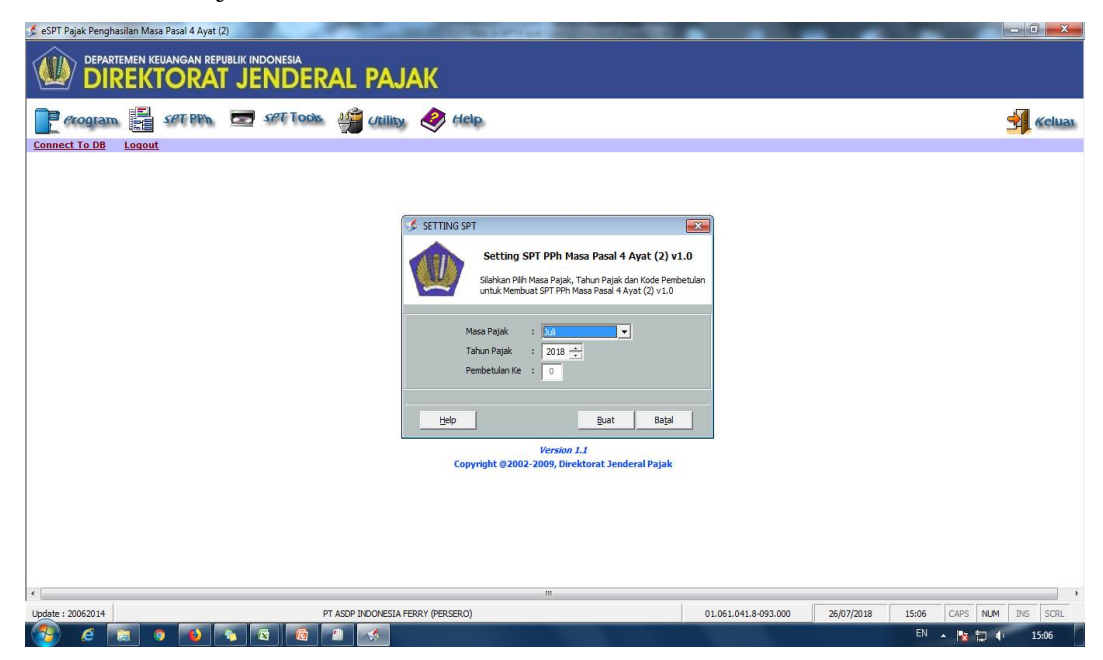

#### **Lampiran 27: Langkah – langkah membuat bukti potong PPh Pasal 4 ayat 2**

a. Pilih menu SPT PPh. Pilih Daftar Bukti Pemotongan/Pemungutan PPH Final Pasal 4 Ayat (2)

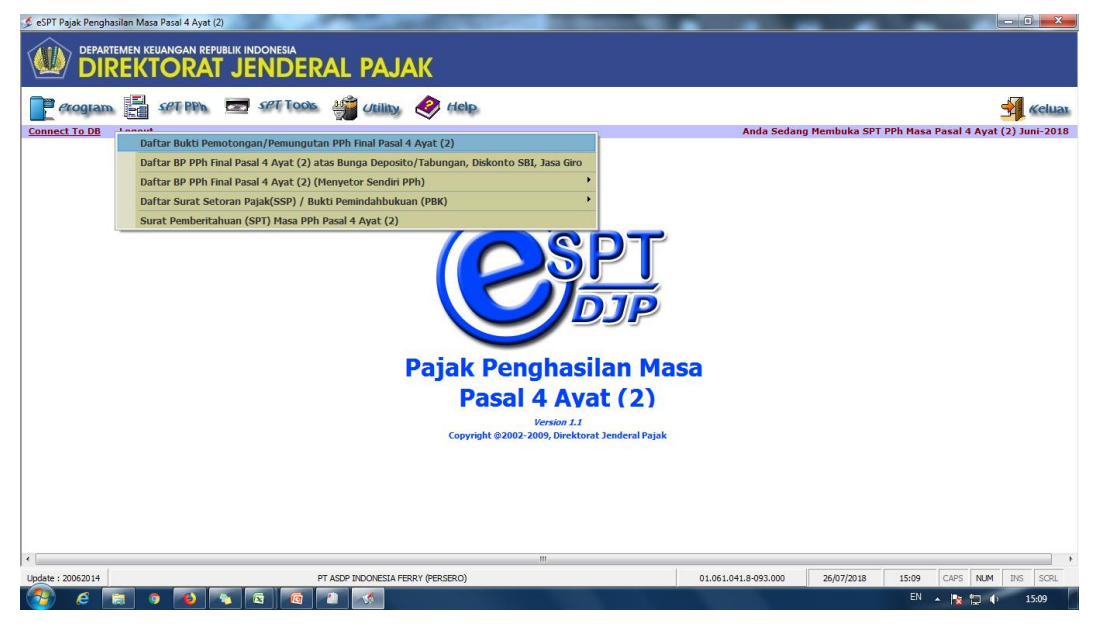

b. Pilih jenis penghasilan yang akan dibuat bukti potongnya. Transaksi yang sering dilakukan di PT ASDP adalah penghasilan atas sewa tanah dan bangunan dan penghasilan dari usaha jasa konstruksi

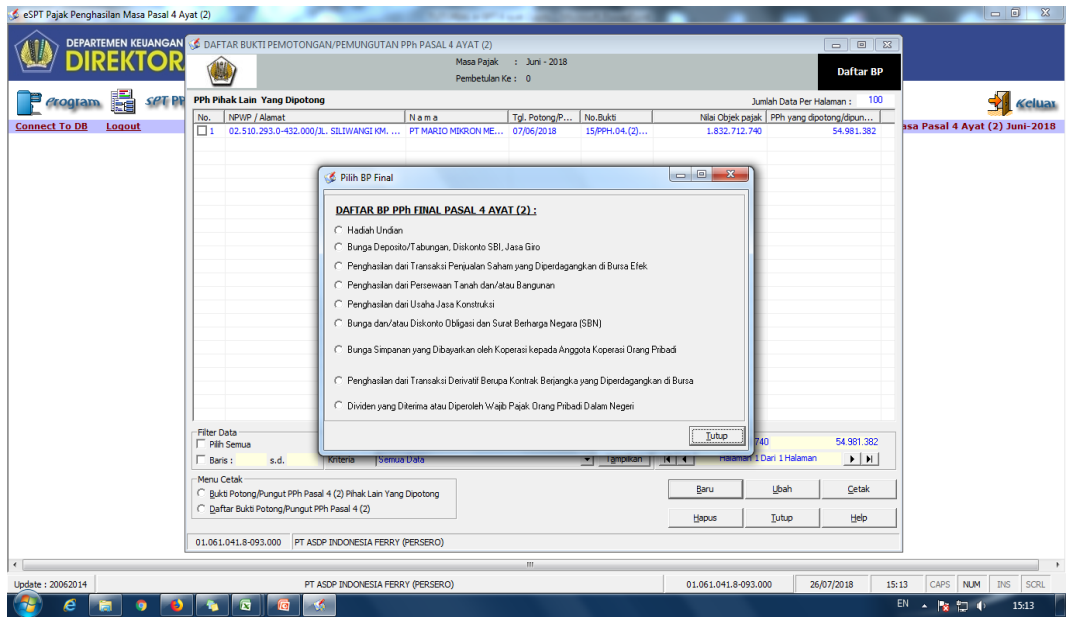

c. Masukkan nomor bukti potong (misal : 15/PPH.04.(2)/VI/ASDP-18). Isi tanggal pemotongan yang disesuaikan dengan slip pembayaran. Masukkan NPWP rekanan yang sudah direkam dalam *e-SPT*. Isi jumlah DPP (Harga) pada jenis jasa konstruksinya. Kemudian pilih Simpan

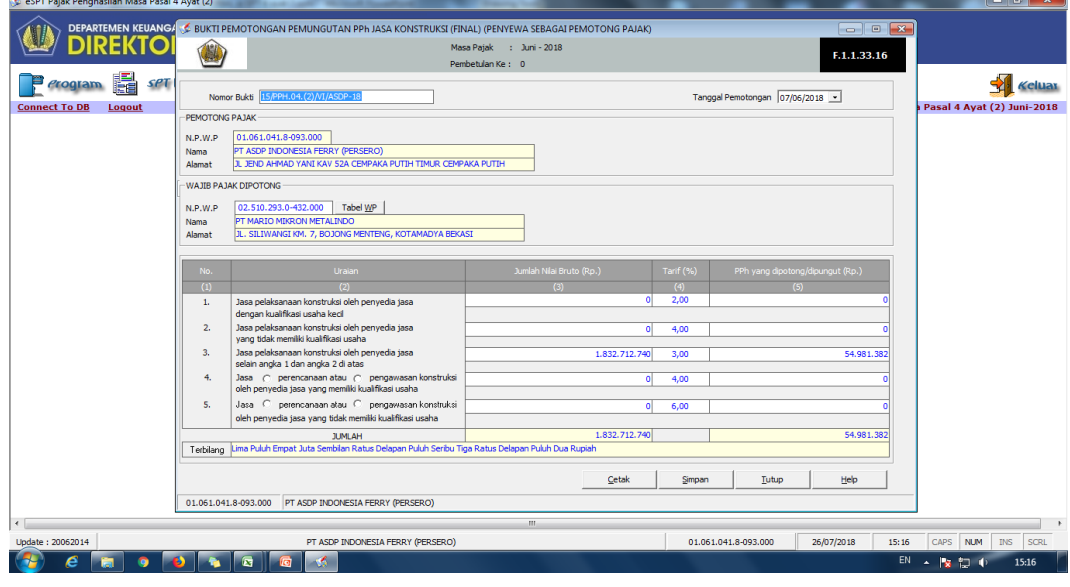

**Lampiran 28: Langkah – langkah menambah daftar rekanan yang belum tersimpan pada sistem**

a. Pilih Menu Utility. Pilih referensi. Pilih Lawan Transaksi

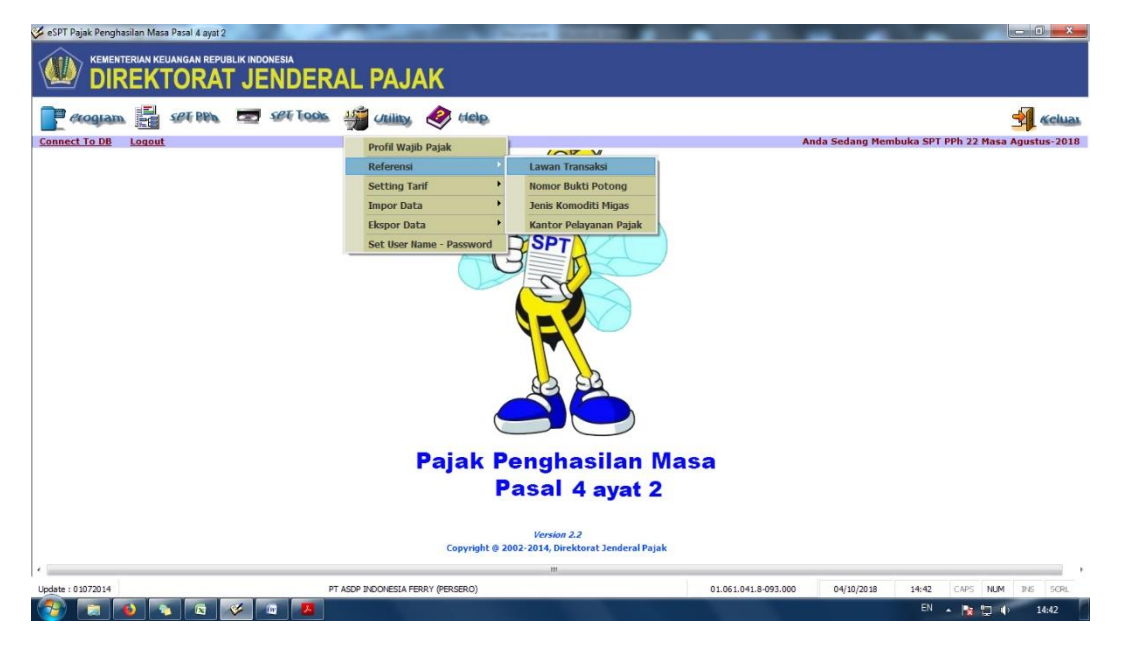

b. Kemudian pilih tambah. Isi Data rekanan sesuai dengan Kartu NPWP yang diterima. Pilih simpan. Jika ingin merubah data rekanan, pilih rekanan yang akan di ubah datanya. Kemudian pilih ubah dan isi sesuai dengan data baru yang diterima. Kemudian pilih simpan

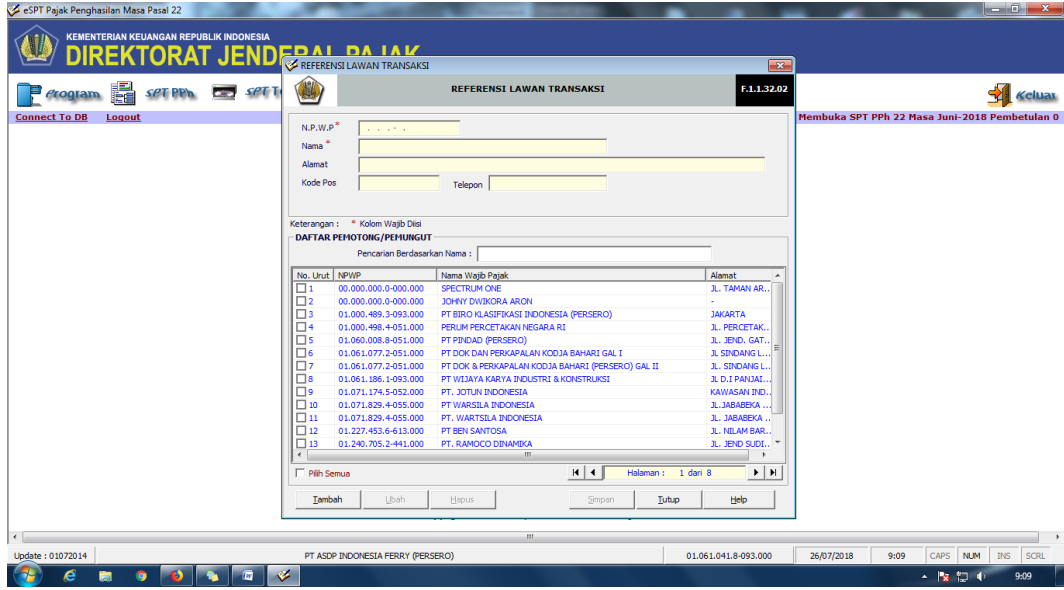

#### **Lampiran 29: Langkah – langkah untuk memasukan Surat Setoran Pajak**

a. Pilih menu SPT PPh. Pilih Daftar Surat Setoran Pajak (SSP)/ Bukti Pemindahbukuan (PBK). Pilih Daftar Surat Setoran Pajak (SSP)

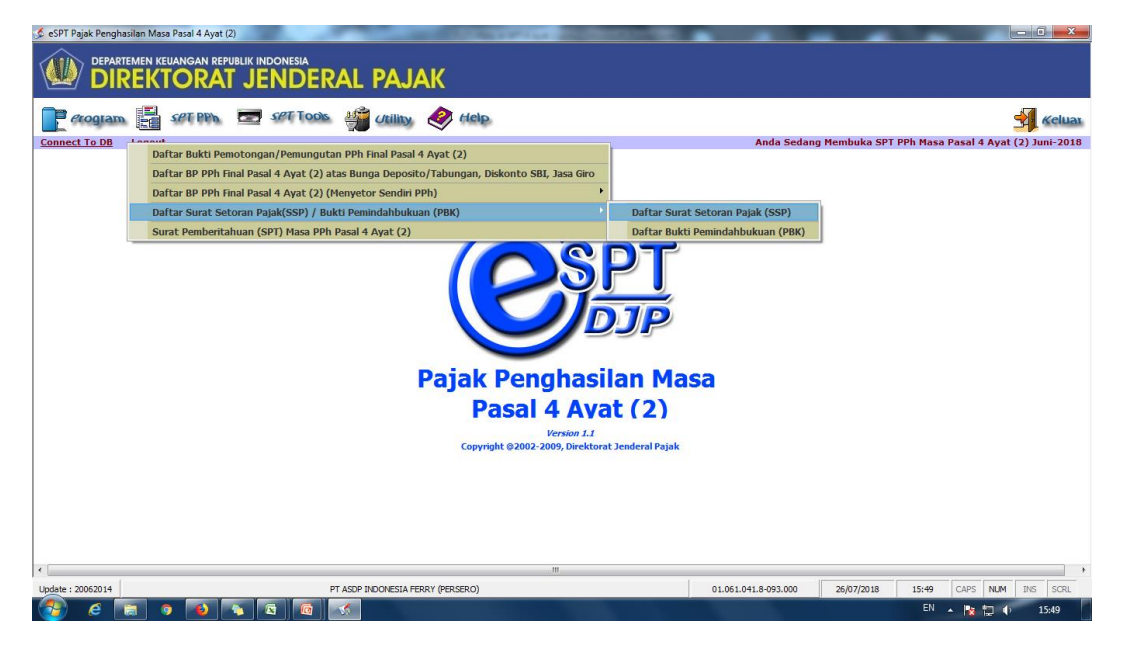

b. Pilih Baru. Kode Akun Pajak (MAP) biasanya akan terisi otomatis, jadi tidak perlu diubah. Pilih Kode Jenis Setoran (KJS) yang disesuaikan dengan KJS yang terdapat di E-billing. Masukkan NTPN (Nomor Transaksi Penerimaan Negara). Masukkan Jumlah Setoran Sesuai dengan Bukti Penerimaan Negara (BPN). Isi Tanggal Setor sesuai dengan BPN. Pilih Simpan

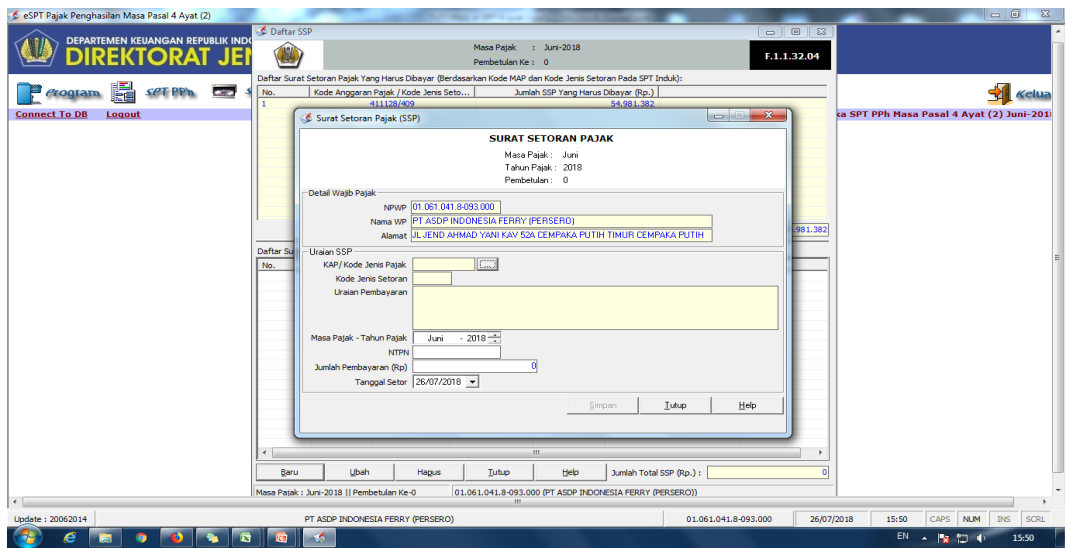

# **Lampiran 30: Membuat File CSV untuk Lapor ke KPP**

a. Pilih menu SPT Tools. Pilih Lapor Data SPT Ke KPP

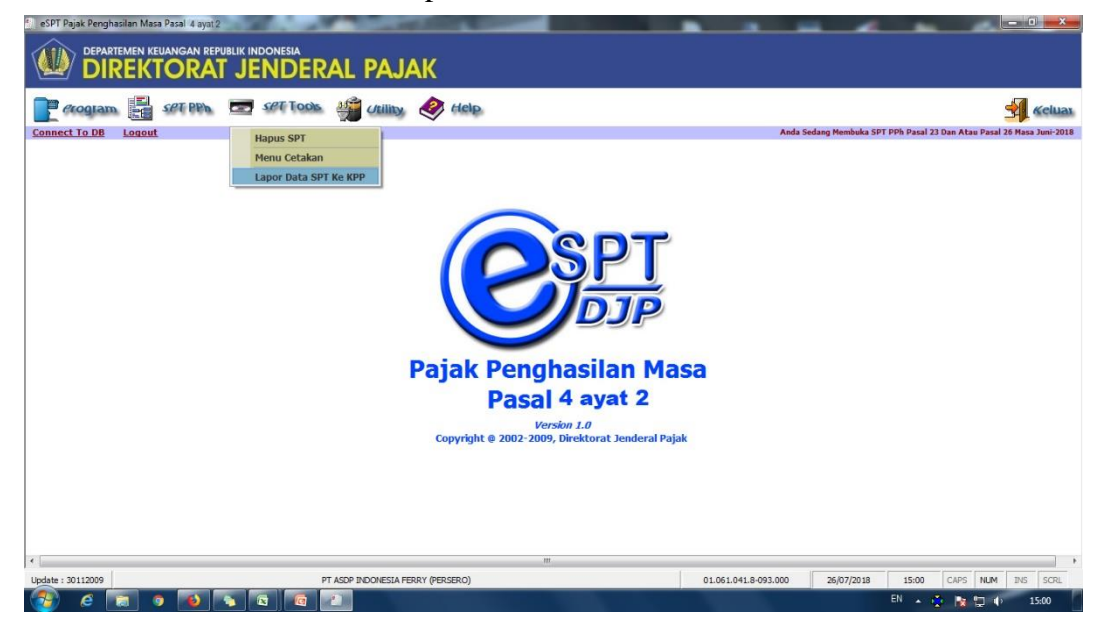

b. Pilih Masa dan Tahun Pajak. Kemudian pilih Tampilkan Data. Setelah muncul data pada sisi Data SPT, kemudian ceklish SPT tersebut. Maka akan muncul jumlah PPh terutang dan Jumlah SSP yang telah dibayar. Kemudian Create File

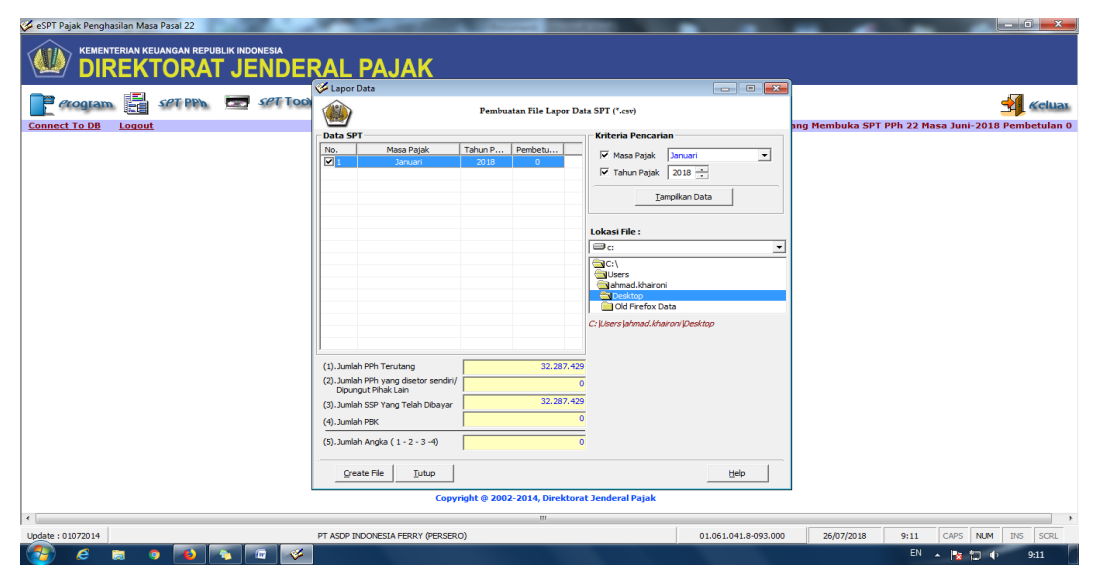

# **Lampiran 31: Langkah – Langkah Menyetak SPT Untuk Lapor Pajak**

a. Pilih menu SPT Tools. Pilih Menu Cetakan

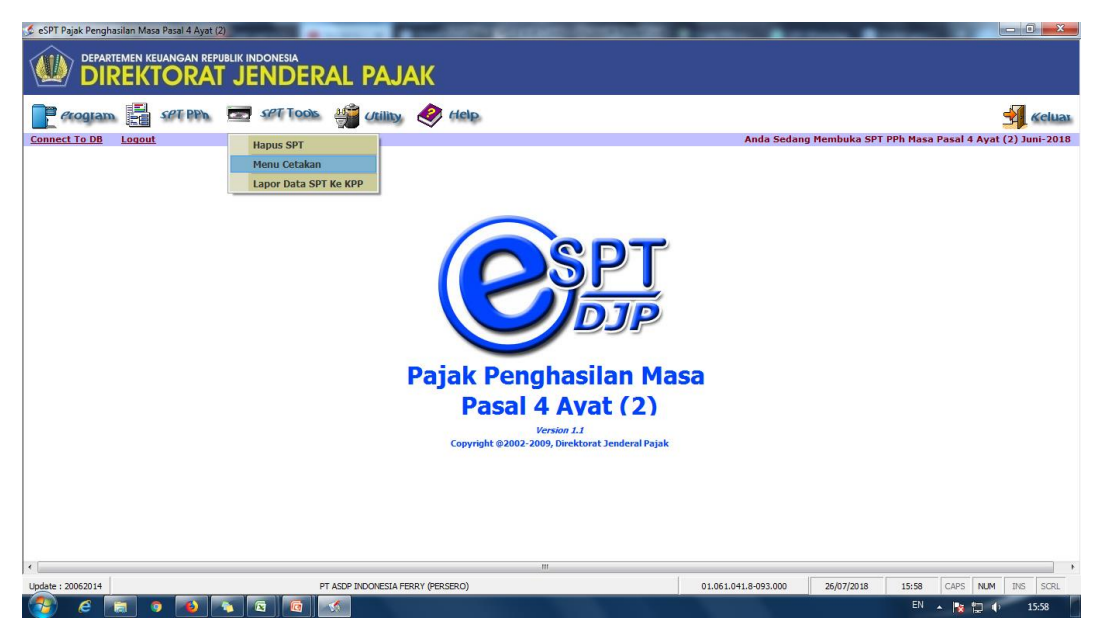

b. Pilih Masa Pajak / Tahun Pajak, maka data SPT akan otomatis muncul di daftar cetak. Pastikan data kita isi sudah benar. Yang perlu di cetak adalah SPT Induk, Daftar Bukti potong, Dan Bukti potong. Cetak 2 rangkap (1 untuk lapor, 1 untuk arsip). Jika sudah di ceklish data yang ingin di cetak. Ceklish Cetak langsung ke printer jika tidak ingin melihat previewnya dan sudah yakin benar data yang sudah kita isi. Kemudian pilih Cetak

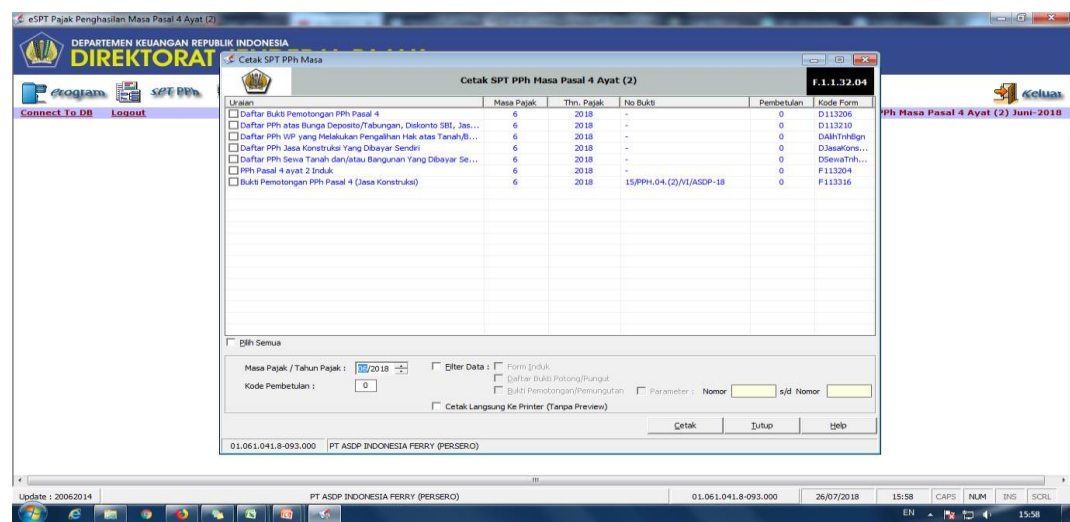

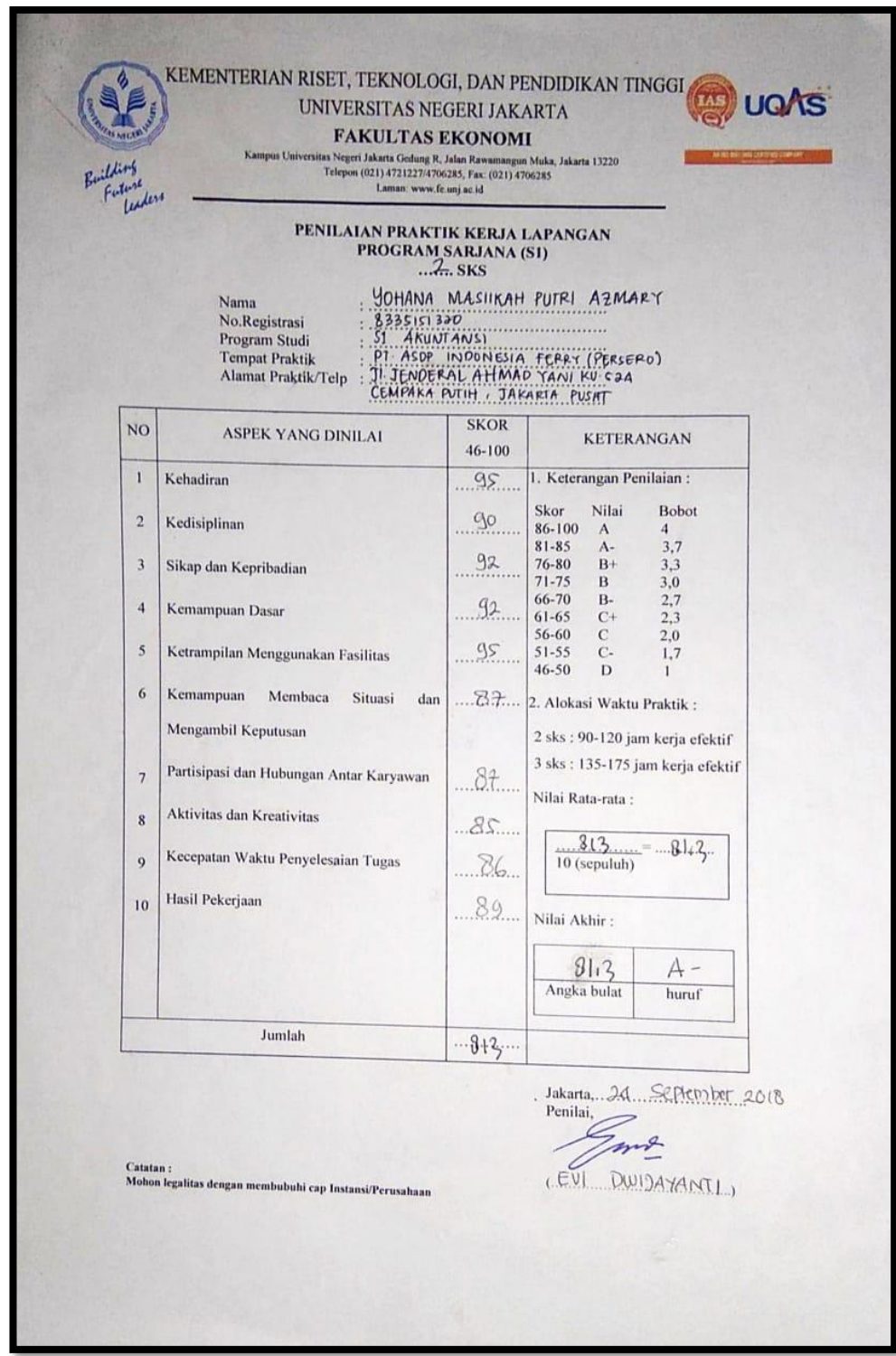

**Lampiran 32 : Penilaian Praktik Kerja Lapangan**

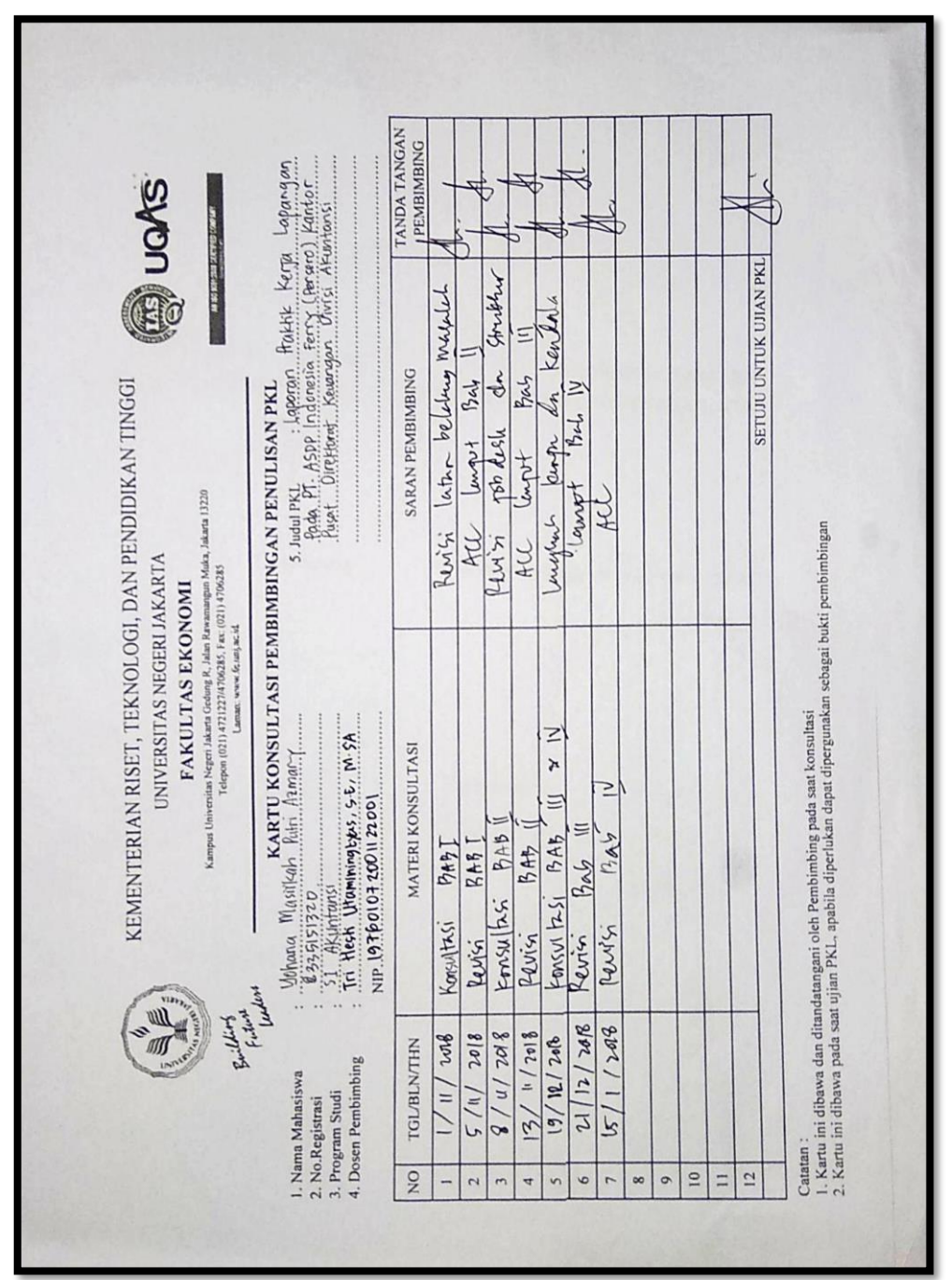

**Lampiran 33 : Kartu Konsultasi Bimbingan PKL**